# い、はじめての / **S** shopify

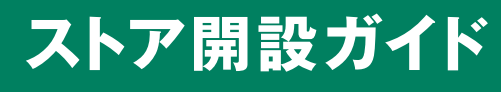

2022 年 5 月版

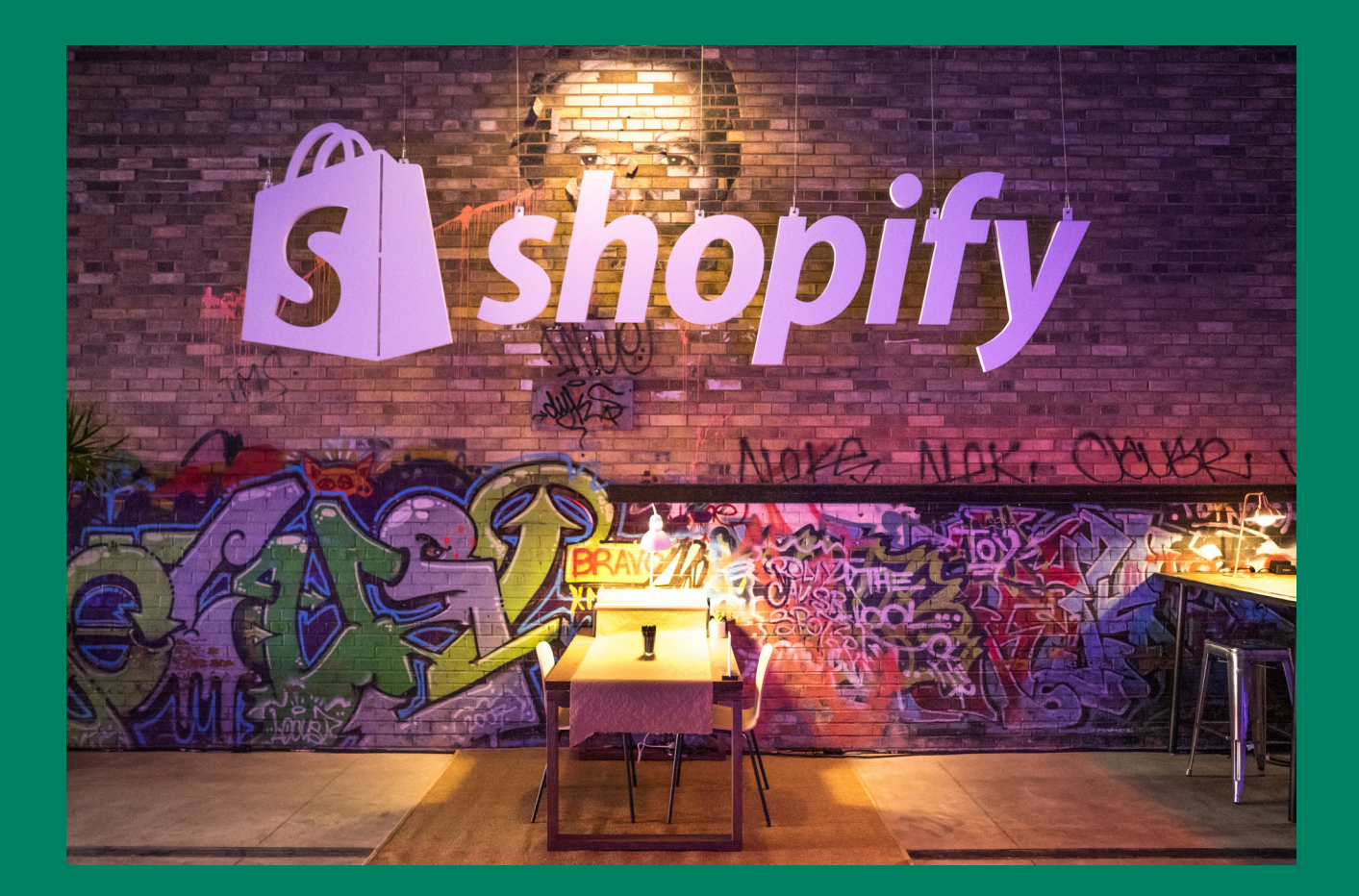

# ストア開設ガイド

# 目次

- 02 はじめに
- 04 Shopify の通常料金プラン
- 05 Shopify Plus でワンランク上の EC を目指す
- 06 Shopify Plus のストア拡張機能
- 06 導入のご相談と Shopify Plus パートナー
- 07 サービス・機能比較
- 08 決済方法
- 09 お役立ちツール/ドメイン
- 10 ショップインタビュー(SOULfitwear さま)

## **第1章 ストアを作って商品登録をしよう**

- 12 Shopify ストアを開設する
- 13 管理画面を解説
- 14 商品を登録する
- 15 商品編集画面を解説
- 16 商品にオプションを追加する
- 17 商品を削除する
- 18 コレクションを作成する
- 20 自動コレクションを作成する
- 21 ページを作成する

### **第2 章 テーマを編集しよう**

- 24 メニューを作成する
- 25 ドロップダウンメニューを作成する
- 27 テーマを編集する
- 29 テーマを追加する

### **第 3 章 ストアの裏側を設定しよう**

- 32 ストアの情報を編集する
- 34 決済方法を設定する
- 36 他の決済方法を設定する
- 37 ストアに送料を設定する
- 39 商品別送料を設定する
- 41 日本で人気のアプリを紹介

### **第 4 章 開店準備をしよう**

- 43 プランを契約する
- 44 テスト注文を行う
- 45 注文処理を行う
- 46 配送情報を変更する
- 47 注文を返金する
- 48 注文をキャンセルする
- 49 パスワードページを削除する

### **第5章 応用編**

- 51 ストアの SEO 対策について
- 52 販売チャネル(販路)について
- 53 ディスカウントを作成する
- 55 ストアにSNS の共有ボタン、アイコンを追加・編集する
- 56 モバイルアプリについて
- 57 FAQ(よくある質問)

# はじめに

Shopify (ショッピファイ) は、国内外関わらずにオンライン販売を手軽に始めら れる、クラウド基盤のマルチチャネル コマースプラットフォームです。

ウェブ、モバイル、ソーシャルメディア、マーケットプレイス、実店舗などの複 数の販売チャネルを持つネットショップの作成、カスタマイズ、在庫連携、売上 管理などを簡単に行うことができます。Shopify のプラットフォームには、スト アの経営者にとって強力なバックオフィス機能も備えられており、オンライン販 売に必要なものすべてを Shopify で一元管理ができる、という手軽さも大きな 特徴です。

2004 年にカナダで設立されて以来、Shopify は現在、約175ヵ国で展開してお り、大手有名企業から世界的な著名人まで海外および日本国内において、多くの ブランドより信頼されています。

※ 2021 年 10 月現在

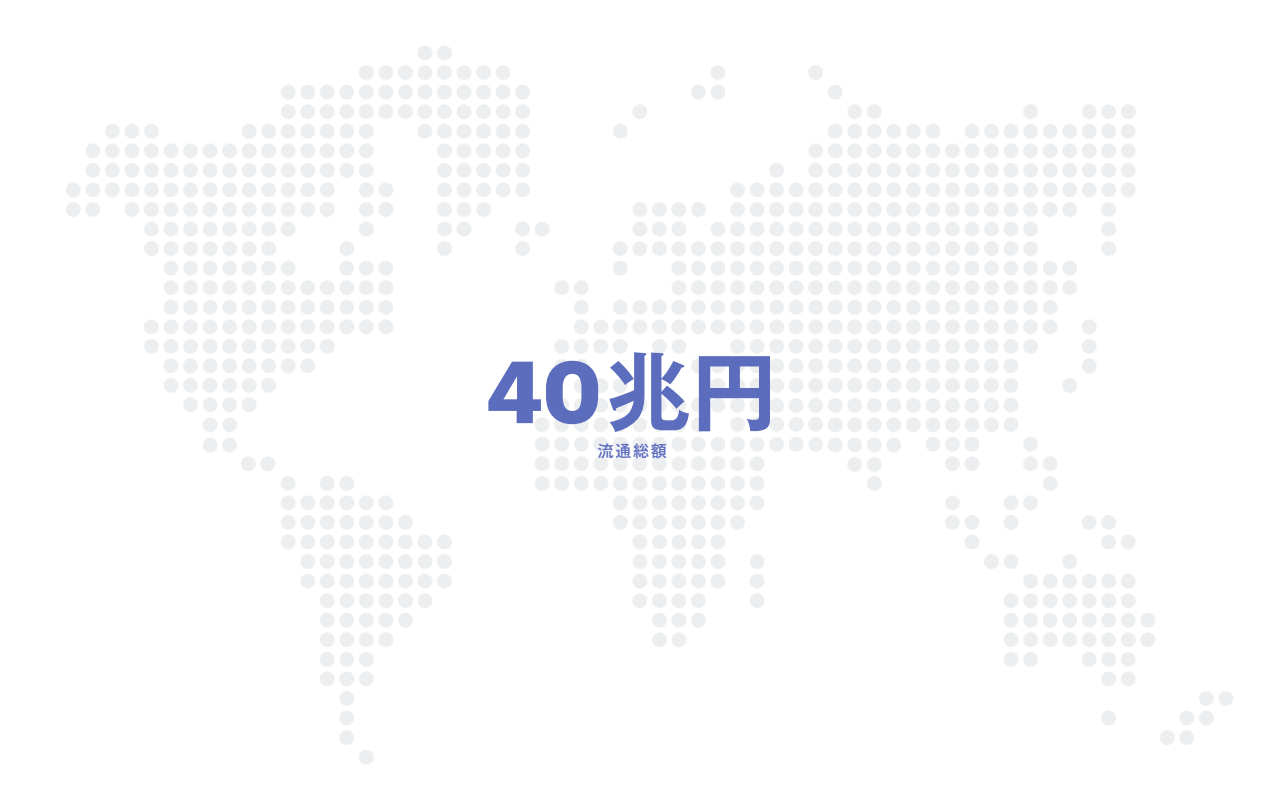

日本には2017年より本格進出を開始し、管理画面やヘルプセンターなどの日本 語化ローカライズ、様々なサービスや決済方法との連携を進めております。

このガイドでは、Shopify ストアを開設するときに必要な操作方法や基本設定を 網羅します。もし、本書だけではわからない点や不明な点がありましたらお気軽 に Shopify のサポートチームにご連絡ください。

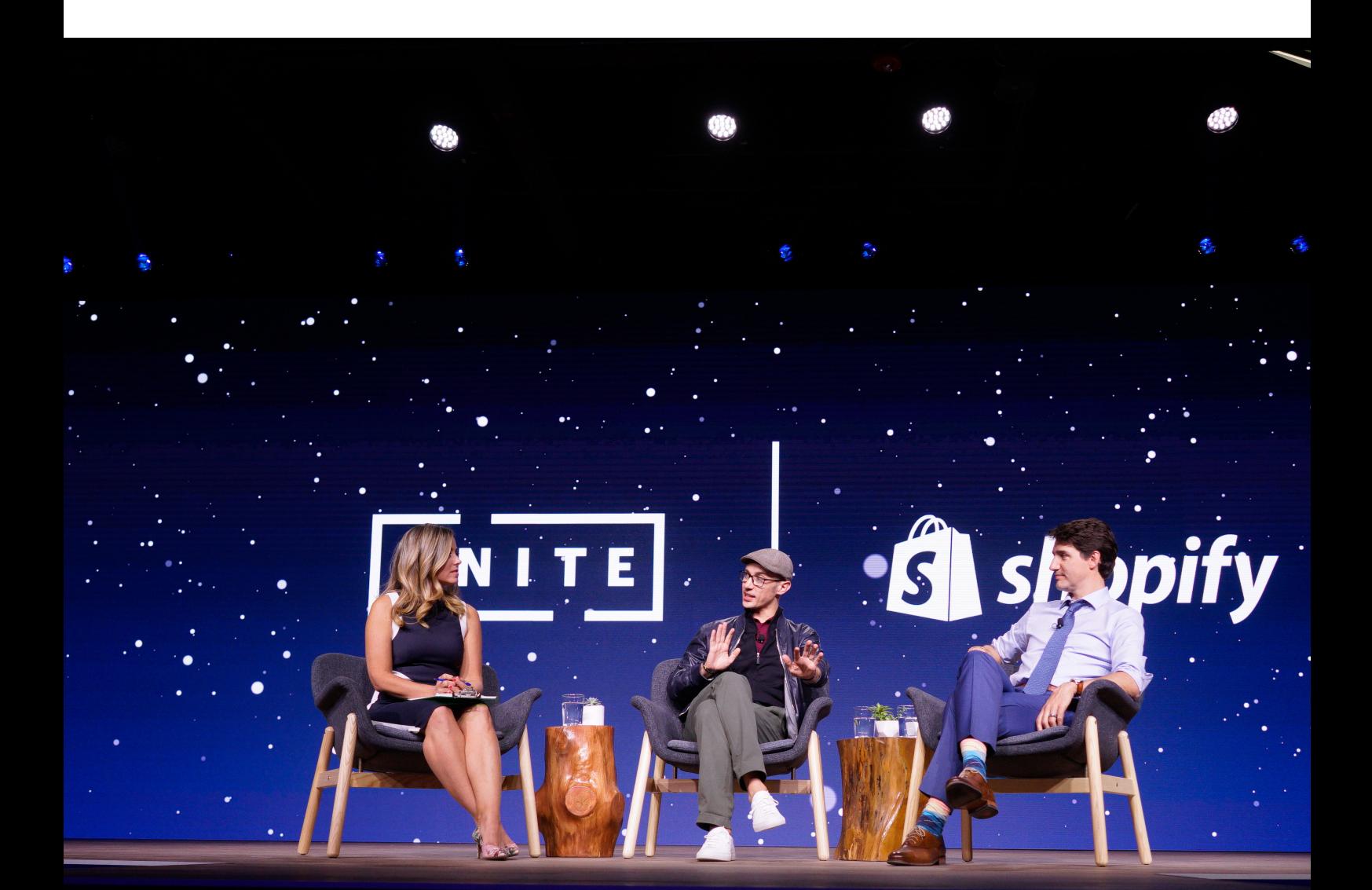

# s Shopify

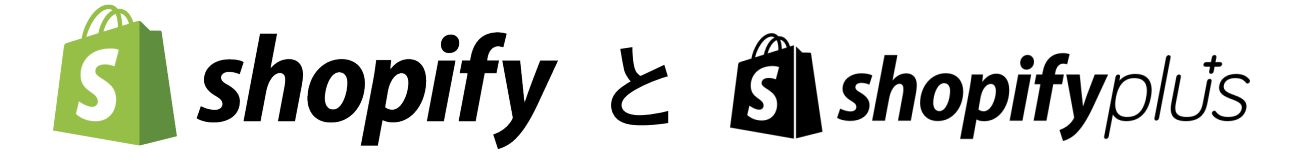

**Shopify ではビジネスの規模に応じたプランを複数用意しています。Shopify を導入する際は、自社の EC 戦略にマッチし たプランを選ぶことをお勧めします。**

Shopify の通常プランには3つの料金体系(ベーシック、スタンダード、プレミアム)があります。EC サイトを構築・運営する ための基本的な機能はすべて揃っています。本ガイドでは、通常プランでのストア開設をご紹介しています。

### **→ 通常プランをご利用の方は7ページへ**

通常プランでは対応が難しい大規模な EC サイトを構築する場合、ストアを拡張する機能が豊富な Shopify Plus(ショッピファイ・ プラス)のプランをご用意しています。Shopify の構築や運用を外部の会社にお願いしたい場合は、Shopify パートナーに加え、 Shopify Plus パートナーにもご相談することが可能です。

### **→ Shopify Plus にご興味がある方は5 ページへ**

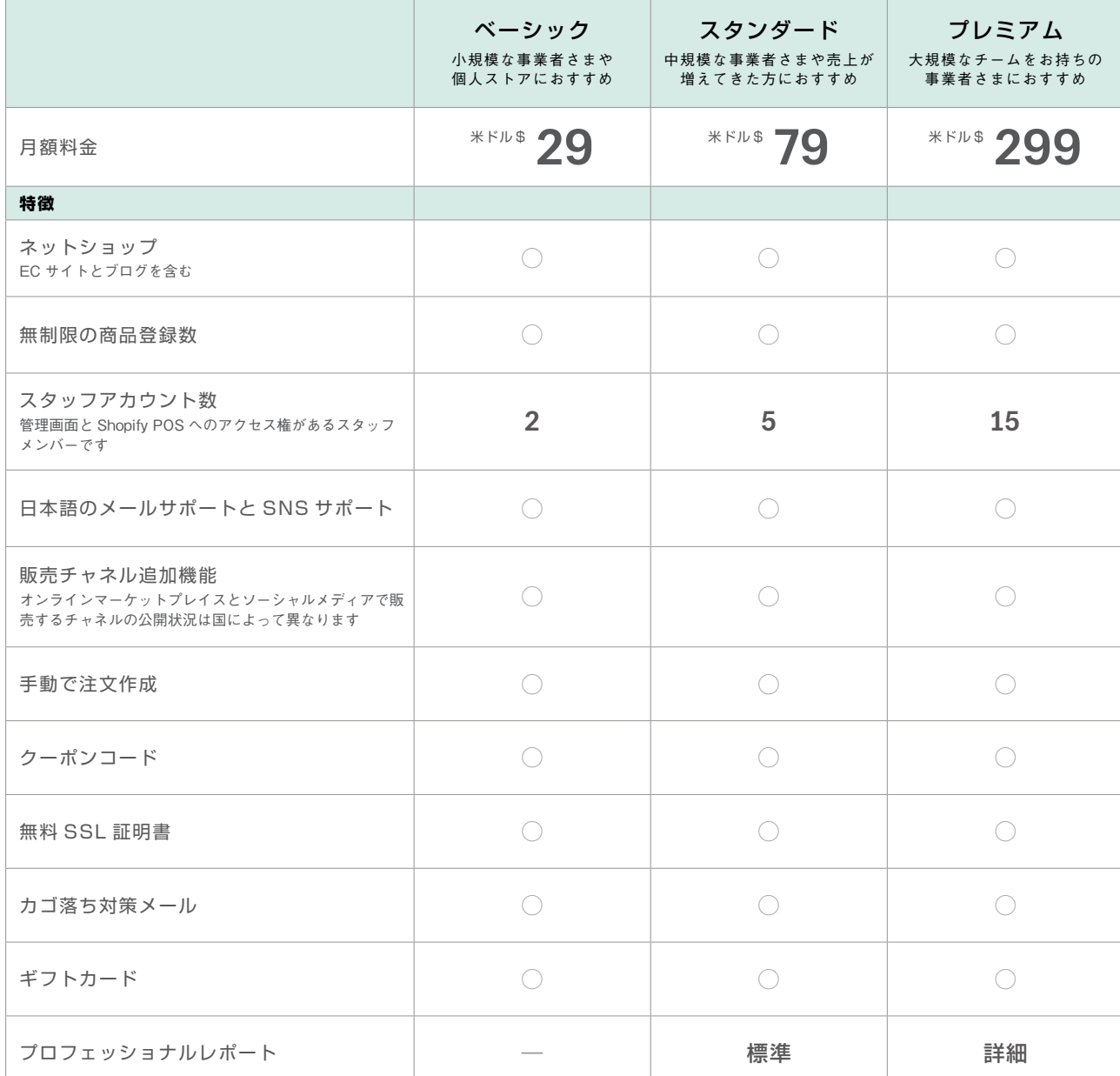

**Shopify**の通常料金プラン

ストアを作る前に ストアを作る前に

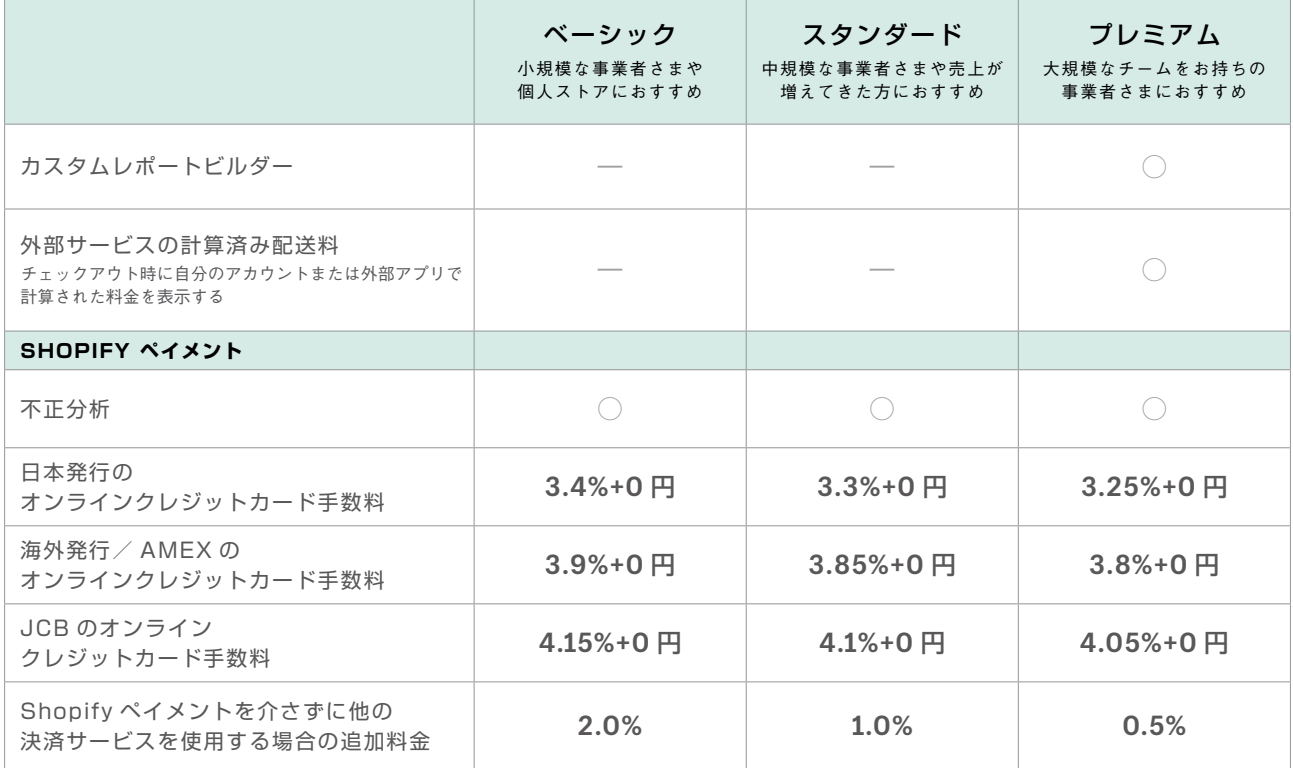

# **Shopify Plus** でワンランク上の **EC** を目指す

**Shopify Plus では、利用できる機能が増えることで、より拡張性の高いストアを構築できるようになります。また、運用面 でも、事業の拡大に合わせて柔軟に対応できるサービスを提供しています。**

# Shopify Plus の基本サービス

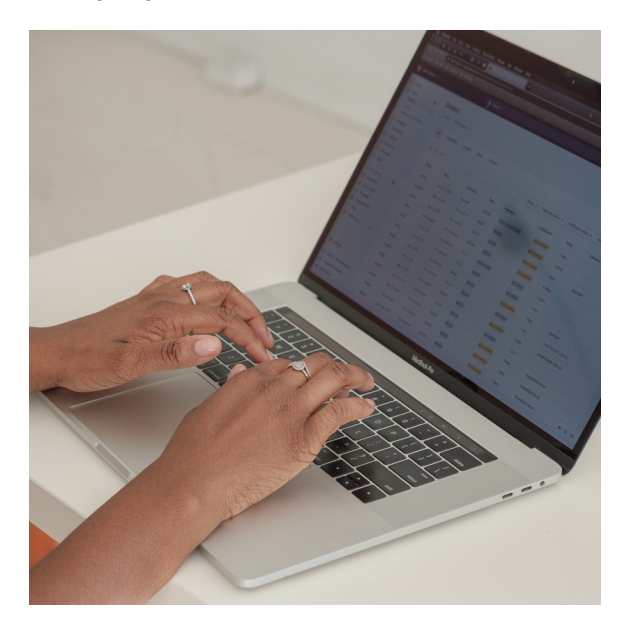

### 運営スタッフのアカウント数が無制限

ストアを運営できるスタッフのアカウント数が無制限に設定で きます。一方、通常プランでは1名〜最大 15 名です。

### 10 個のサイトをまとめて管理できる

メインストアと9つの追加ストアを構築し、一括管理できます。 メインストアと同一ブランド・同一商品に限り、月額料金に含 まれています。

### 20 ヶ所のロケーションを設定できる

通常プランでは3ヶ所から最大8ヶ所のロケーションが設定で きますが、Shopify Plus では最大 20 ヶ所まで設定できるので、 ビジネス全体での在庫管理が可能になります。

# サービスとサポート体制(24 時間/ 365 日)

バックエンドのサービスとしてセキュリティは PCI DSS レベル1に準拠し、無制限の帯域幅、99.98% のアップタイムが保証さ れているため、アクセスが急激に増加しても安心してサービスを提供できます。 また、Shopify Plus では専用のサポート窓口があり、24 時間 365 日問い合わせを受け付けています。

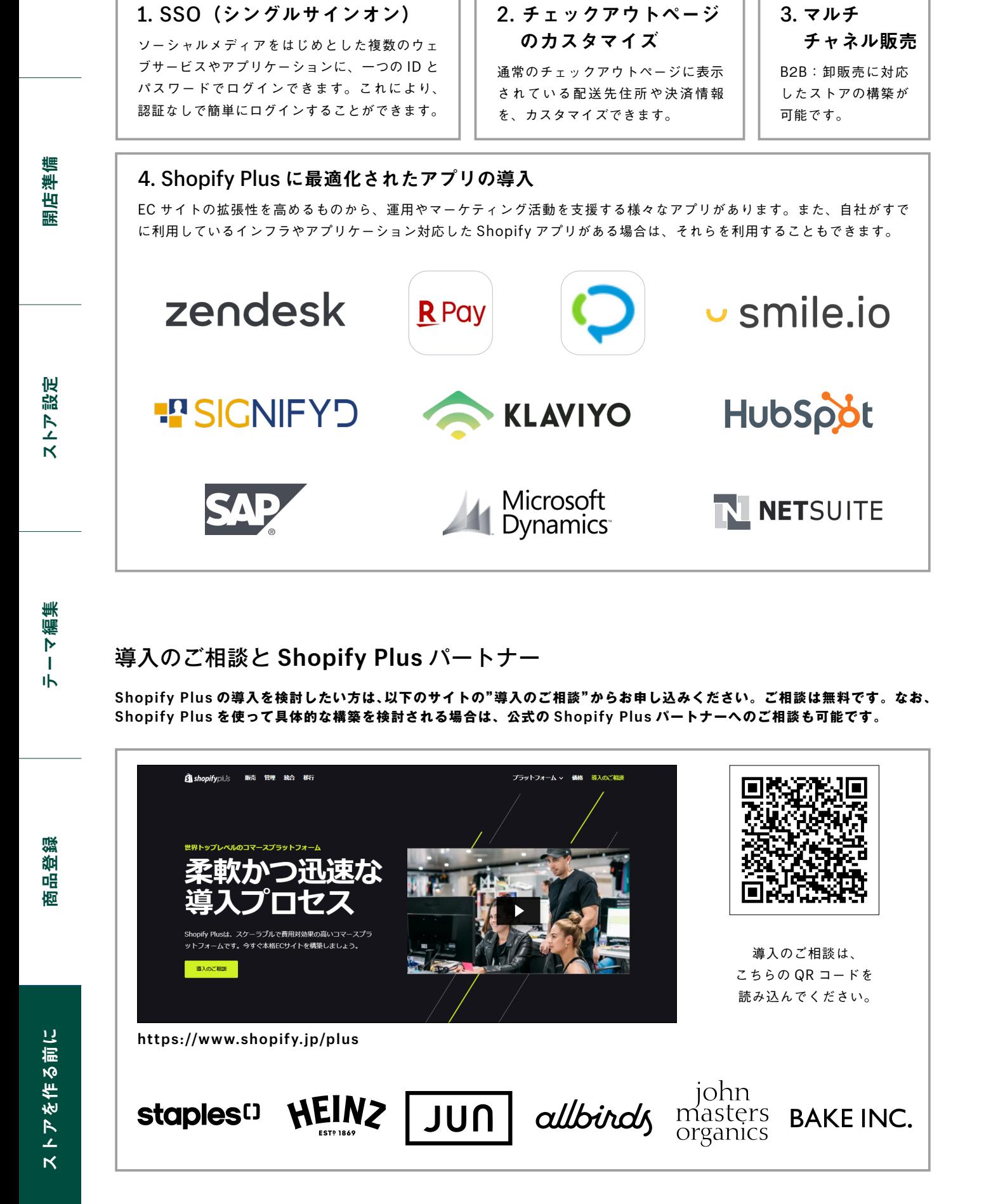

**Shopify Plus** のストア拡張機能

# サービス・機能比較

**Shopify のほかにも、ネットショップを開設するサービスは多数あります。どのような機能やサービスがあるのか、自分に合っ たサービスはどれかを知るために、代表的なものと Shopify との違いを紹介します。**

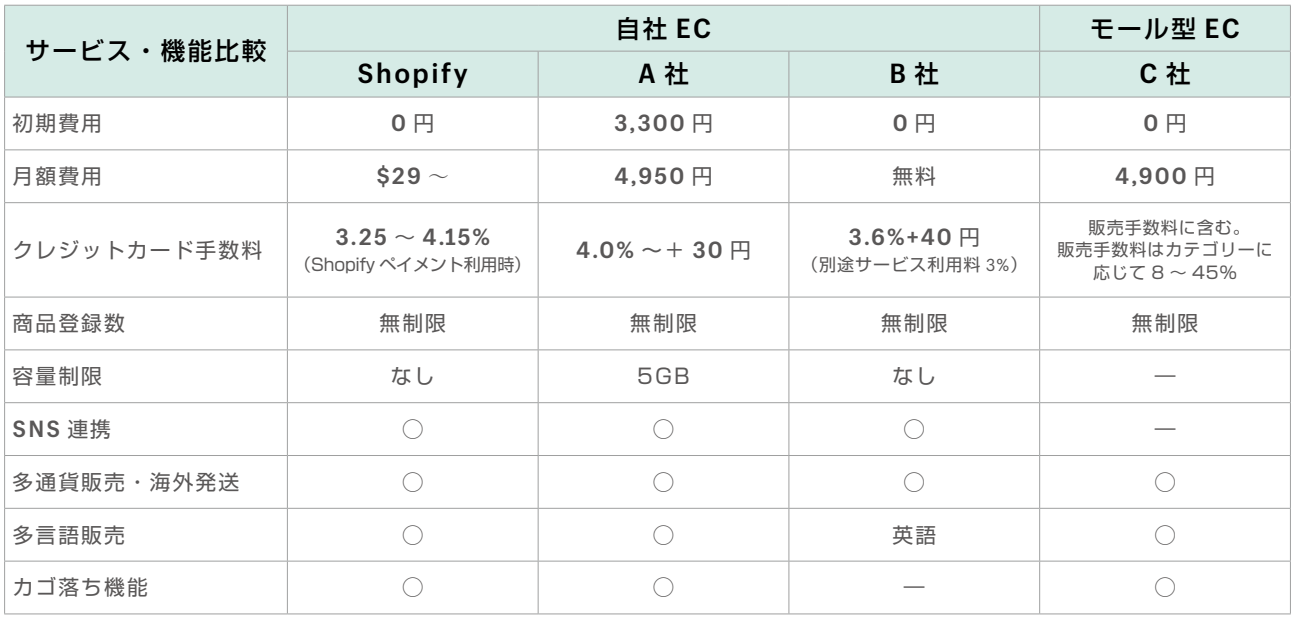

# BASE

BASE は初期費用、月額費用がどち らも無料で最小限のコストでネット ショップを開設できます。BASE では、 注文が発生したときのみ、手数料がか かります。ネットショップの開設も簡 単で、構築から運営までをスマート フォンからでも容易に操作できること がメリットです。また、期間限定や抽 選販売など、さまざまな販売形態にも 対応しています。

# カラーミーショップ Amazon

カラーミーショップは 2005 年にサー ビスが開始された国内最大級のネット ショップ開設サービスです。事業の 成長に合わせた 3 つのプランがあり、 導入・運用の容易さはもちろん、豊富 な機能やカスタマイズのしやすさも魅 力的です。日本のサービスとして最適 化されているため、国内での販売に力 を入れたいユーザーにお勧めです。

Amazon はモール型 EC の代表的な サービスで、利用者は商品ごとに出品 できるため、気軽にはじめられます。 モール型 EC の最大のメリットは集客 力の高さです。すでに多くの利用者が 集まる場所でショップを開設できる ので、集客にかける労力を軽減できま す。一方で、登録料や手数料がかかっ たり、ショップのブランディングがし づらいなどのデメリットもあります。

# Shopify

Shopify は全世界 175 ヶ国以上のネットショップで使用されている世界最大級のサービスです。カナダ発の海外サービスで すが日本にも拠点があり、サイトの日本語化や日本向けの機能が拡充され、国内企業の導入事例も増えています。 Shopify には 3 つの基本プランがあり、月額費用はかかるものの低コストでショップを開設できます。スモールスタートで ショップを開設し、事業規模が拡大しても対応できるプランと機能を備えています。

また、Shopify の魅力の一つに高い拡張性があります。これは、Shopify の開発者コミュニティが数多く存在し、パートナー やユーザーの間で活発な議論や情報交換が行われているためです。Shopify を利用すれば、常に進化し続ける強力な EC プラッ トフォームで時代に合ったネットショップを構築することができます。

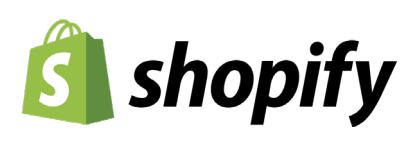

ストアを作る前に

**Shopify を使って実際にネットショップを作成する前に確認をしておきたいことがいくつかあります。どの決済方法を導入 するのかや、ストアで使用する素材、ドメインはどうするのかなどなど。この章では開店前に押さえておきたいポイントを紹 介します。**

ストア設定

テーマ編集

ーマ編集

応用編

# 決済方法

**Shopify は様々な決済方法と連携されており、お客様の多様なニーズに対応できるようになっています。ここでは日本のユー ザーに人気の決済方法を紹介します。(2021 年11月現在)**

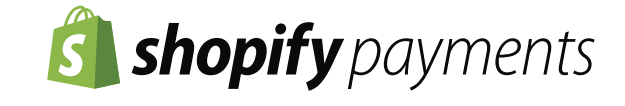

Shopify が提供するクレジットカード決済方法です。Apple Pay と Google Pay も同時に導入することができます。Shopify ペイメントを介して決済すると、プラ ンによって異なる 0.5% 〜 2.0% の取引手数料がゼロになります。

# **KOMOJU**

コンビニ決済や JCB を含むクレ ジットカード決済などをストアに導 入することができます。LINE Pay や PayPay にも対応しています。

**Epsilon** 

クレジットカード決済やコンビニ 決済、代引き決済、後払い決済な どをストアに一括導入することが できます。

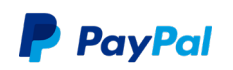

Shopify ストアに初期設定から 導入されている決済方法です。ク レジットカードや銀行口座からの 支払いにも対応しています。

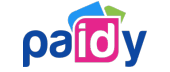

お客様の「後で支払いたい」に応 える Paidy 翌月払いを導入する ことができます。

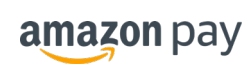

Amazon.co.jp のアカウントに登 録されているクレジットカード情報 を使用して、お客様は商品を購入 できるようになります。

docomo digital

ドコモ、au、ソフトバンクの携 帯キャリア決済を一括でストアに 導入することができます。

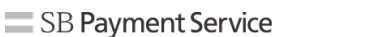

クレジットカード決済だけでな く、楽天ペイや PayPay などの決 済方法にも対応しています。

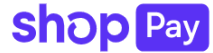

Shopify が提供する決済サービ スで、住所やクレジットカード情 報を一度登録しておくと、次回以 降の決済がスムーズに行えます。

 $\overline{\mathbf{x}}$ 

決済手数料比較

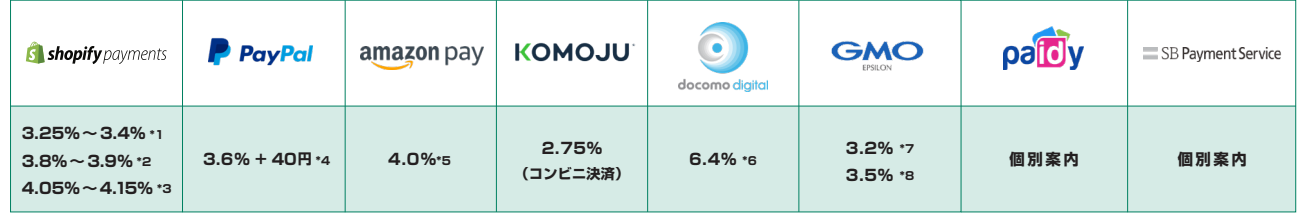

\*1 日本国内発行の Visa、Mastercard の決済手数料(ベーシック 3.4%、スタンダード 3.3%、プレミアム 3.25%)

\*2 American Express もしくは海外発行カードの決済手数料(ベーシック 3.9%、スタンダード 3.85%、プレミアム 3.8%)

\*3 JCB の決済手数料(ベーシック 4.15%、スタンダード 4.1%、プレミアム 4.05%)

\*4 国内標準レート

\*5 デジタルコンテンツ以外の決済手数料

\*6 デジタルコンテンツ以外の決済手数料

\*7 Visa、Mastercard の決済手数料(Diners は 3.5%)

\*8 American Express、JCB の決済手数料。月額最低手数料が必要な場合あり。

# お役立ちツール

**ネットショップを開設するにあたってロゴや素材、規約類が必要になります。プロに頼むとお金がかかるし、自分で作るデザ イン力・機材もないという悩みは最初期ではよくある話です。Shopify では誰もが必要な素材を簡単に用意できるよう、無 料のロゴ作成ツールやフリー画像、規約ジェネレーター等を皆さまに提供しています。**

ロゴメーカー(**Hatchful**)

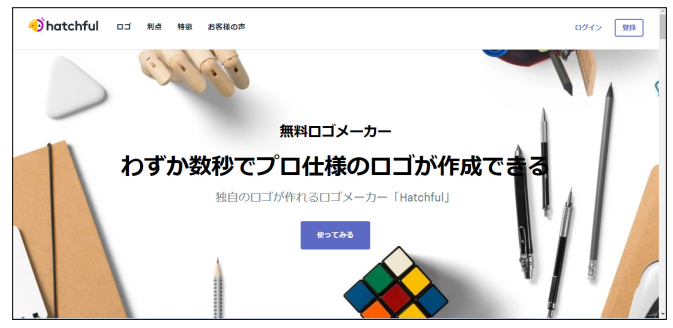

ビジネスやネットショップのロゴを簡単に無料で作ることができるツールです。 https://hatchful.shopify.com/ja/

利用規約ジェネレーター

ネットショップ向けのシンプルな利用規約を無料で自動生成できるツールです。 https://www.shopify.jp/tools/policy-generator/terms-and-conditions

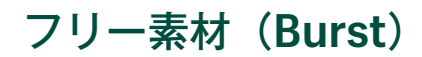

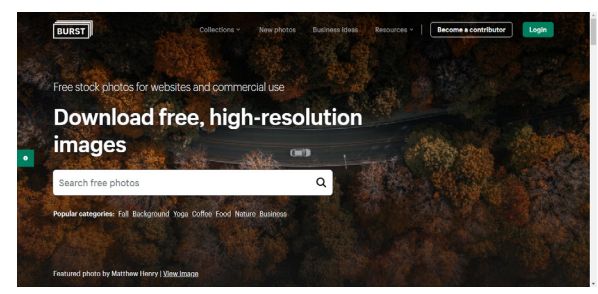

起業家にぴったりの無料画像が見つかるサイトです。ジャンルごとに画像を 探すことができ、毎週新しい画像が追加されています。 https://burst.shopify.com/

プライバシーポリシージェネレーター

ネットショップ向けのプライバシーポリシーを無料で自動生成できるツールです。 https://www.shopify.jp/tools/policy-generator

# ドメイン

**ネットショップのドメイン名もしっかりと考える必要があります。Shopify では、一度登録をすると「◯◯ .myshopify. com」(◯◯は登録時に決めることができ、変更はできません。英数字でご登録ください)というドメインが各サイトに付与 されますが、独自ドメインを使うこともできます。**

**独自ドメインを使う際には以下の 2 つの方法があります。**

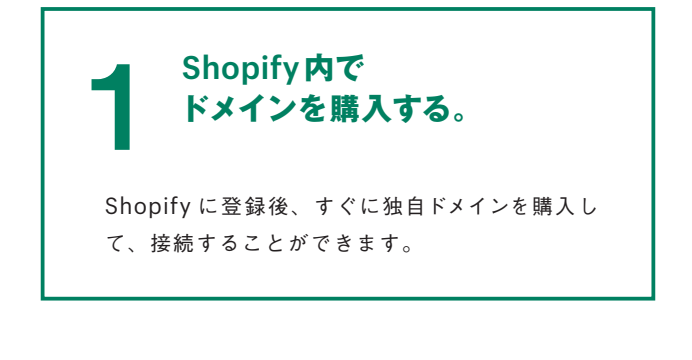

A レコード サービスによってサービス側での設定方法が異なりま すが、DNSレコードを以下のように指定してください。 **他社サービスで 取得したドメインを<br>Shopify ストアと連携する。** 

**23.227.38.65**

CNAME レコード **shops.myshopify.com** 開店準備

ストア設定

**ショップインタビュー** 

# **SOULfitwear** https://soulfitwear.jp/

# スノーボード日本代表 鈴木瑠奈さん

1996 年生まれ。東京都出身。17 歳からスノーボードクロスを始め、得意の英語とホッケーで鍛えた 運動神経を武器に、プロスノーボーダーとしてキャリアを重ねる。全日本スキー連盟の 2021/2022 シーズン スノーボードクロス強化指定選手。2020 年 11 月にフィットネスウェアブランド 「SOULfitwear」を立ち上げ、現役アスリートによるビジネスとして注目を集める。

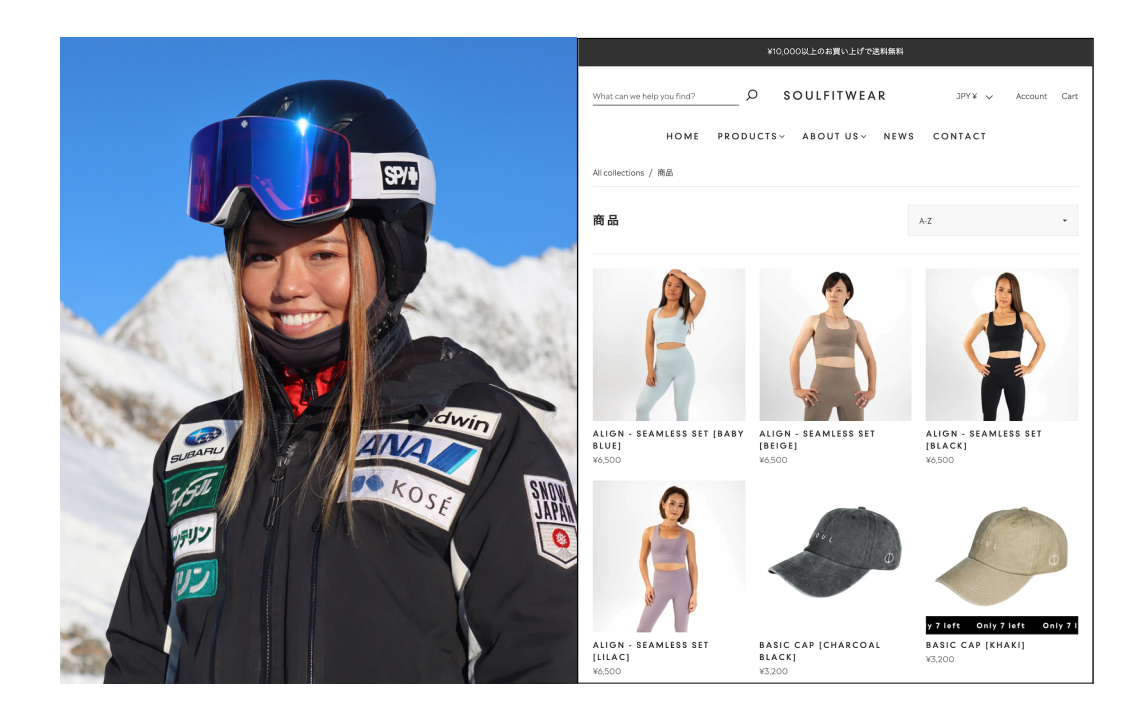

# Q. **ビジネスを始めた理由は?**

A. 2020/2021 シーズンに初めて勝ち取ったワールドカップへの出場権が、コロナ渦の大会中止によって失われました。また、 世界的な大混乱の中、スポンサー企業が決まらず、活動資金が尽きて活動を休止せざるを得ない状況になったのですが、大好 きなスノーボードを諦めたくなかったので、資金集めのために起業することを決めました。

# Q.Shopify **を選んだ理由は?**

A. EC を運営している知人からお勧めされたのがきっかけです。いろいろな EC カートを検討しましたが、Shopify を選んだ理 由は2つあります。1つは、デザイン性の高さです。さまざまなテーマが選べて、プロフェッショナル。自分で操作してもク オリティの高いサイトができるところです。2つ目は手数料の手頃さですね。Shopify の使い方は、練習のすきま時間を見つ けて独学で学びました。

# Q. **ショップ運営で心がけていること**

A.「お客様とのコミュニケーション」を大切にしています。いただいたお問い合わせにはできる限り迅速に回答するようにし ていますし、サイト上の写真やブログ・SNS を効果的に使うことによって、ブランドのコンセプトやミッションをお客様にお 届けしたいと思っています。

テーマ編集

ーマ編集

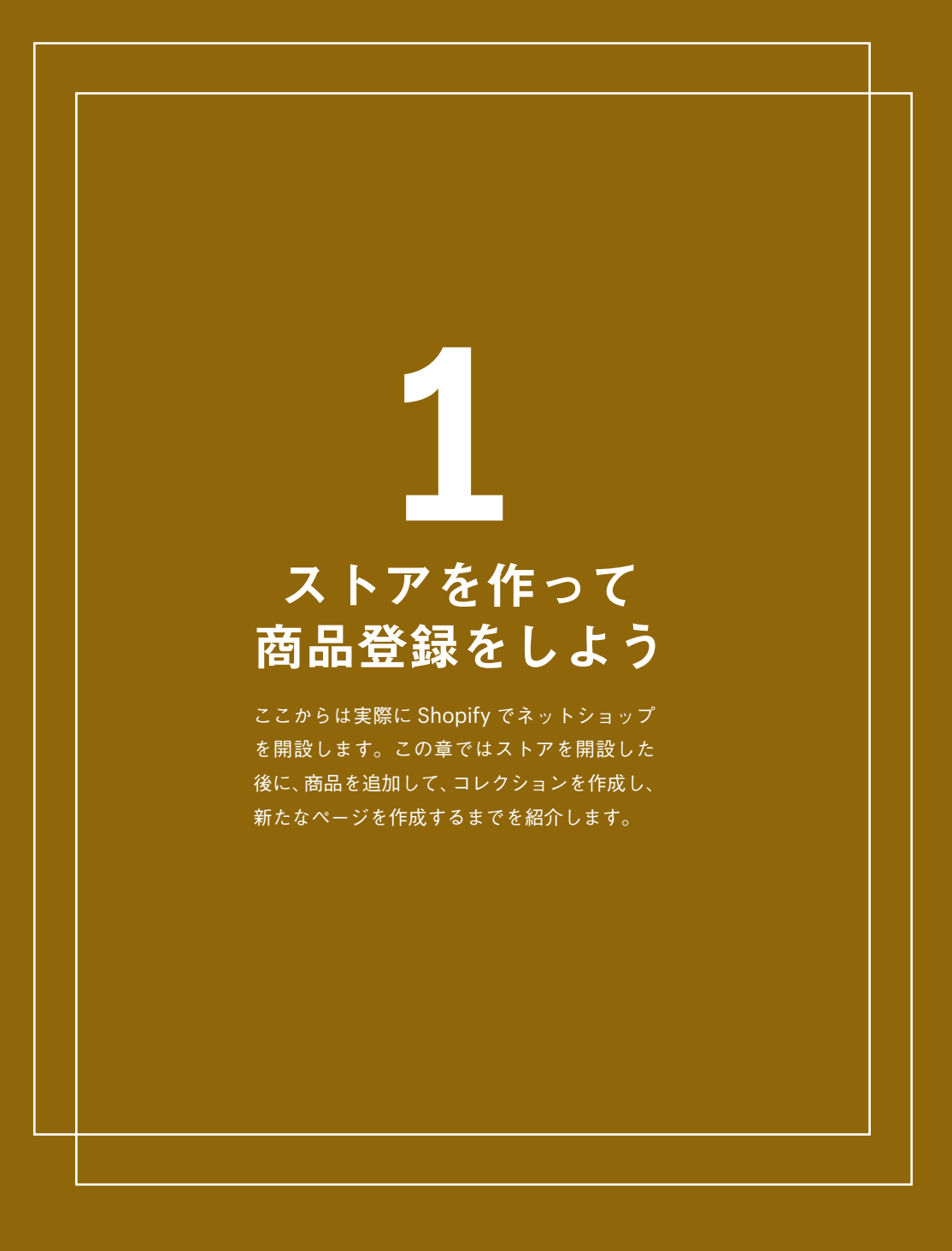

Shopifyストアを開設する

の英数字を入力してください。

Shopify へようこそ!ここから Shopify ストアを実際に作成していき ます。まずは、Shopify に登録して、14日間の無料トライアルを体験 しましょう!

開店準備

**01** Shopify のホームページから"無料体験をはじめる"をクリックします。

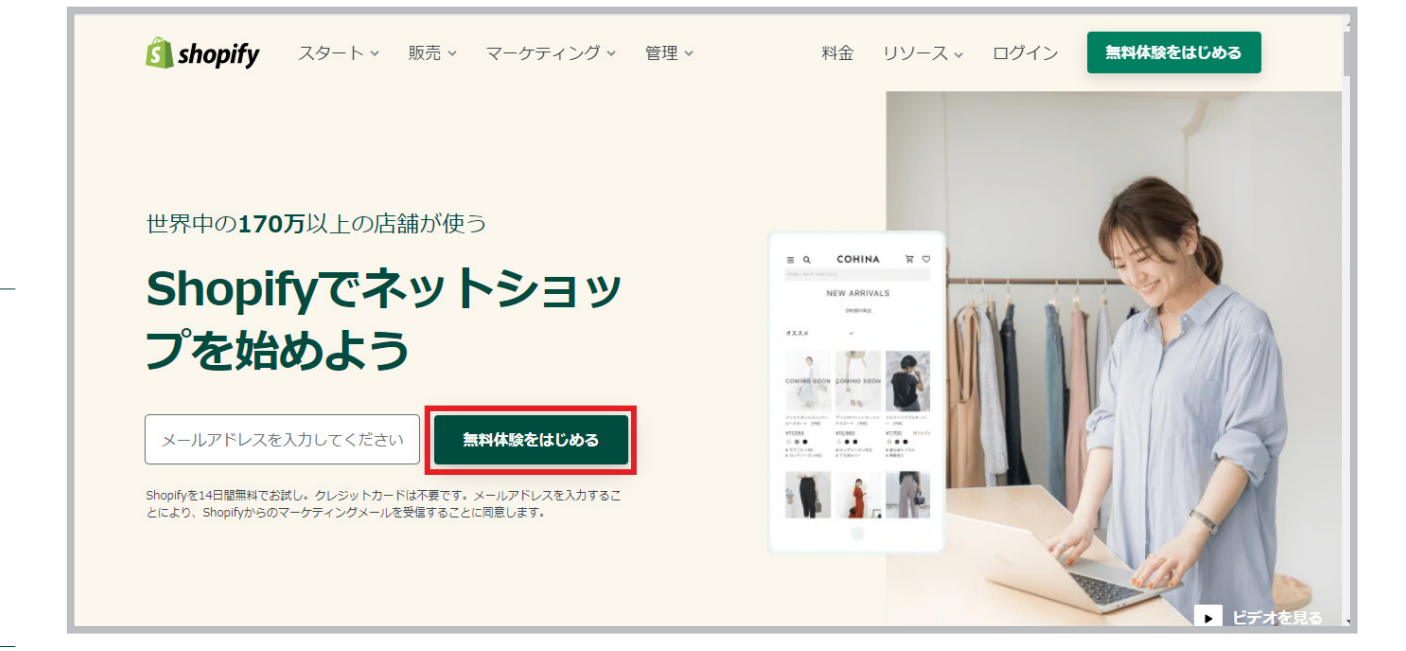

メールアドレス、パスワード、ストアの名前、ストア URL を入力して、"ストアを開く"をクリックしてください。

Shopifyの14日間の無料体験をは

ストアURLはストアの初期ドメインです。独自ドメインをあとから追加することも可<br>能です。またストアURLはログインの際にも使用します。

.myshopify.com

ストアを開く

じめる! メールアドレス

パスワード

ストア名

ストアURL

5文字以上で入力してください

- ヽ・・・ ロ<br>ストア名はあとからでも変更できます.

※ストアURLは最初に付与されるドメイン「◯◯.myshopify.com」の「◯◯」の箇所です。他の人が使用している URL は使用できないので、オリジナル

 $\times$ 

ストア設定

**02**

テーマ編集 テーマ編集

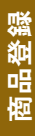

ストアを作る前に

 $\overline{\mathbf{K}}$ 

トアを作る前に

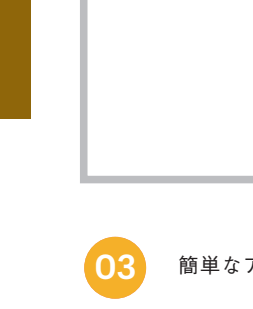

**04**

簡単なアンケートに答えて、ストアの住所を入力してください。

これで完了です! 14日間の無料トライアルが始まりました。ここから、Shopify を使ったストアを作ってみましょう!

合理画面面を解説 管理画面はストア運営で最も大切な場所です。Shopify には様々な機能があるため、最初は混<br>高速要素のものは、最もなかもしれませんが、慣れてしまえばとても簡単です。早速、管理画面を見てみましょう。

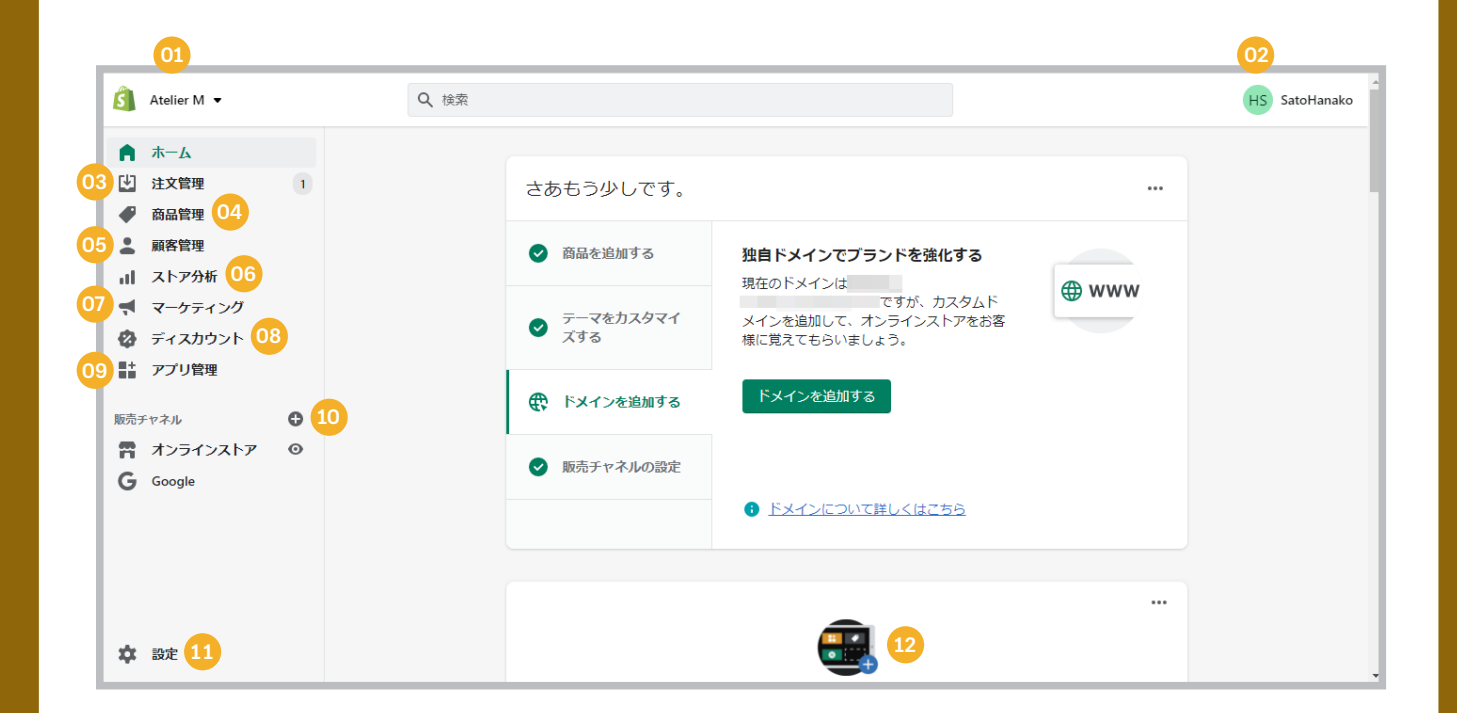

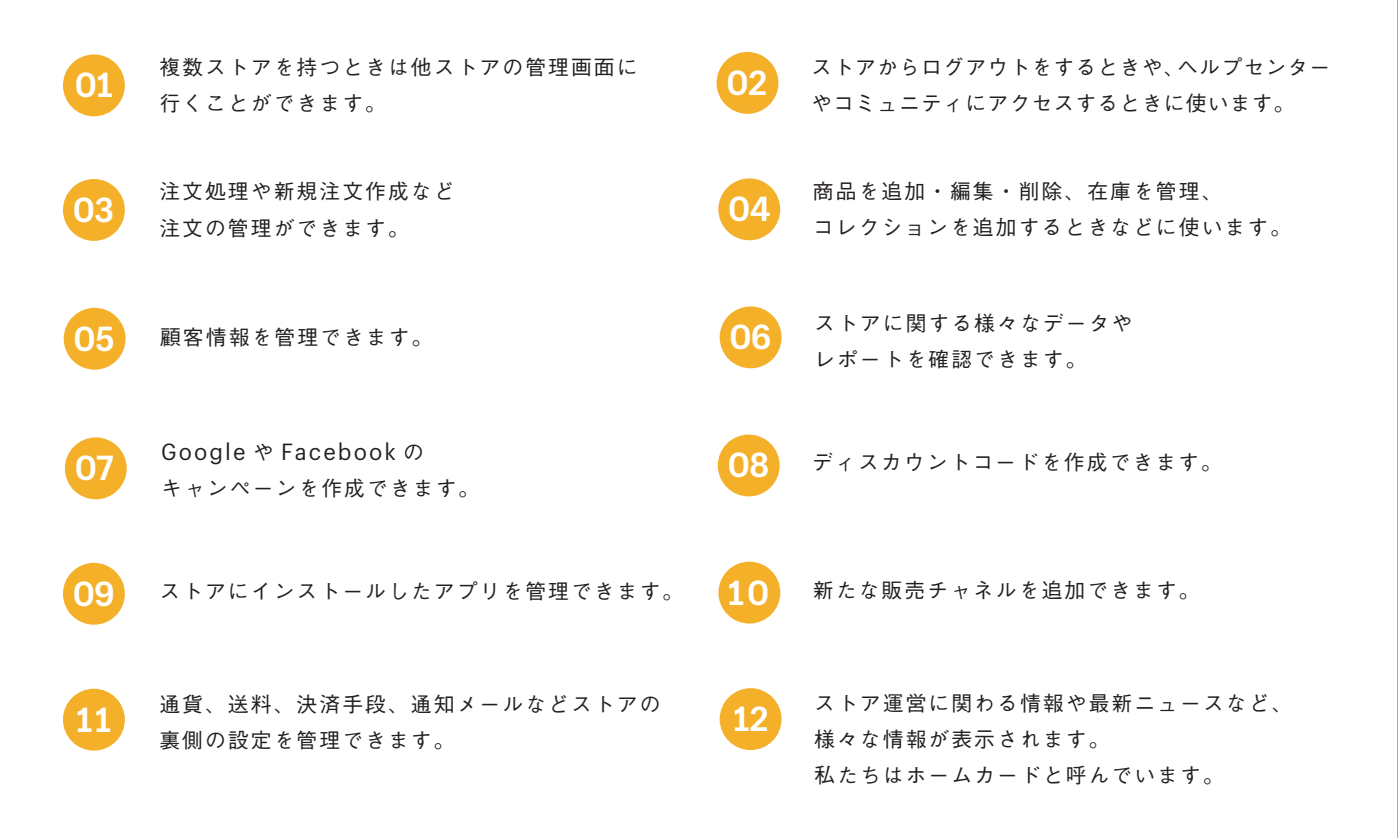

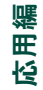

# 商品を登録する

商品情報を登録し、ストアに商品を追加します。ストアに商品を登録する方法は、直接 Shopify の管理画面内で商品情報を入力する方法と、CSV ファイルを使って一括登録する 方法がありますが、ここでは Shopify 内で入力する方法を説明します。

 $\frac{1}{2}$ 

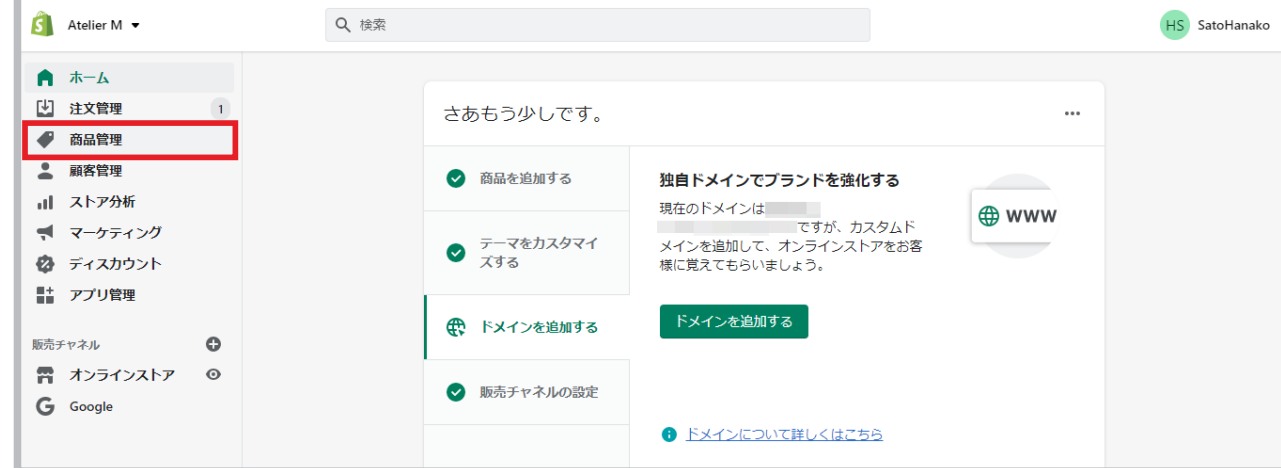

**02** "商品を追加する" をクリックします。

**01** 管理画面から "商品管理" をクリックします。

 $0 \leftrightarrow$ 

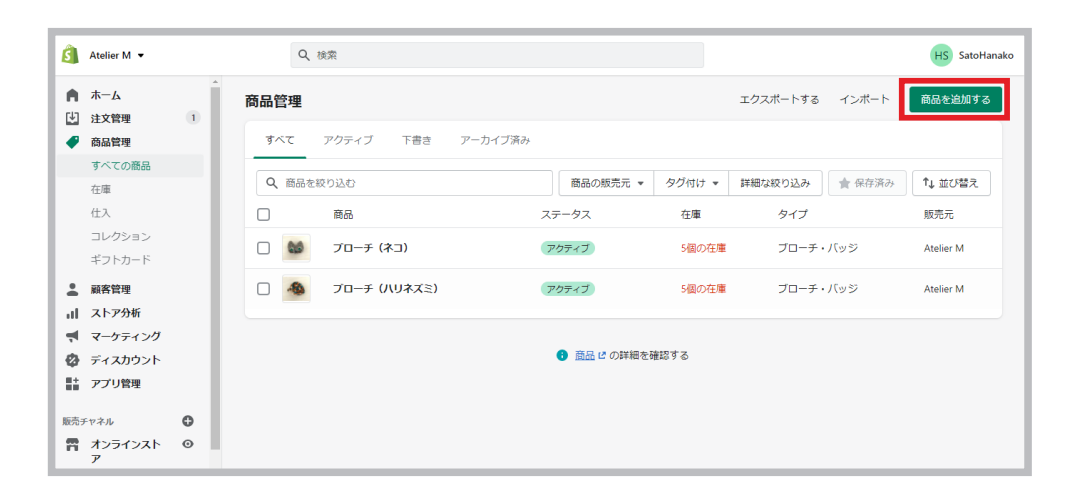

商品情報を入力して "保存する" を押します。 **03**

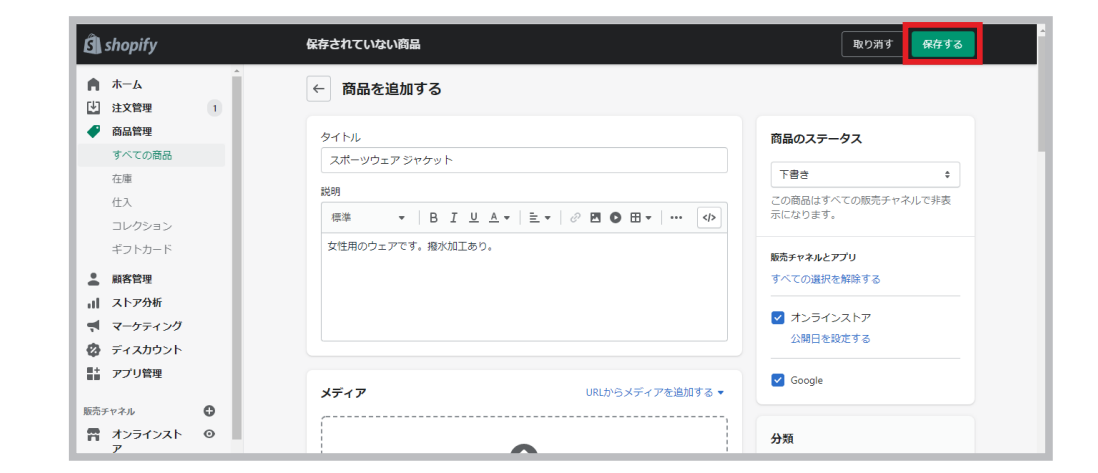

テーマ編集

テーマ編集

ストア設定

トアを作る前に ストアを作る前に $\overline{\mathsf{K}}$ 

# 商品編集画面を解説

商品編集画面の説明です。各項目、必要な箇所に情報を追加して商品を登 録します。すべての項目を入力する必要はありません。商品登録後に情報 を編集することもできます。

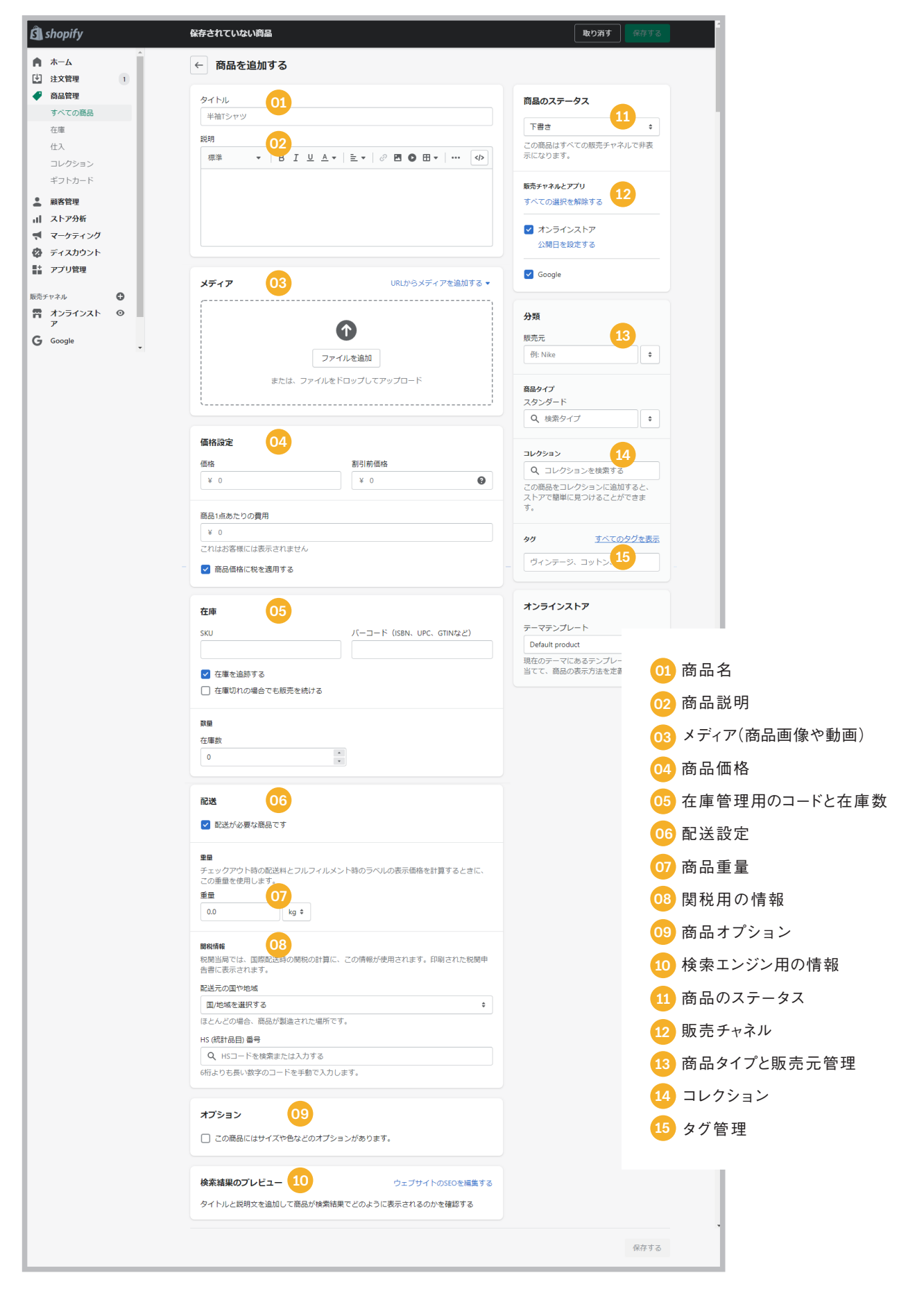

商品にオプションを追加する 商品にサイズや色などの異なる種類がある場合には

該当する商品の "この商品にはサイズや色などのオプションがあります。" にチェックします。 **01**

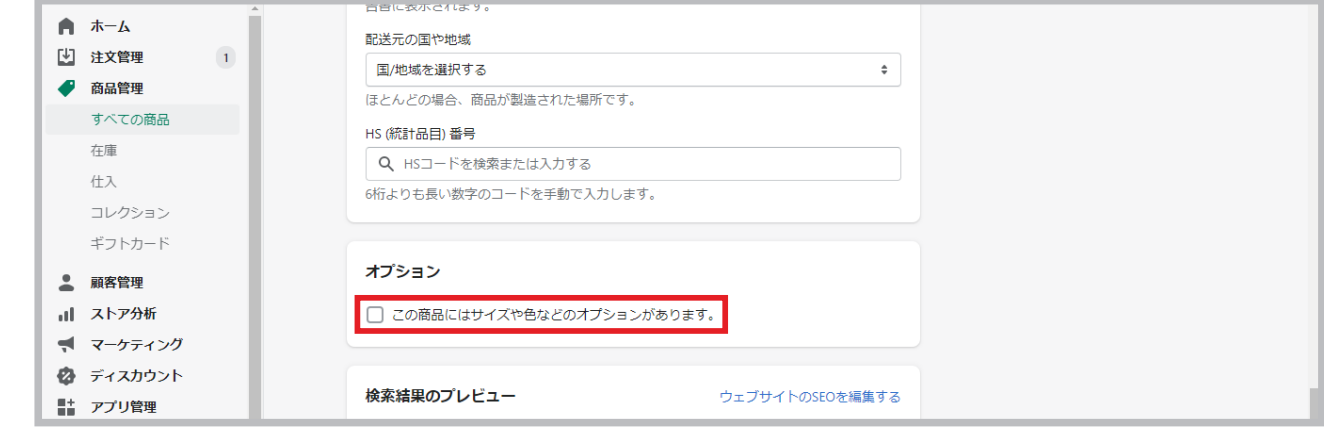

**02**

オプションの名前を入力して、オプションを追加します。

さらに別のオプションを追加する場合は "別のオプションを追加する" から入力します。

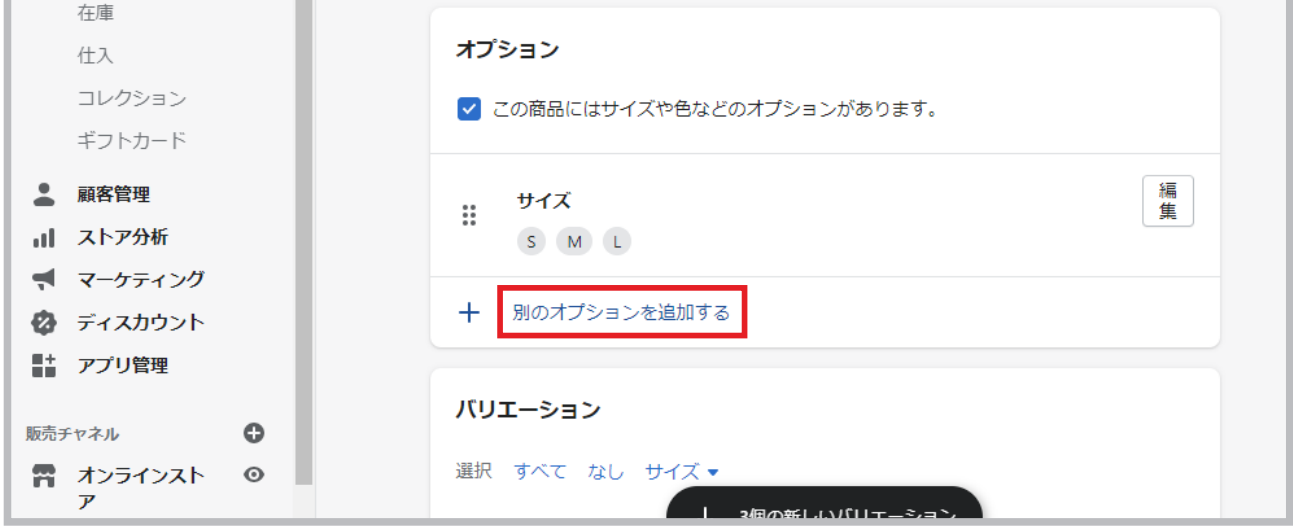

商品登録

テーマ編集

テーマ編集

価格や在庫数などを入力して、"保存する" を押します。 **03**

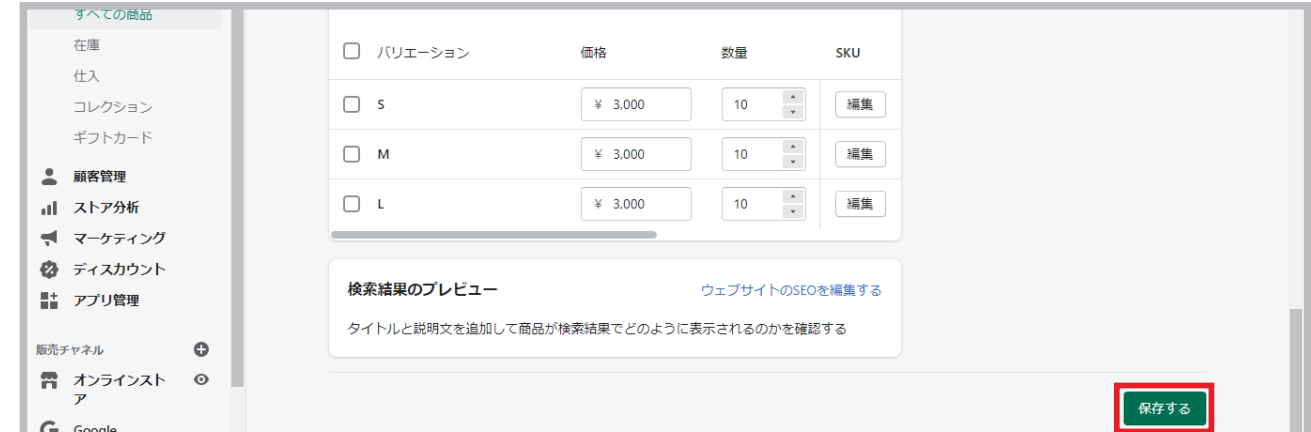

応用編

開店準備

ストア設定

**商品を削除する**<br>商品を削除する 高品<sup>情報をストアから削除します。商品一覧画面から削除する方法と、商品編集画面から削</sup>

# 商品一覧画面から商品を削除する

**01** 削除したい商品を選択します。

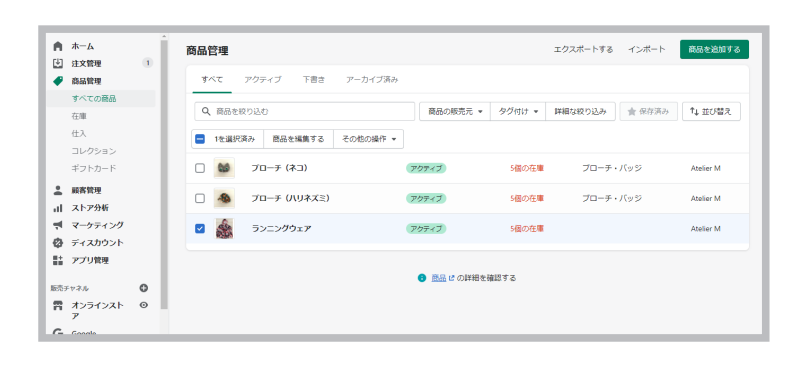

**02**

"その他の操作" をクリックして、"商品を削除する"を押します。ポップアップ画面の"商品を削除する"をクリックして、 商品を削除します。

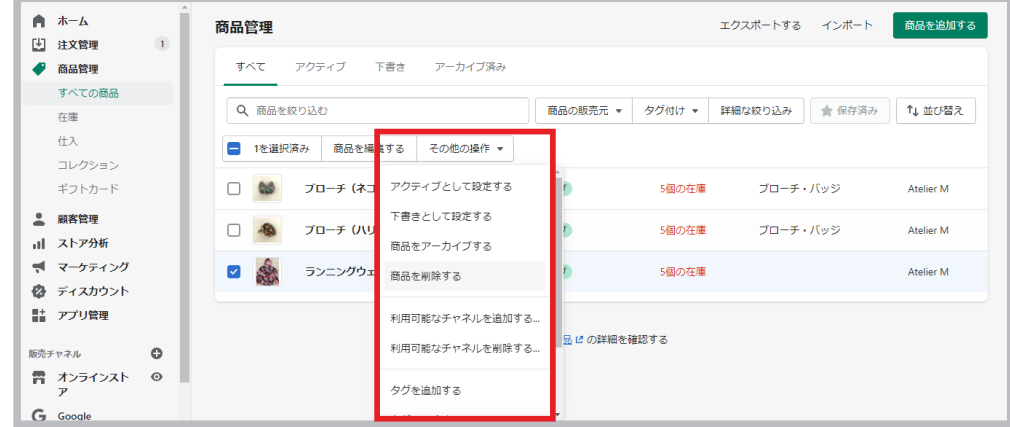

# 商品編集画面から商品を削除する

**01** 削除したい商品の編集ページに行き、ページ下部の "商品を削除" をクリックします。

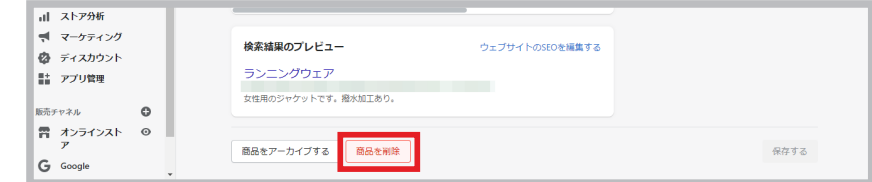

**02** ポップアップ画面の "商品を削除する" をクリックして、商品を削除します。

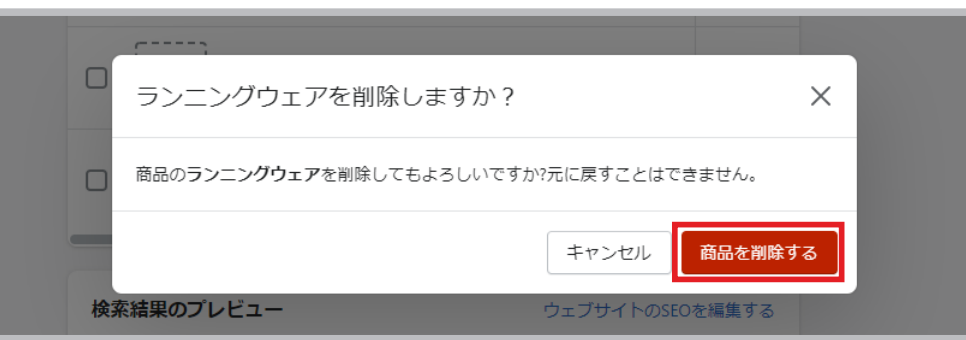

# コレクションを作成する

コレクションを作成します。コレクションとは、商品をグループ化した商品群のことです。コレクションを使うことによって、 ジャンルごと、ブランドごと、色ごとなど様々なカテゴリーを作成することに役立ちます。 コレクションには自分で商品を選んで作成する「手動コレクション」と、タグやカテゴリー、価格などの条件を指定して、 その条件に基づいて自動で商品を分類する「自動コレクション」の 2 種類があります。まずは「手動コレクション」の作成 方法から見ていきます。

# 手動コレクションを作成する

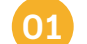

**02**

商品管理からコレクションをクリックします。

応用編

開店準備

ストア設定

テーマ編集

テーマ編集

"コレクションを作成する"をクリックします。

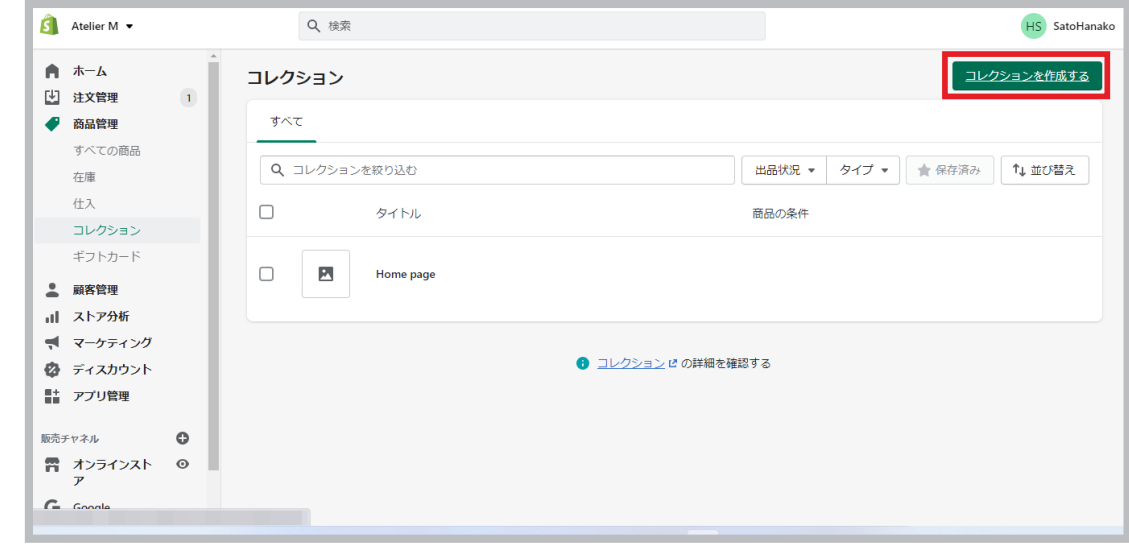

**03**

タイトルと説明(必須ではありません)を入力し、コレクションの種類で "手動" を選択します。 その後、"保存する" をクリックします。

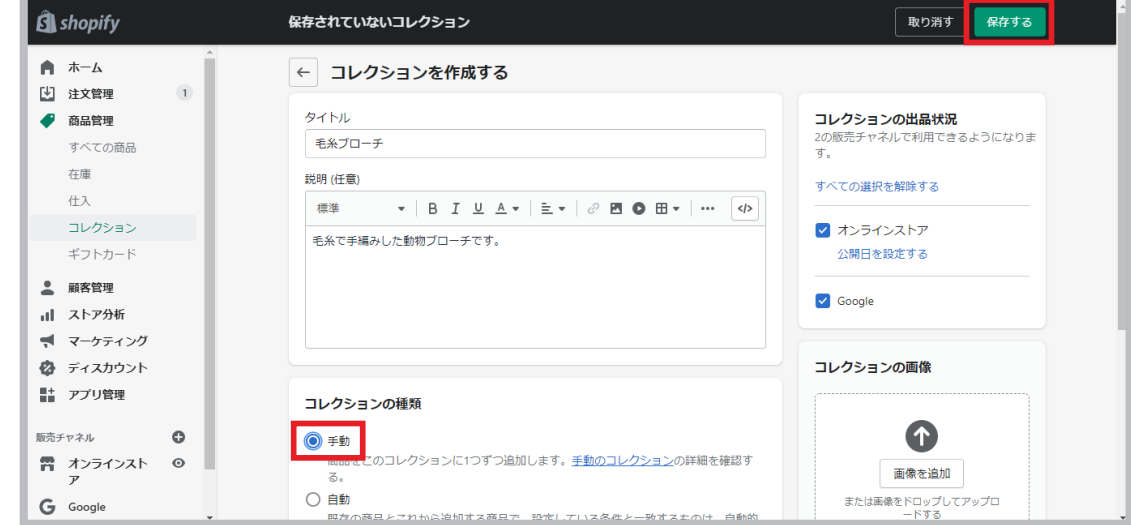

商品登録

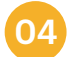

保存をすると、同じページに商品管理のセクションが出現するので、コレクションに入れたい商品を "閲覧する" から 選んで "追加" をクリックします。

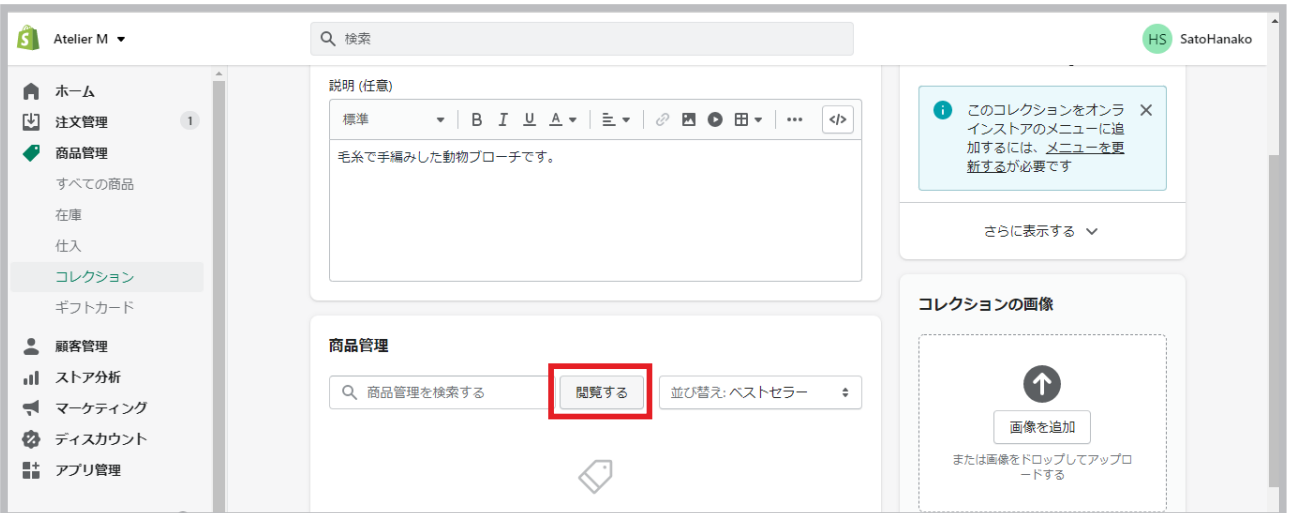

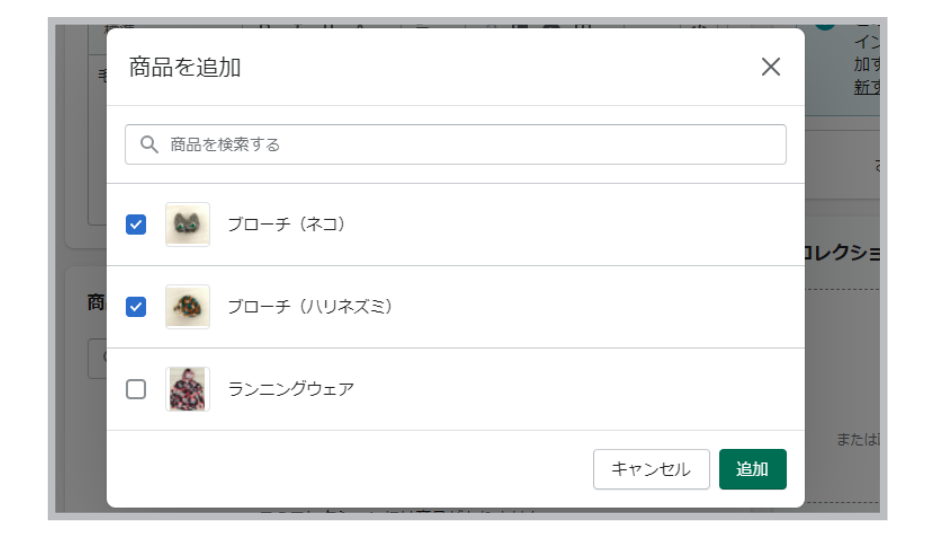

**05**

商品の順番を変えたいときは、"並び替え" をクリックします。手動を選択すると、商品をドラッグして、 順番を入れ替えることができます。

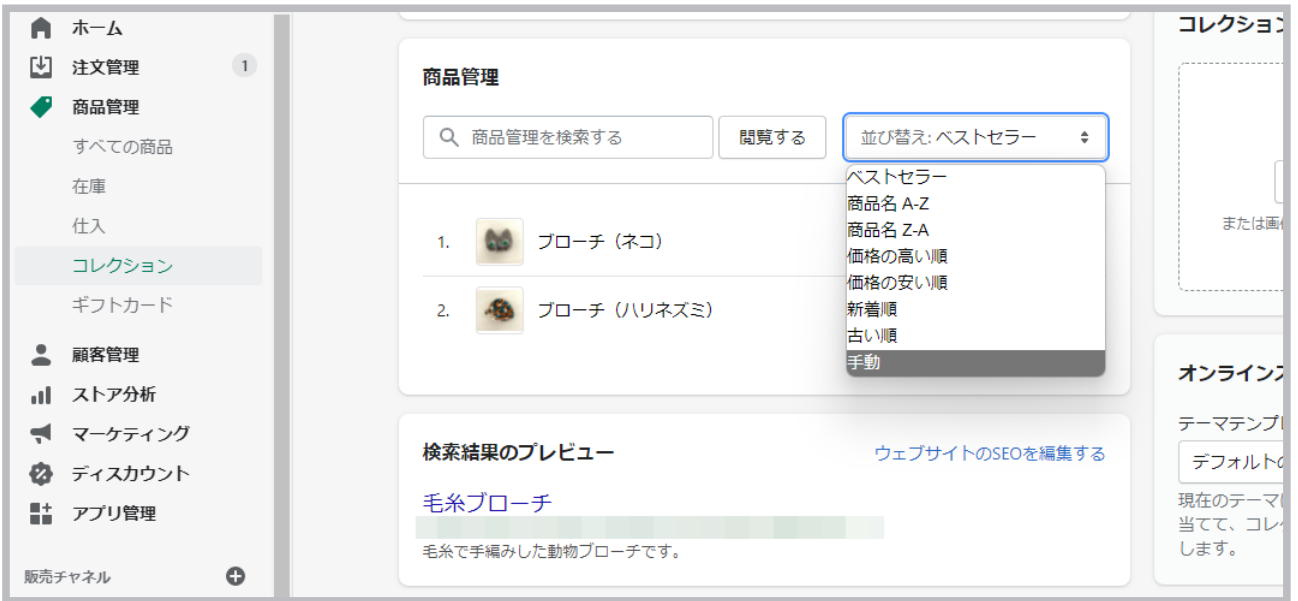

# 自動コレクションを作成する

**01**

自動コレクションを作成する場合は、コレクション編集画面で "自動" を選択します。

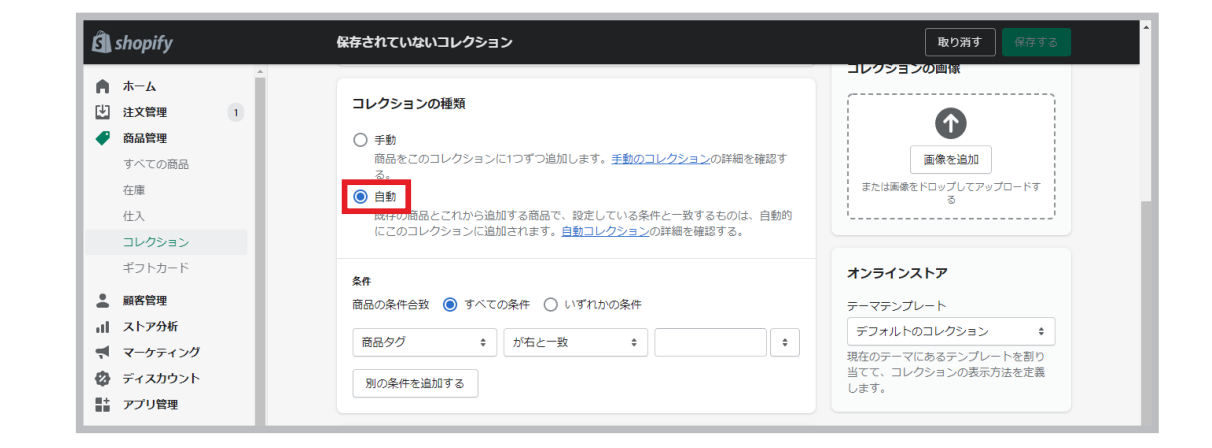

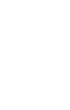

ストア設定

テーマ編集

ïĥ

ーマ編集

**02**

コレクションの条件を指定します。条件には「商品名」、「商品タイプ」、「商品の販売元」、「商品価格」、「商品タグ」、 「割引前価格」、「重量」、「在庫数」、「バリエーション名」から指定できます。異なる条件を追加して、さらに複雑な カテゴリー分けをしたいときは、"別の条件を追加する" から新たな条件を追加してください。

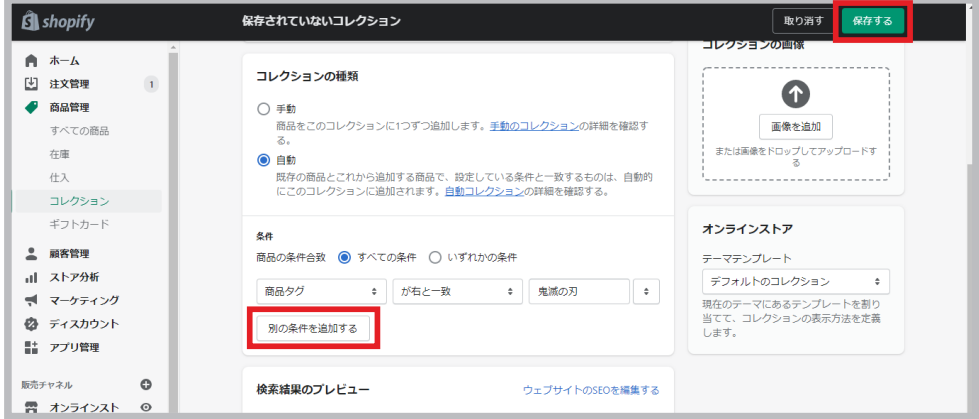

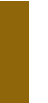

商品登録

ストアを作る前に

 $\overline{\mathsf{K}}$ 

トアを作る前に

**03**

"保存する" を押すと、コレクションが完成します。以下の例では商品タグに「鬼滅の刃」と追加されている商品 が自動でコレクションに追加されました。

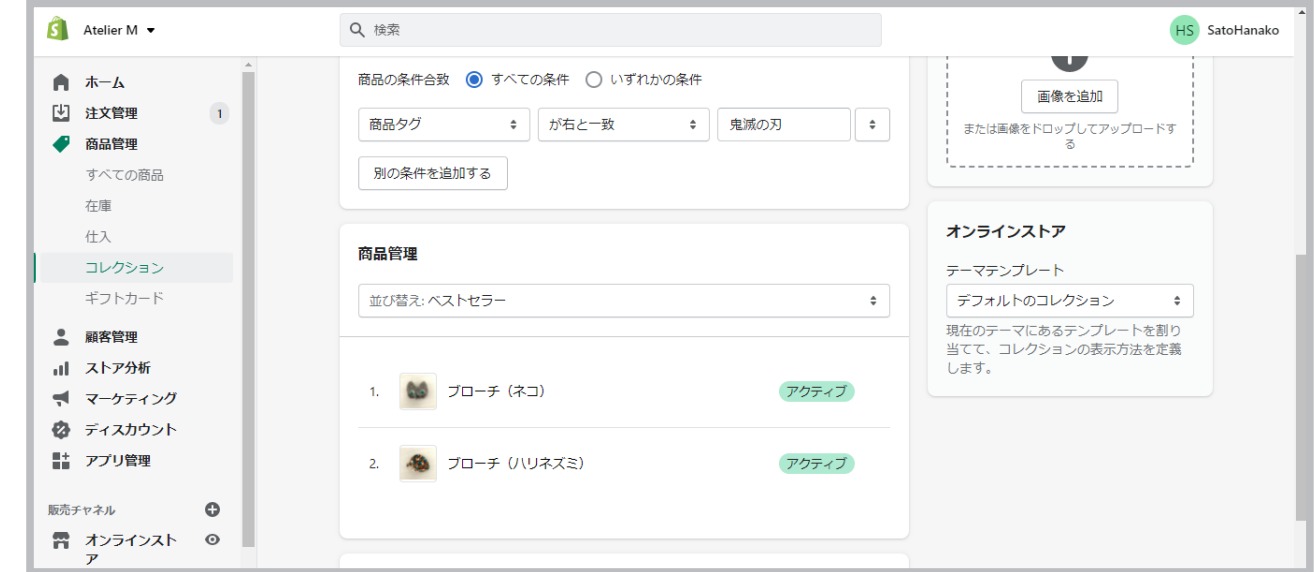

開店準備

ページを作成する ネットショップに必要なのは商品だけではありません。ストアに About ページやお 問い合わせページ、ポリシーページなどを追加して、よりお客様にとってわかりやす いストアにしましょう。

管理画面から "オンラインストア" を選択し、"ページ" 、"ページを追加" をクリックします。

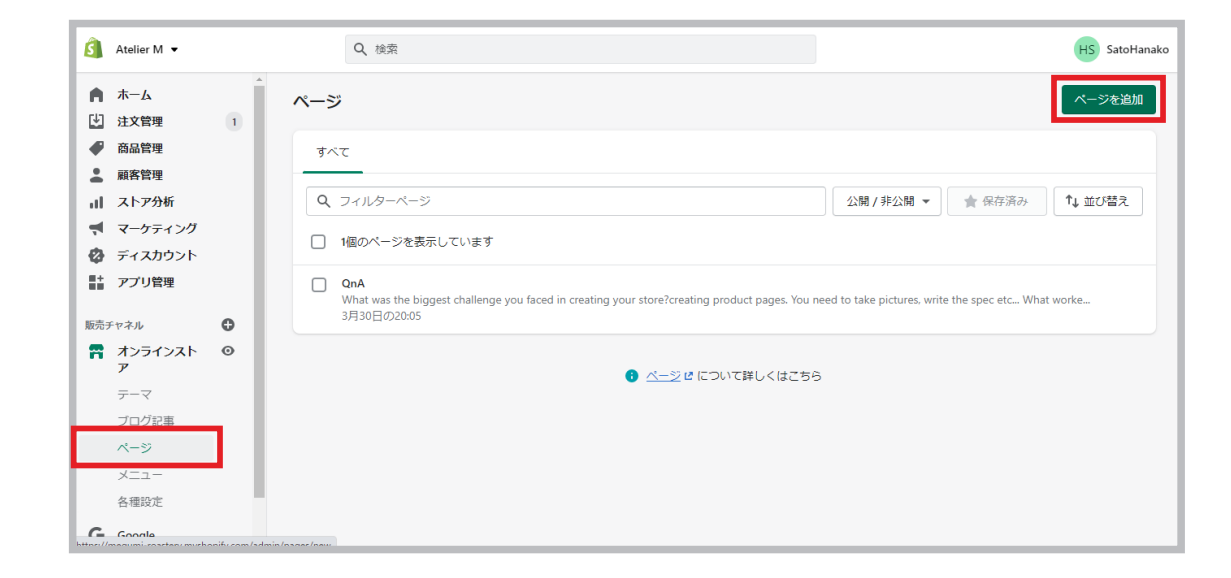

**02**

**03**

**01**

タイトルとコンテンツを追 加し、 "保存する" を押します。

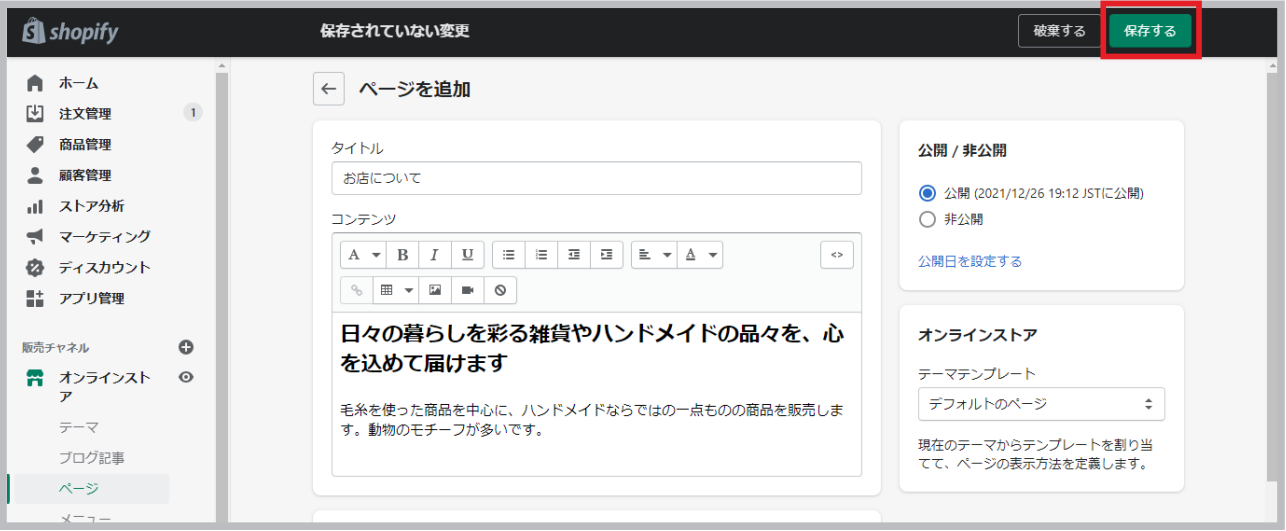

お問い合わせページを作成したいときは、テンプレートから「contact」を選択して、 上記と同じようにページを作成します。

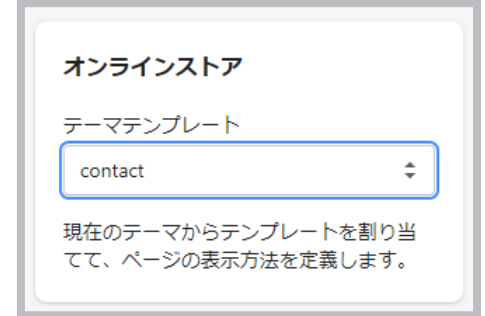

**22 / Shopify Shopify / <sup>23</sup>** 応用編 開店準備 ストア設定 テーマ編集 商品登録 ストアを作る前に

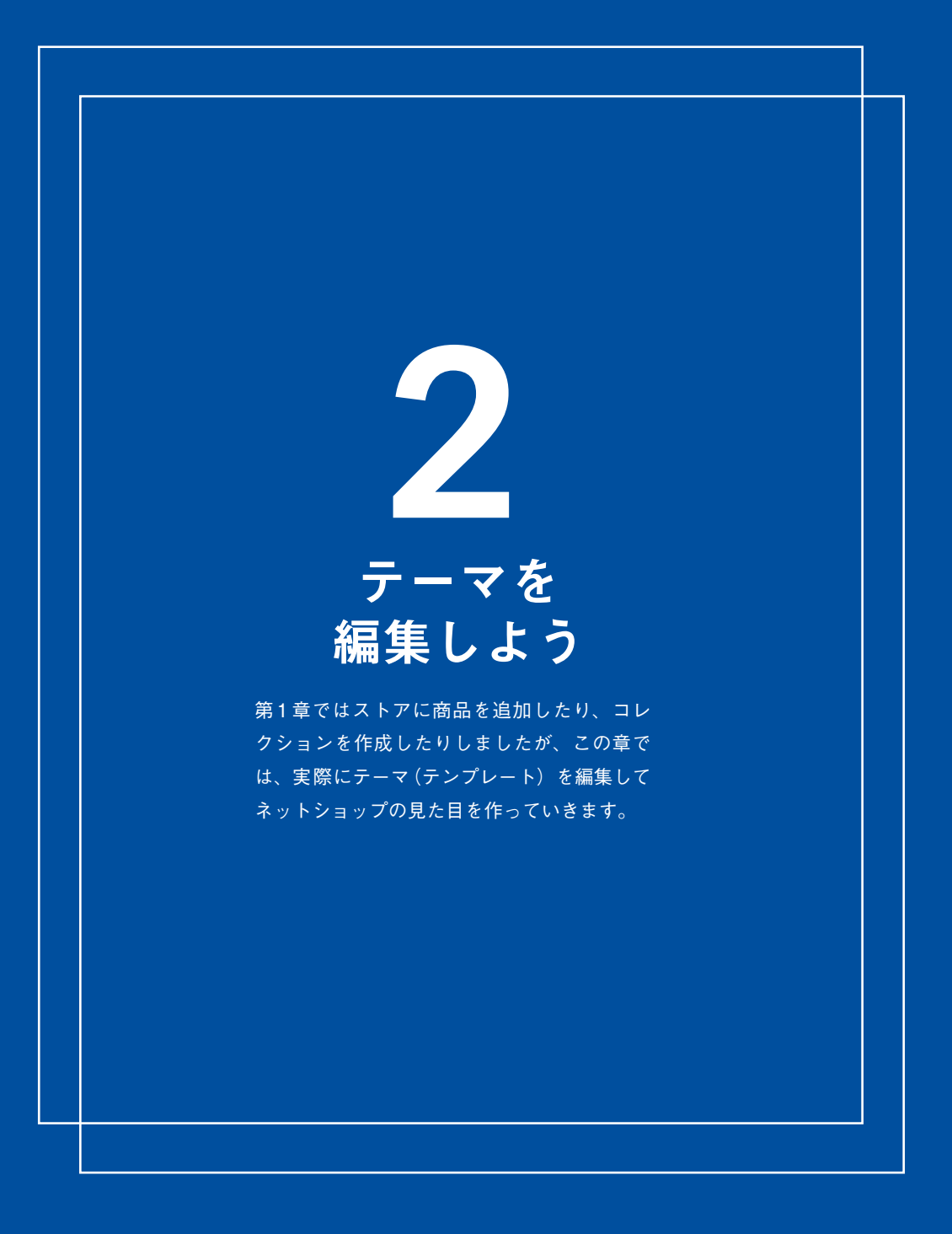

メニューを作成する

コレクションやページを作成しただけでは、ストアには表示されません。メニュー 機能を使うことでストアに反映させることができます。ここでは、ストアの上部 のメインメニューにリンクを追加する方法を説明します。

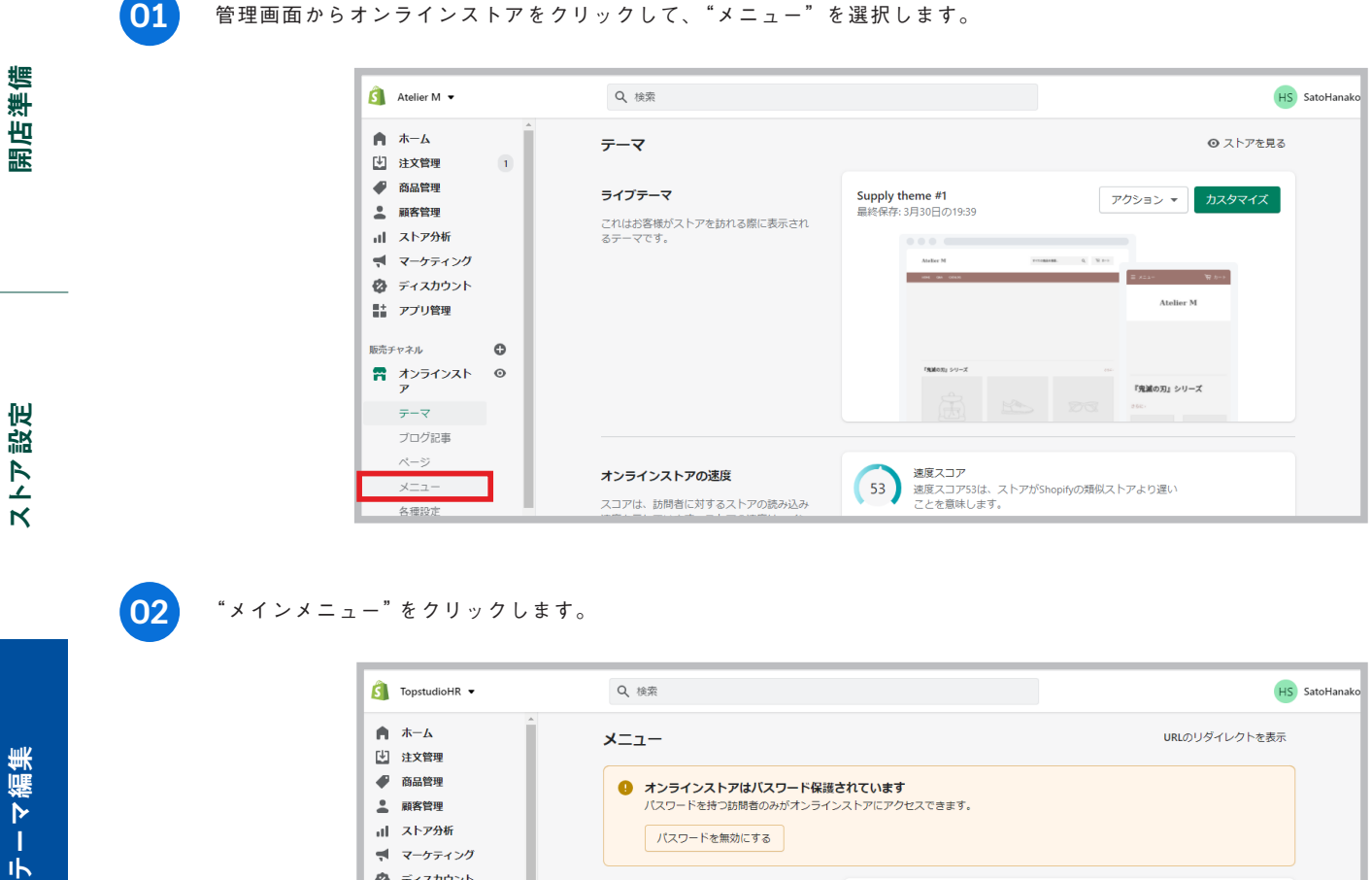

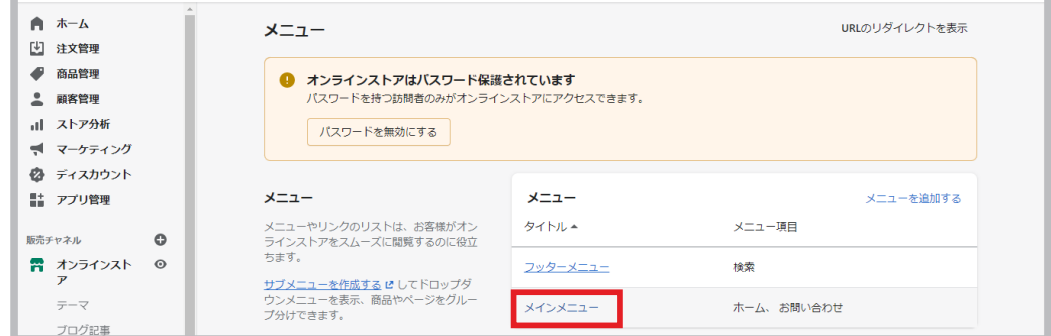

商品登録

ストアを作る前に

ストアを作る前に

応用編

**03**

# "メニュー項目を追加する" をクリックします。

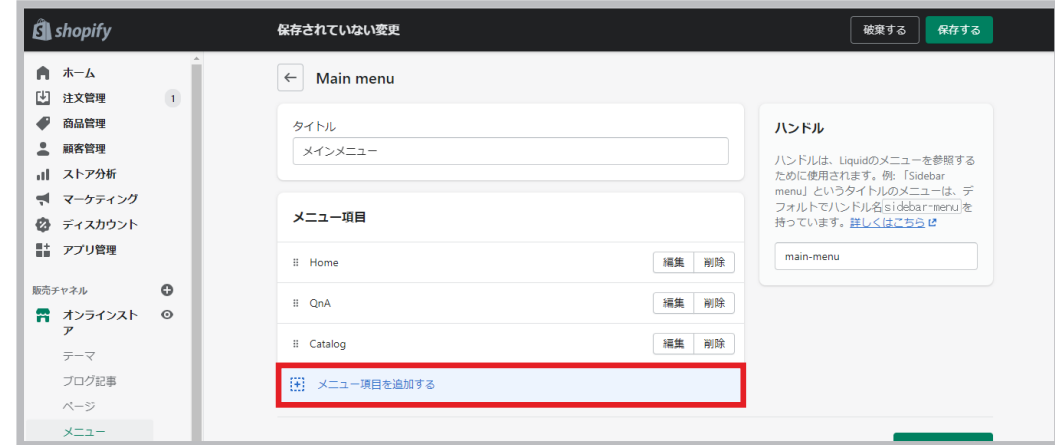

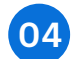

メニューの名前(ストアに表示されます)を入力して、リンクを選択します。 "追加する" をクリックして、 "メニューを保存" を押します。

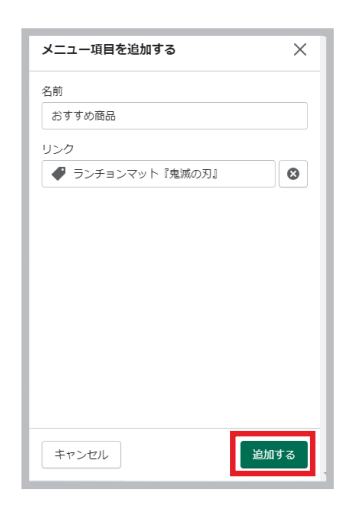

これで追加したメニューがストアに反映されました。

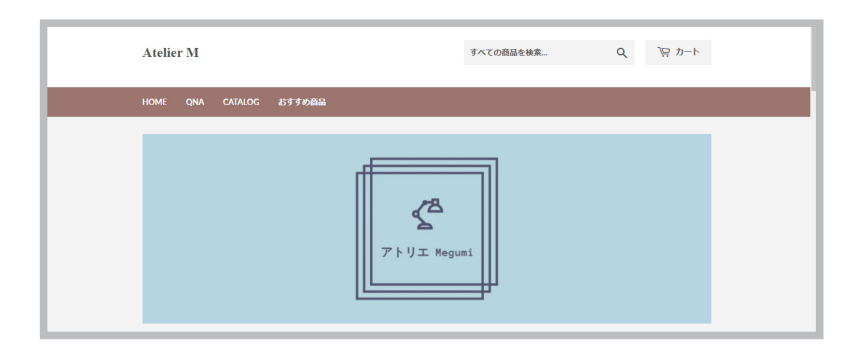

# を作成する

ドロップダウンメニュー ストアに様々な商品があるときは、より多くのカテゴリーを作成する必要がある かもしれません。そのようなときにはドロップダウンメニューを活用して、お客 様にわかりやすいネットショップにします。その作り方を見ていきましょう。

この例では「トップス」という大きいカテゴリーの中に、「おすすめ」と「T シャツ」を入れていきます。

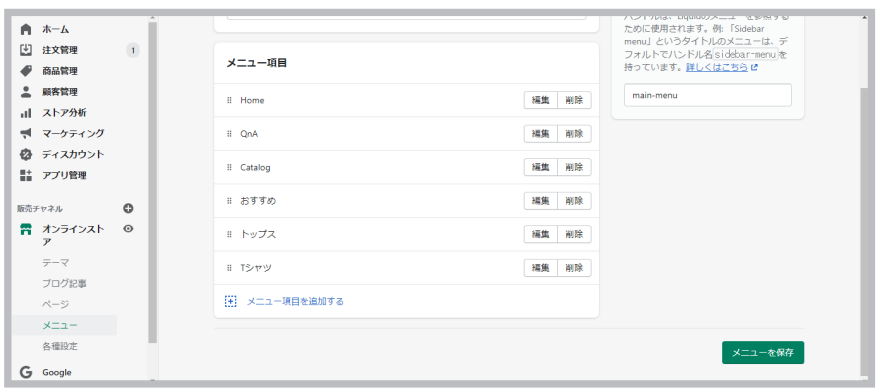

**02**

**01**

「おすすめ」をクリックして、「トップス」の下までドラッグして、右に少しずらします。

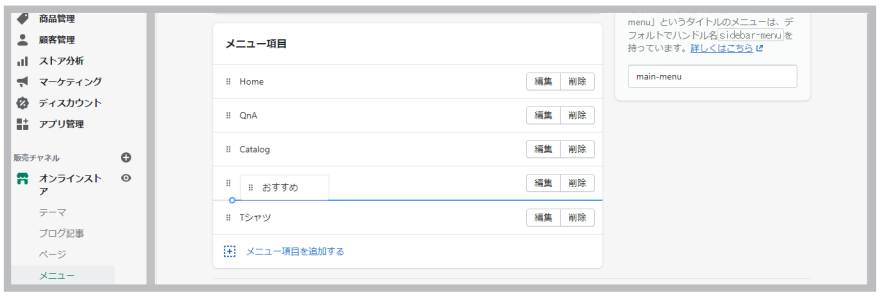

すると、「おすすめ」が「トップス」の中に収まります。 **03**

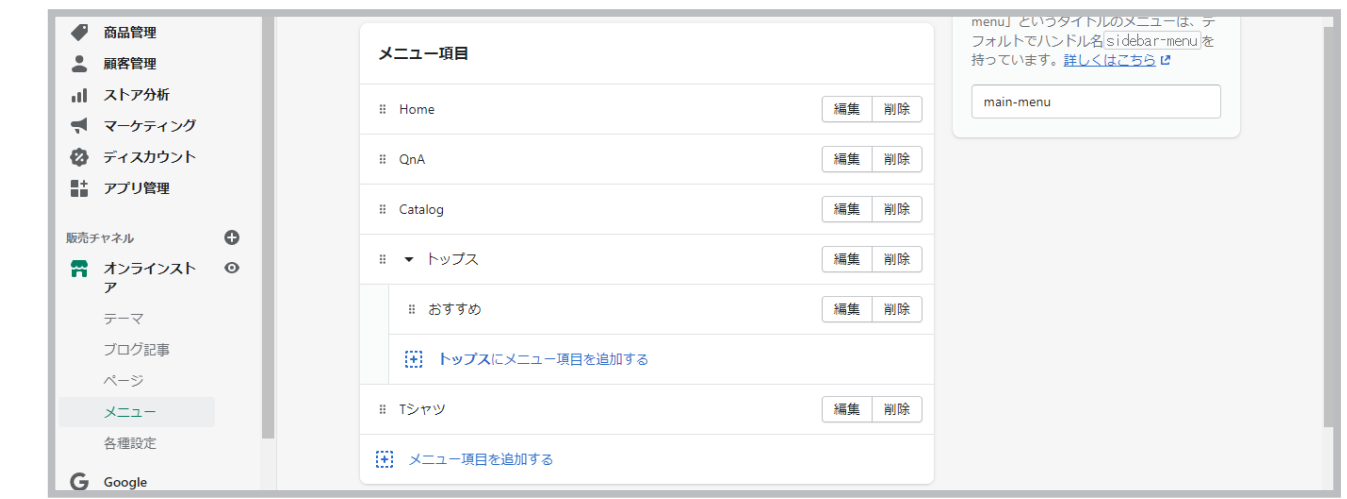

ストア設定

応用編

開店準備

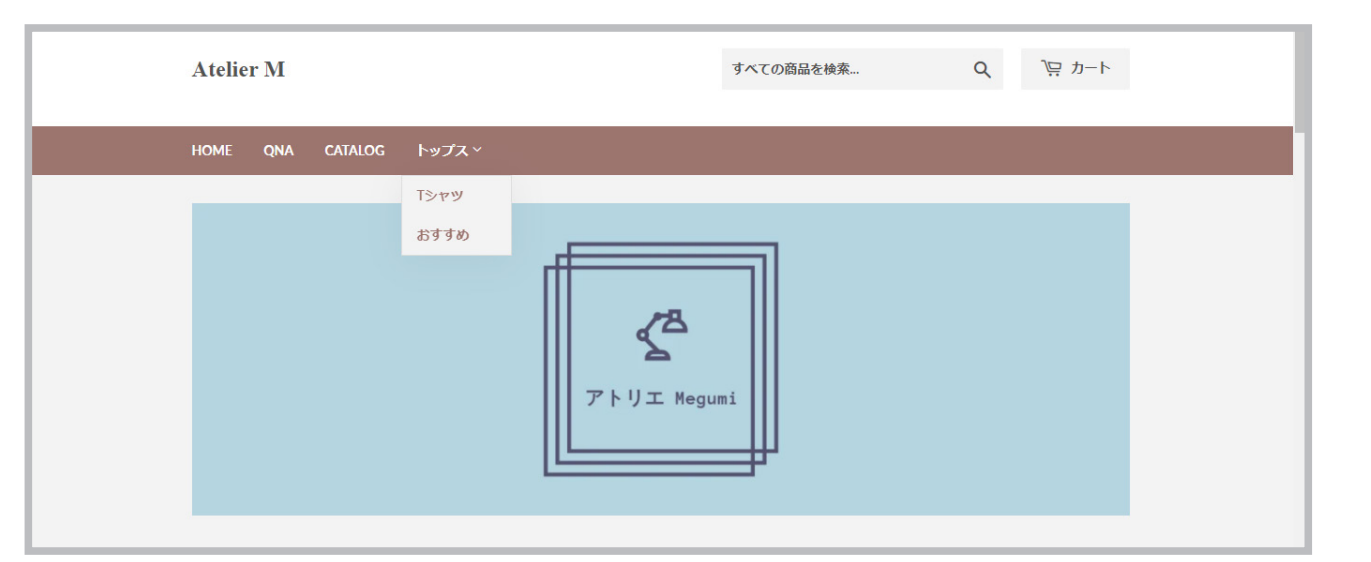

「T シャツ」も同じように、「トップス」の中に収めました。 "保存する" をクリックします。以下の画像のように、

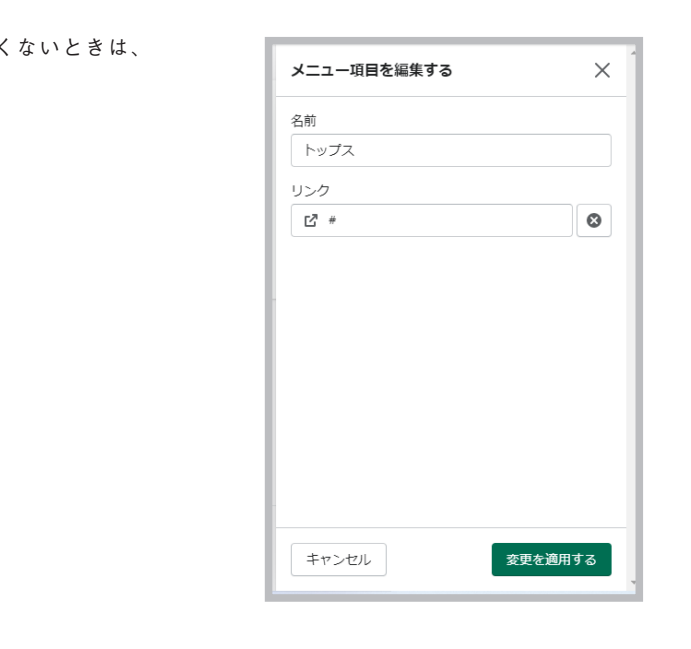

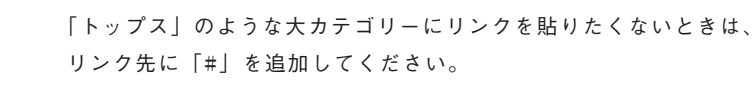

ドロップダウンメニューが完成しました。 **<sup>04</sup>**

商品登録

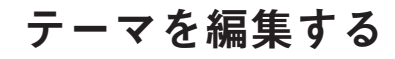

テーマを編集する 次はストアの見た目を整えてみましょう。Shopify では、ストアに表示させるコンテ ンツをテーマエディターから簡単に編集することができます。デザインやプログラミ ングの知識は必要ありません!

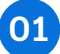

管理画面から "オンラインストア" をクリックし、Dawn の"カスタマイズ" を選択します。

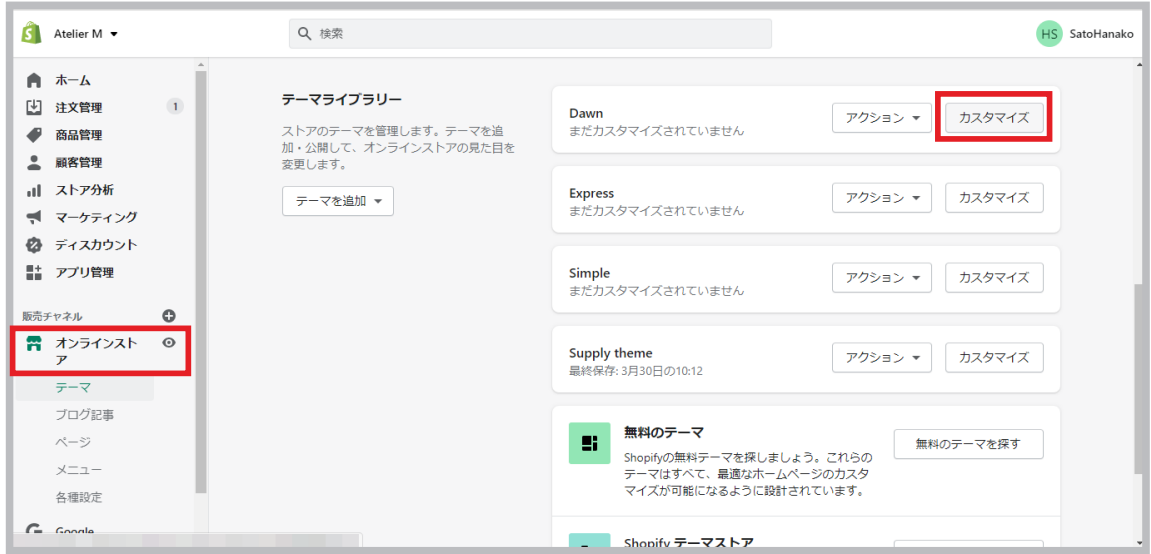

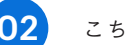

こちらがストアのテーマエディターです。 **02**

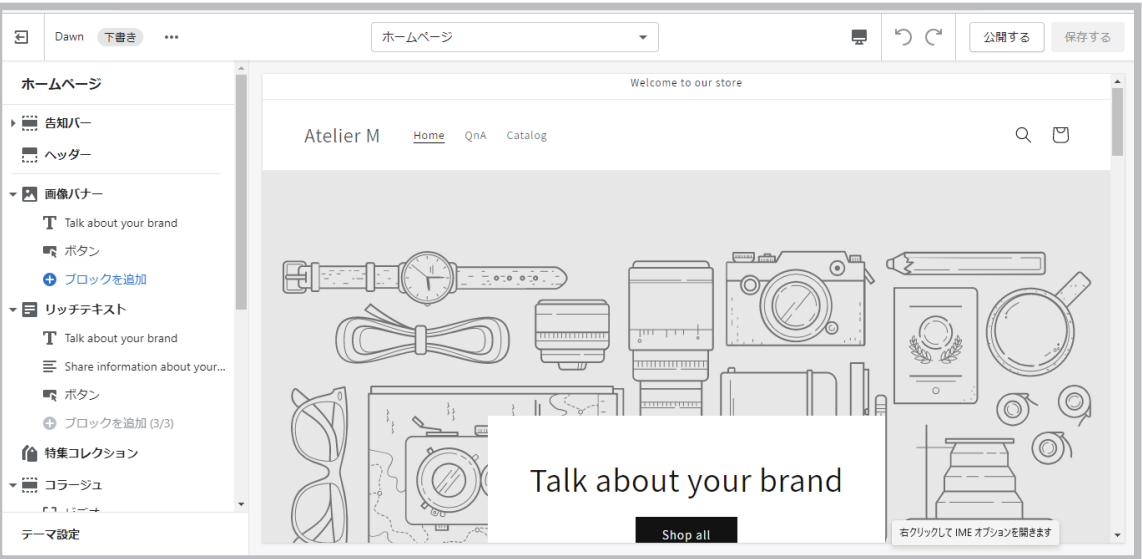

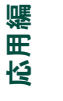

開店準備

**03**

各部分を詳しく説明します。①のアイコンをクリックすると、管理画面に戻ります。②では、編集したいページに飛 ぶことができます。③では、モバイルとデスクトップでのストアの見え方を確認することができます。

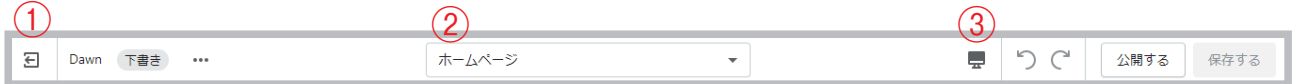

ページ下部のテーマ設定では、ストアの背景色、文字のフォント、SNS のリンク、ファビコンなどを編集できます。 コードや言語を編集したい場合は、オンラインストアのテーマにある「ライブテーマ」から"アクション"をクリッ クして各ページへアクセスできます。

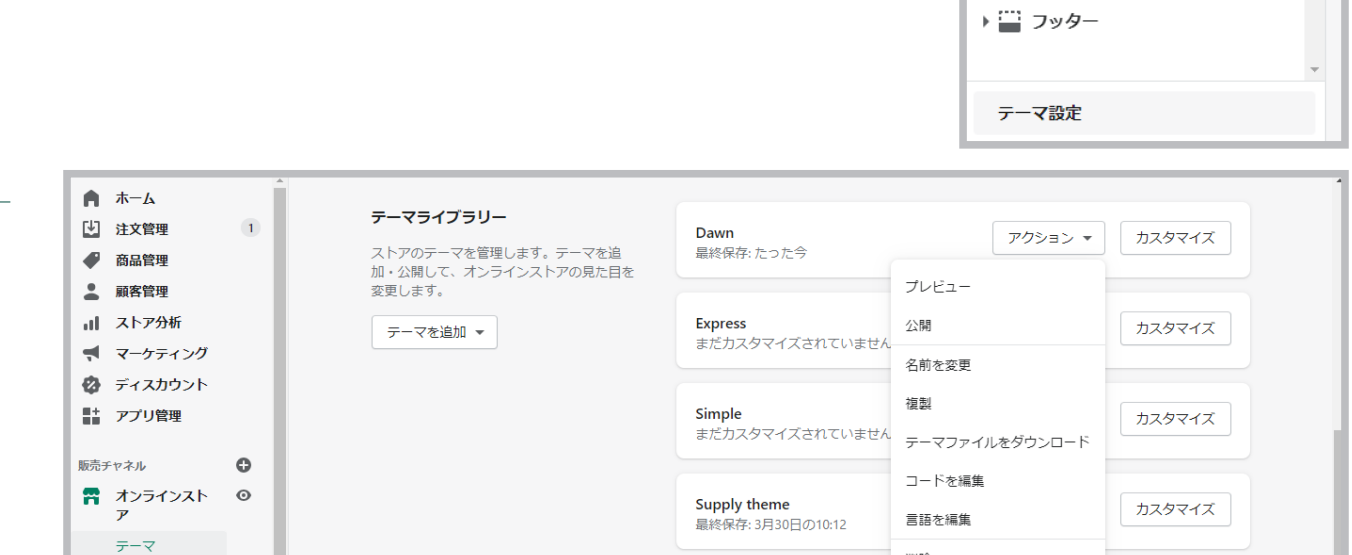

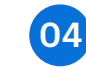

"セクションを追加する" では、様々な種類のコンテンツをストアに追加できます。なお追加できるコンテンツの種 類はご使用中のテーマによって異なります。

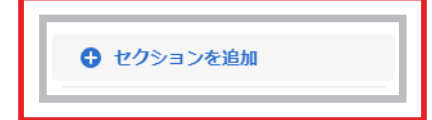

以下の画像は、実際に告知バー、メイン画像と、ロゴだけを追加したストアの様子です。なお、画像は Burst でダ ウンロードし、ロゴは Hatchful で作成しました。

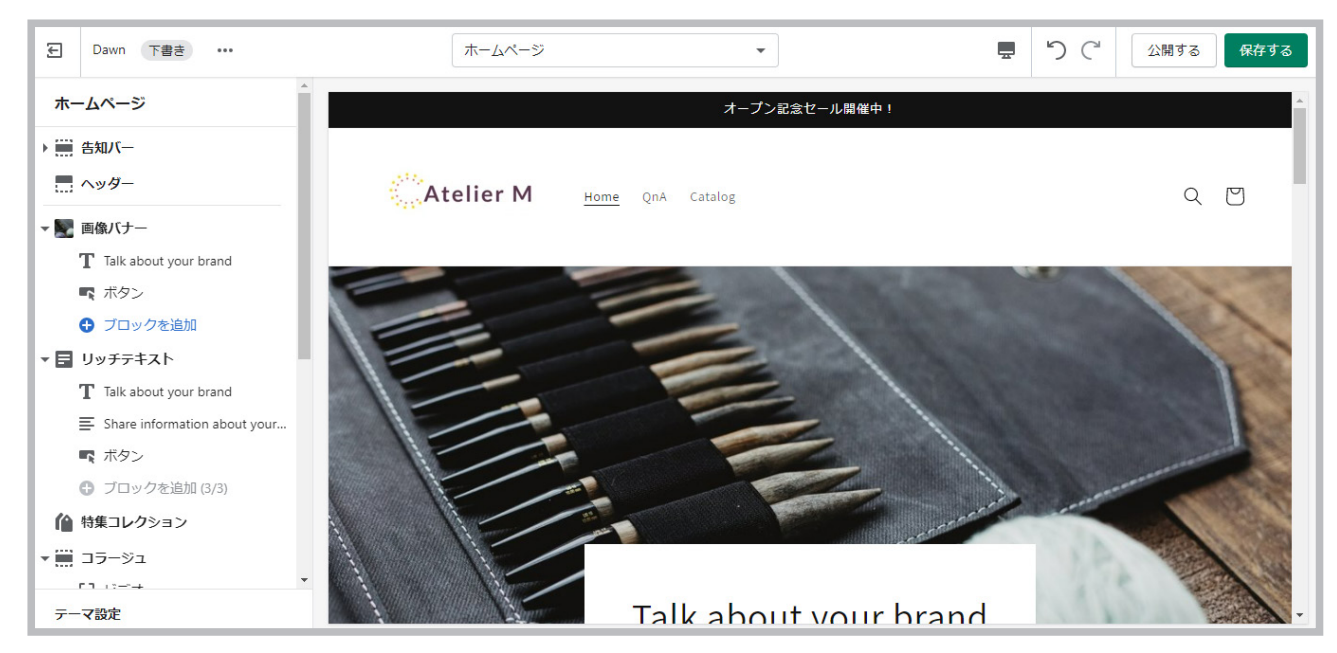

ストア設定

テーマを追加する Shopify に登録すると、「Dawn」というテーマがストアに設定されています。最もベー シックなテーマで多くのストアが使っていますが、Shopify では様々なテーマを試す ことができます。無料のテーマから有料のテーマまで Shopify テーマストアでは多 くのテーマが用意されているので、ストアに合ったデザインを見つけましょう。

# 無料のテーマを追加する

オンラインストアからページ下部の "無料のテーマを探す" をクリックします。

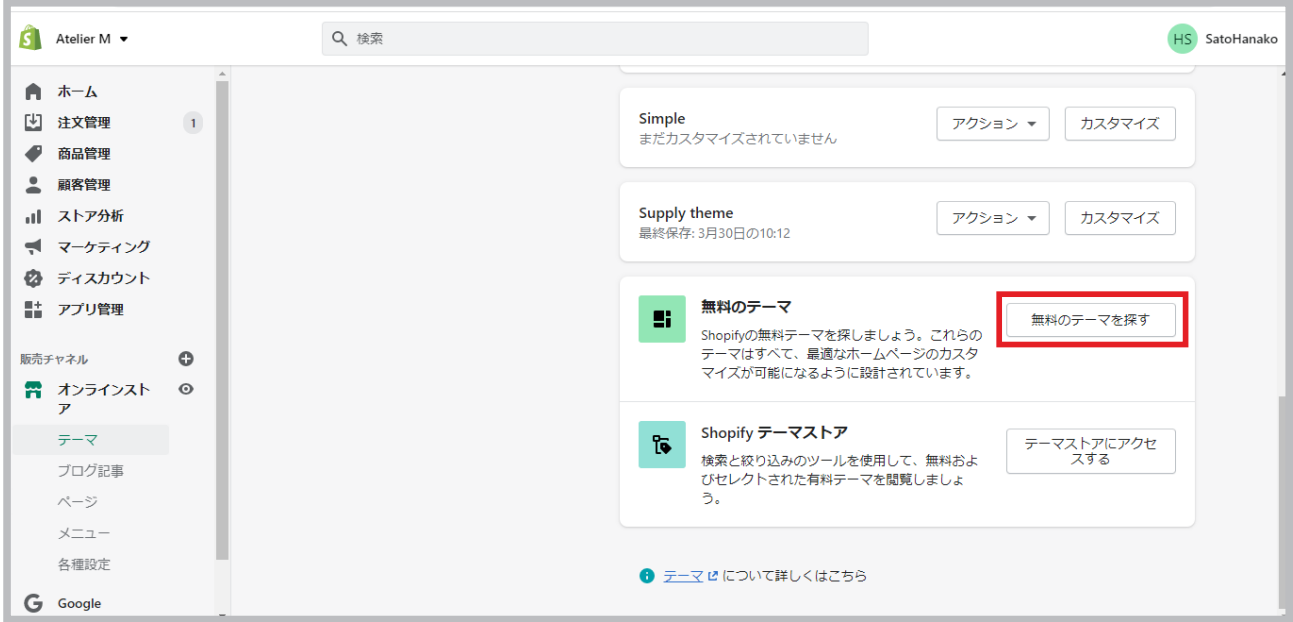

**02**

**01**

好きなテーマを選び、"テーマライブラリーに追加する"をクリックします。

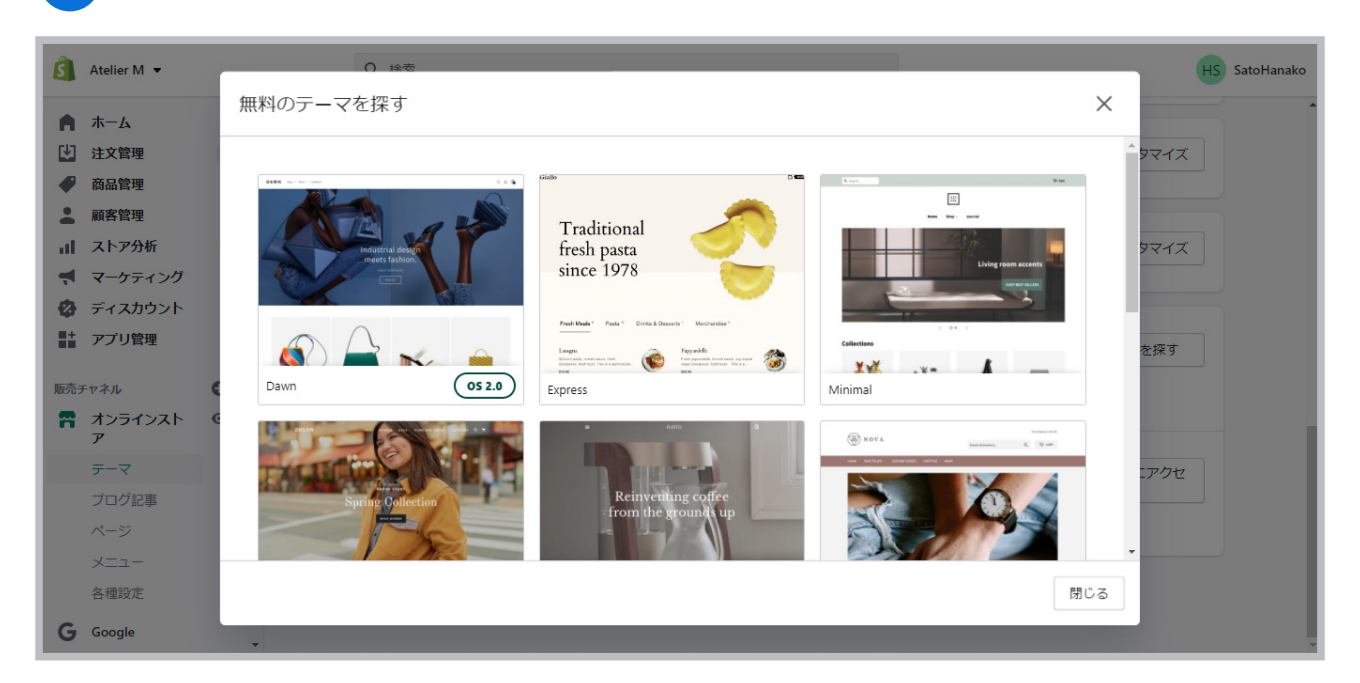

新しくテーマが追加されました。このテーマを公開するためには、 "アクション" から "公開" を選び、公開せずに 編集したいときは "カスタマイズ" をクリックしてください。

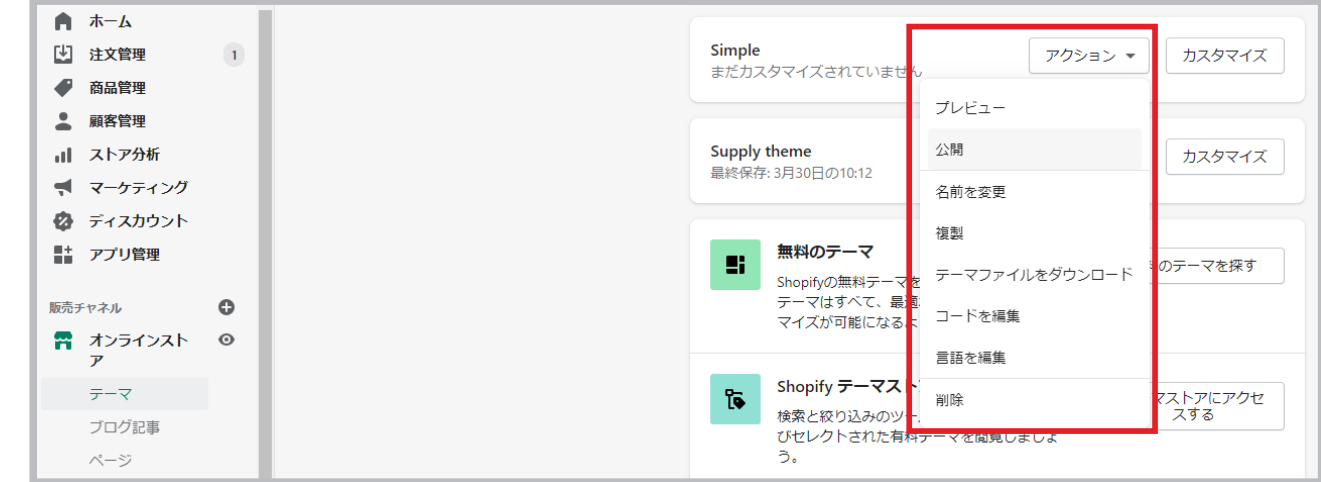

# 有料テーマをテスト・購入する

オンラインストアからページ下部の "テーマストアにアクセスする" をクリックします。 **01**

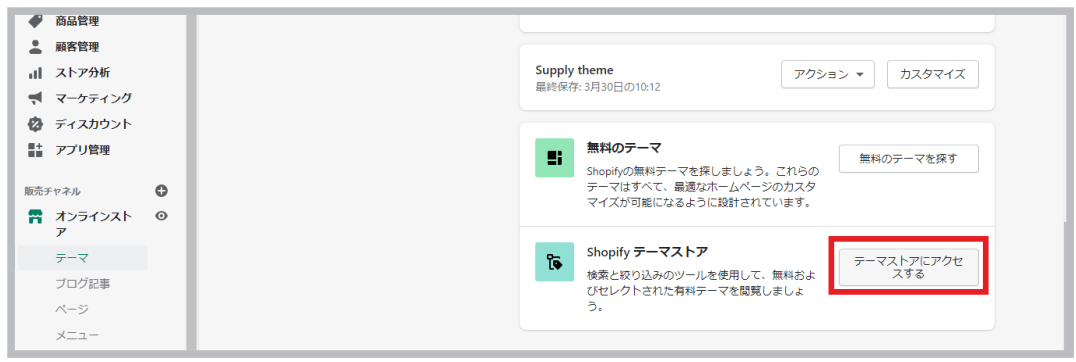

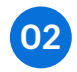

テーマストアでお好きなテーマを選び、"テーマを試す"をクリックすると、テーマをテストできます。これによって、新し いテーマがストアに合うのかどうかを確認することができます。また、"テーマを購入する"をクリックすると、テーマの 購入手続きに進みます。なお、有料テーマの返金はできませんのであらかじめご了承ください。

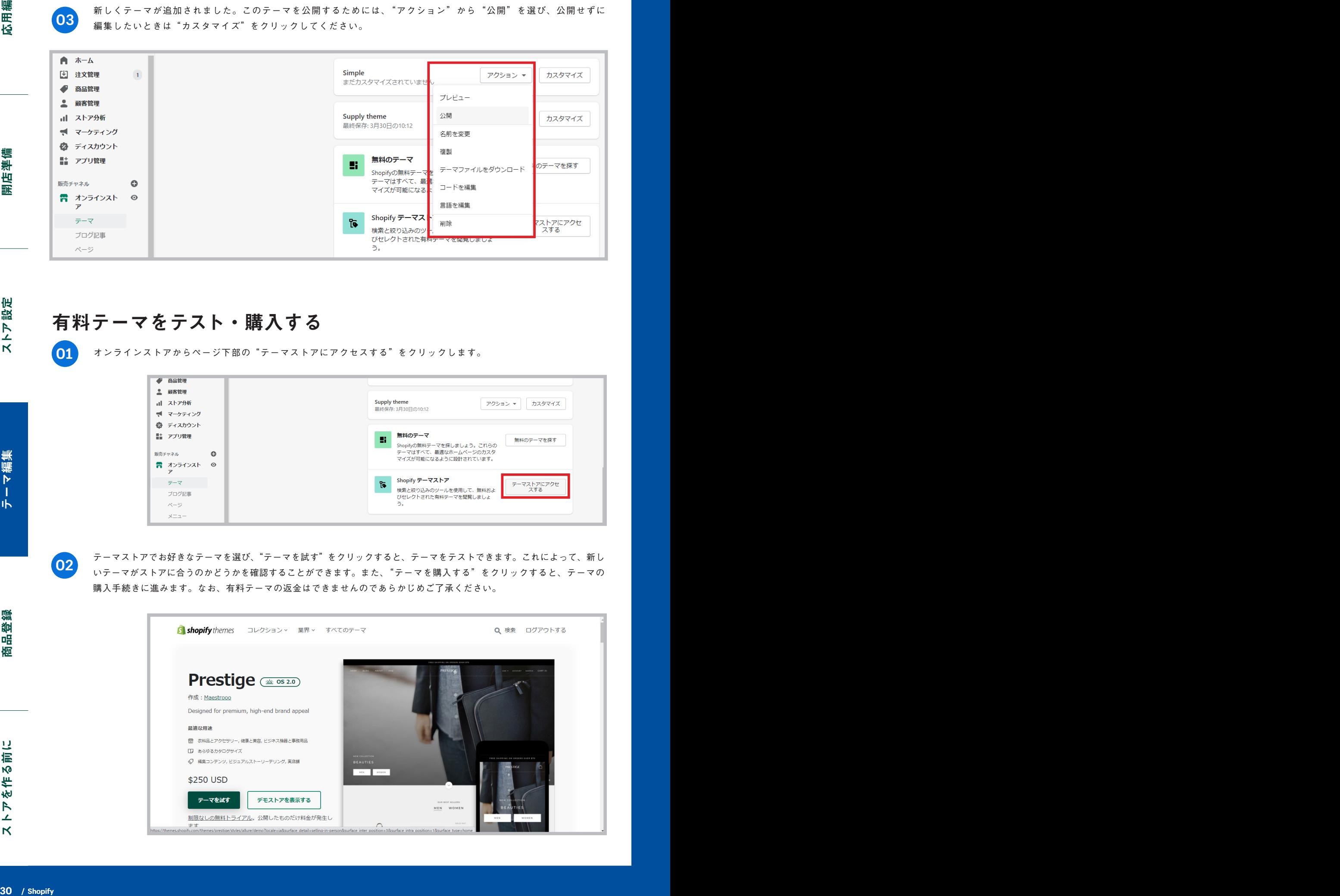

**03**

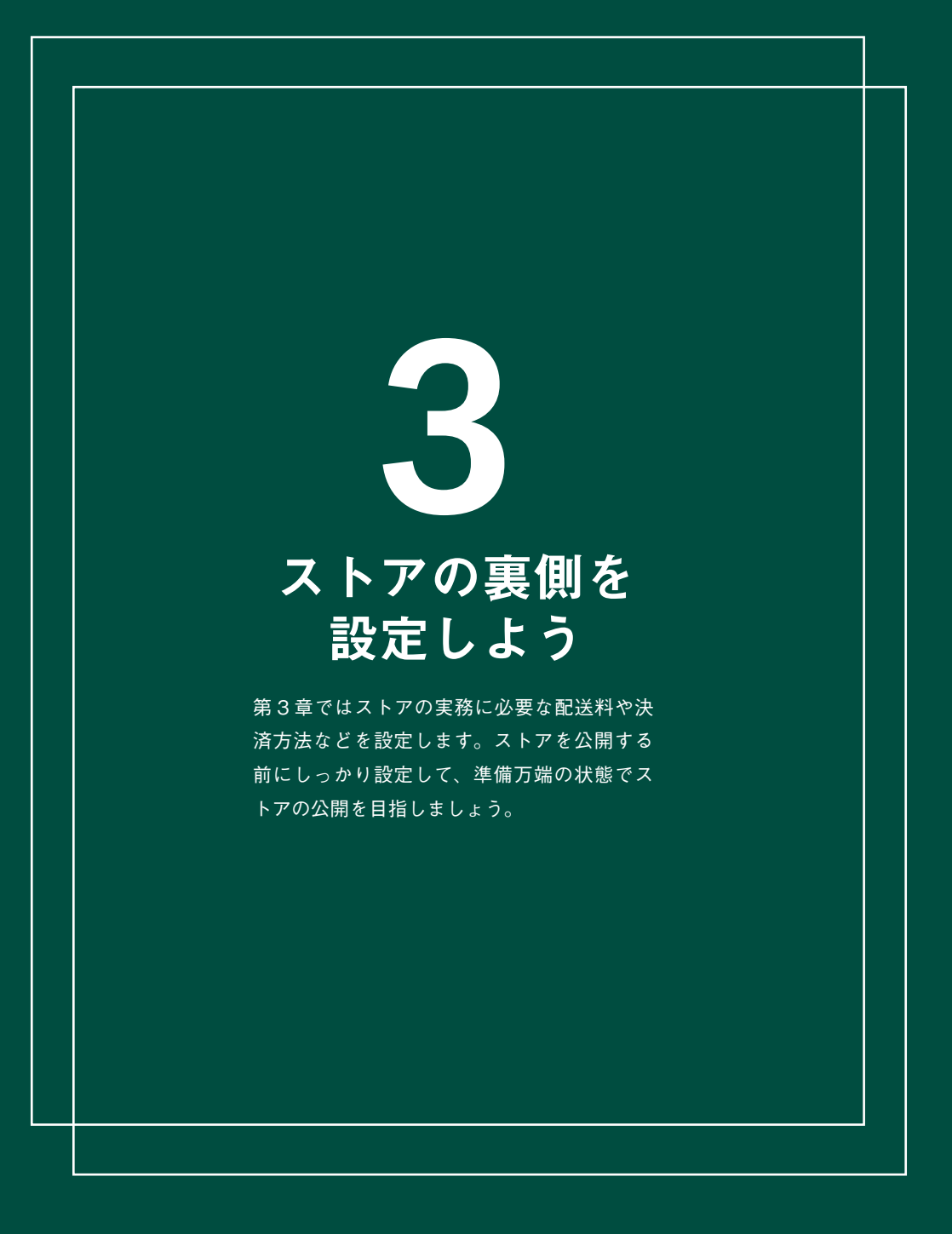

# ストアの情報を編集する ストア名やストアの住所、ストアで使用する通貨などを編集します。

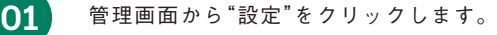

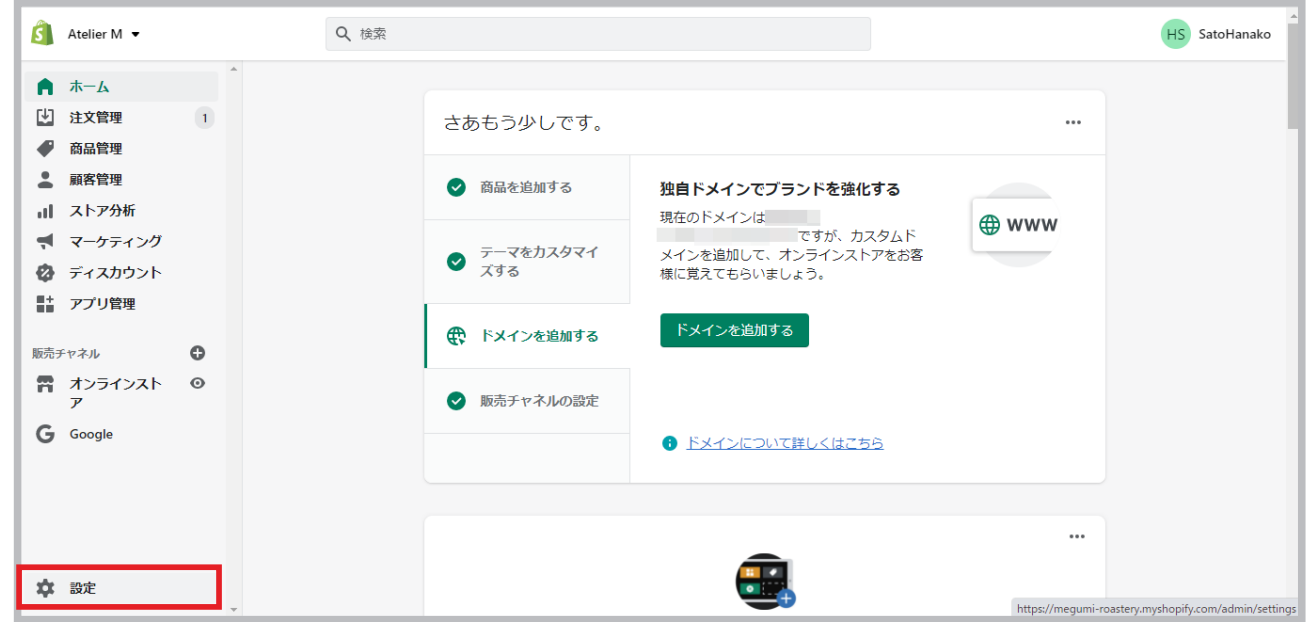

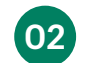

"ストアの詳細" のページ上部ではストアの名前や住所、メールアドレスを編集できます。

「ストア連絡先メール」とは、Shopify へ登録時に使用したメールアドレスで、Shopify がアカウントについて連絡 する必要がある場合に使用されます。一方、「送信元のメールアドレス」は、お客様に送られる注文確認のメールなど、 お客様へ通知が必要なときに表示されるメールアドレスです。ストアで使用するお客様用のメールアドレスがあった ら、それを設定しておきましょう。

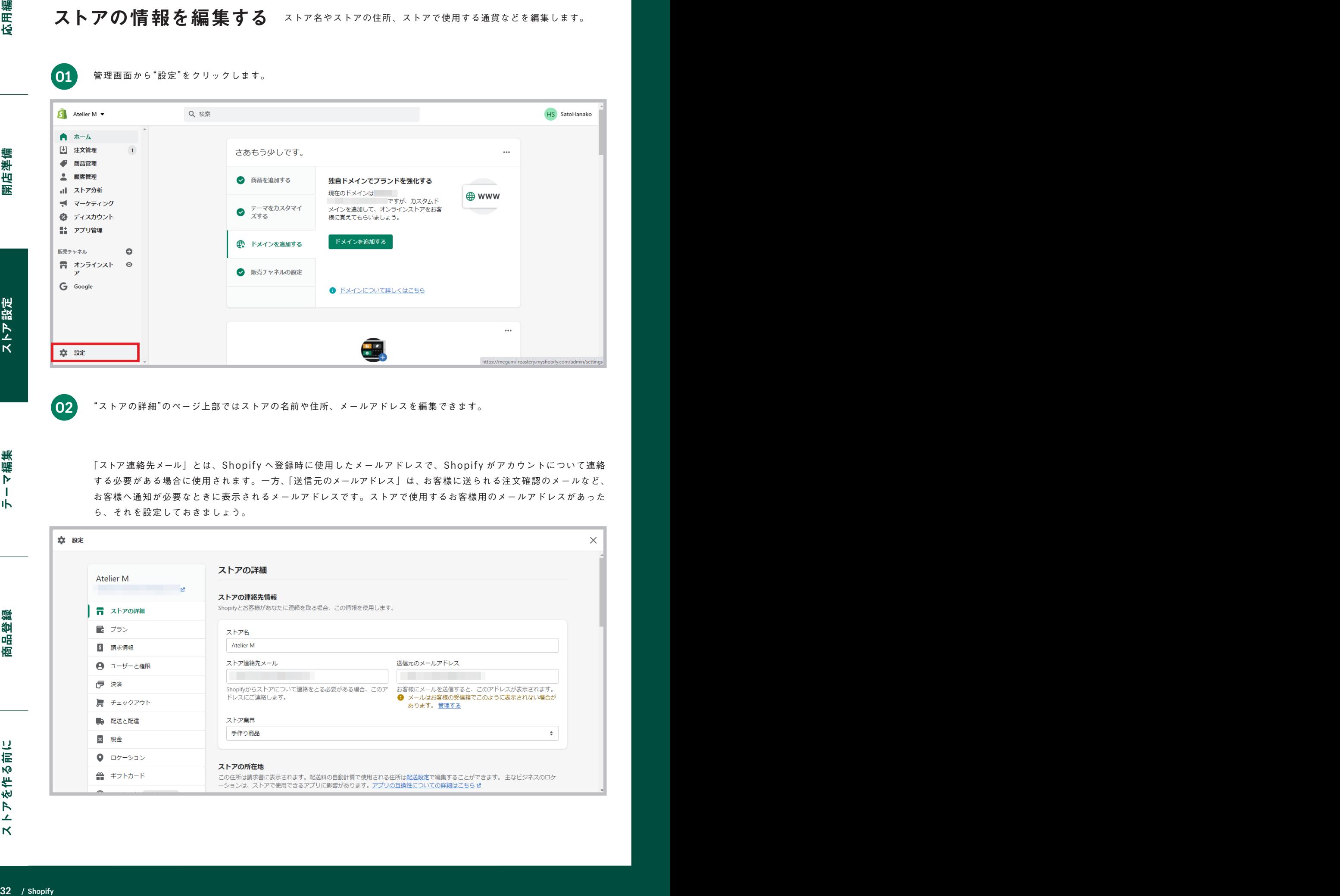

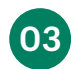

「ストアの詳細」のページ下部では、ストアのタイムゾーン、単位方式、注文番号のプリフィックスとサフィックス、スト **03** 「ストアの詳細」のページ下部では、ス<br>アの通貨を変更することができます。

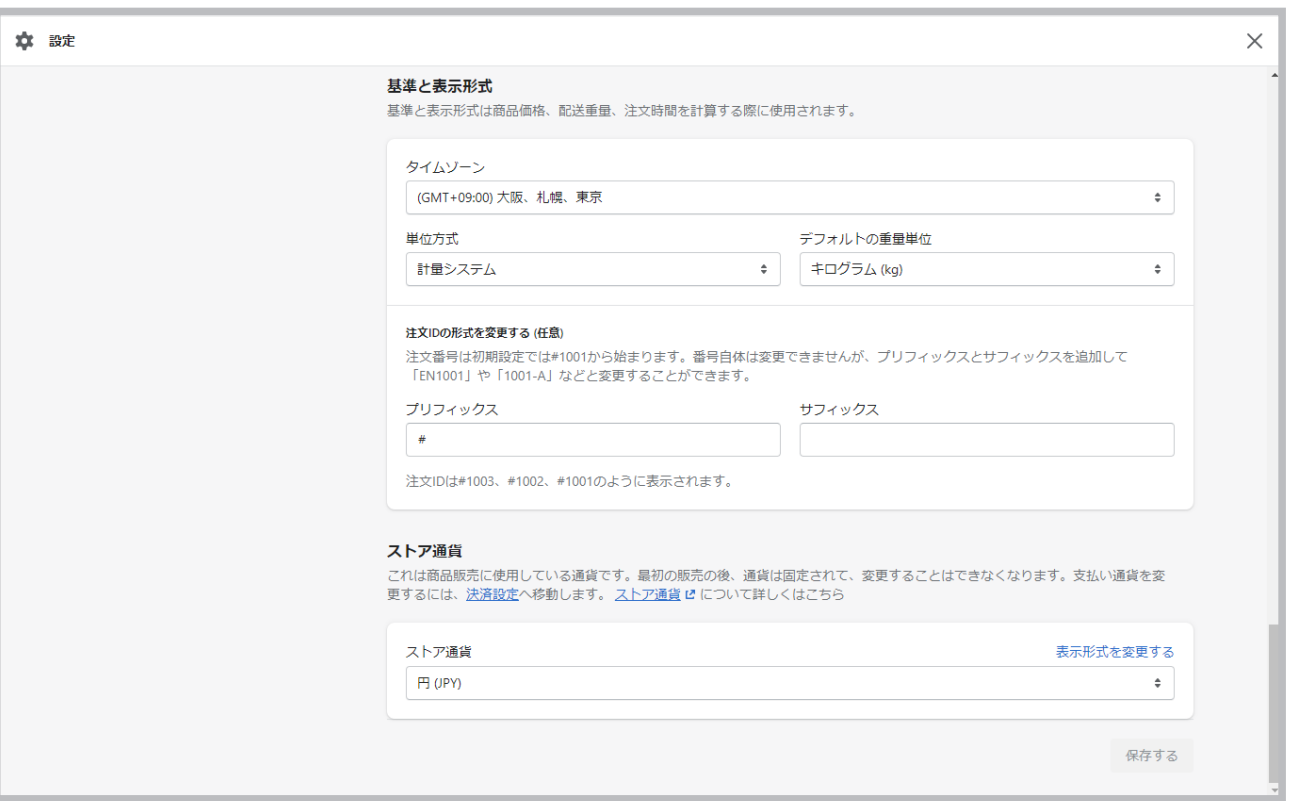

決済方法を設定する

ストアで使用する決済方法を設定します。決済方法については 8 ページをご覧く ださい。Shopify ではストア登録時から「Shopify ペイメント」というクレジッ トカード決済が有効となっており、ストアの銀行口座などの情報を入力するだけで すぐに支払いを受け取れるようになっています。早速、設定してみましょう。

管理画面から "設定" を選び、 "決済" をクリックします。

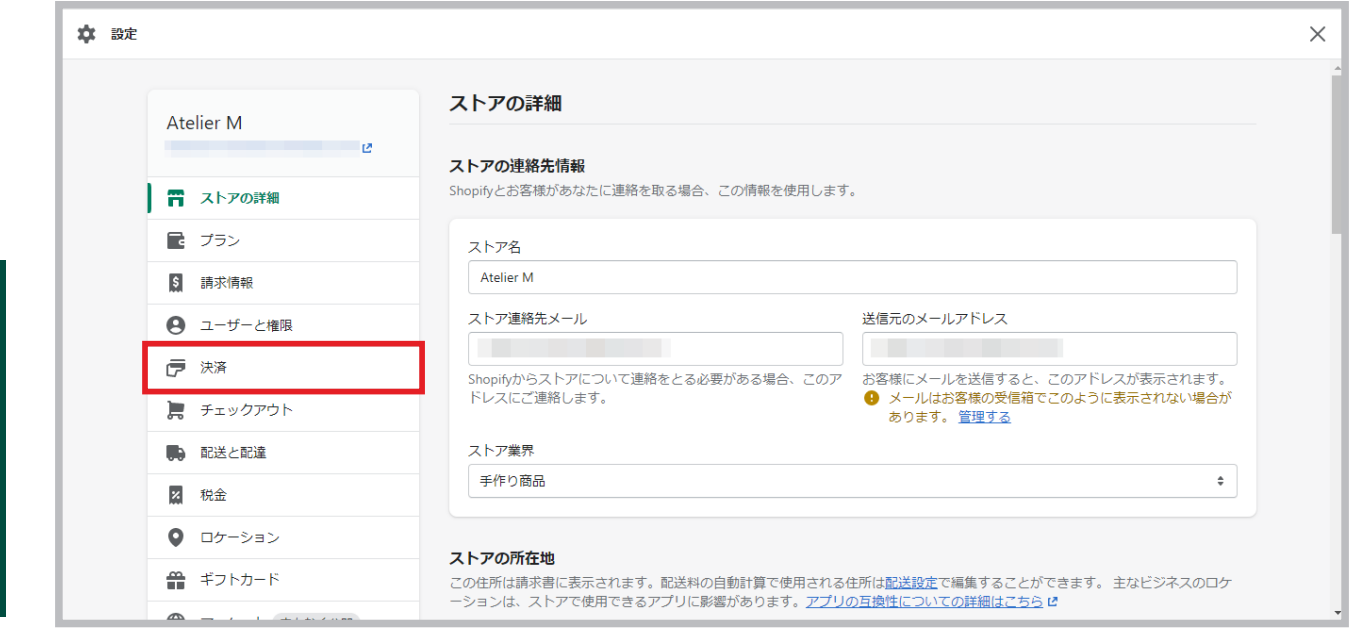

Shopify ペイメントの"アカウントの設定を完了する"をクリックします。

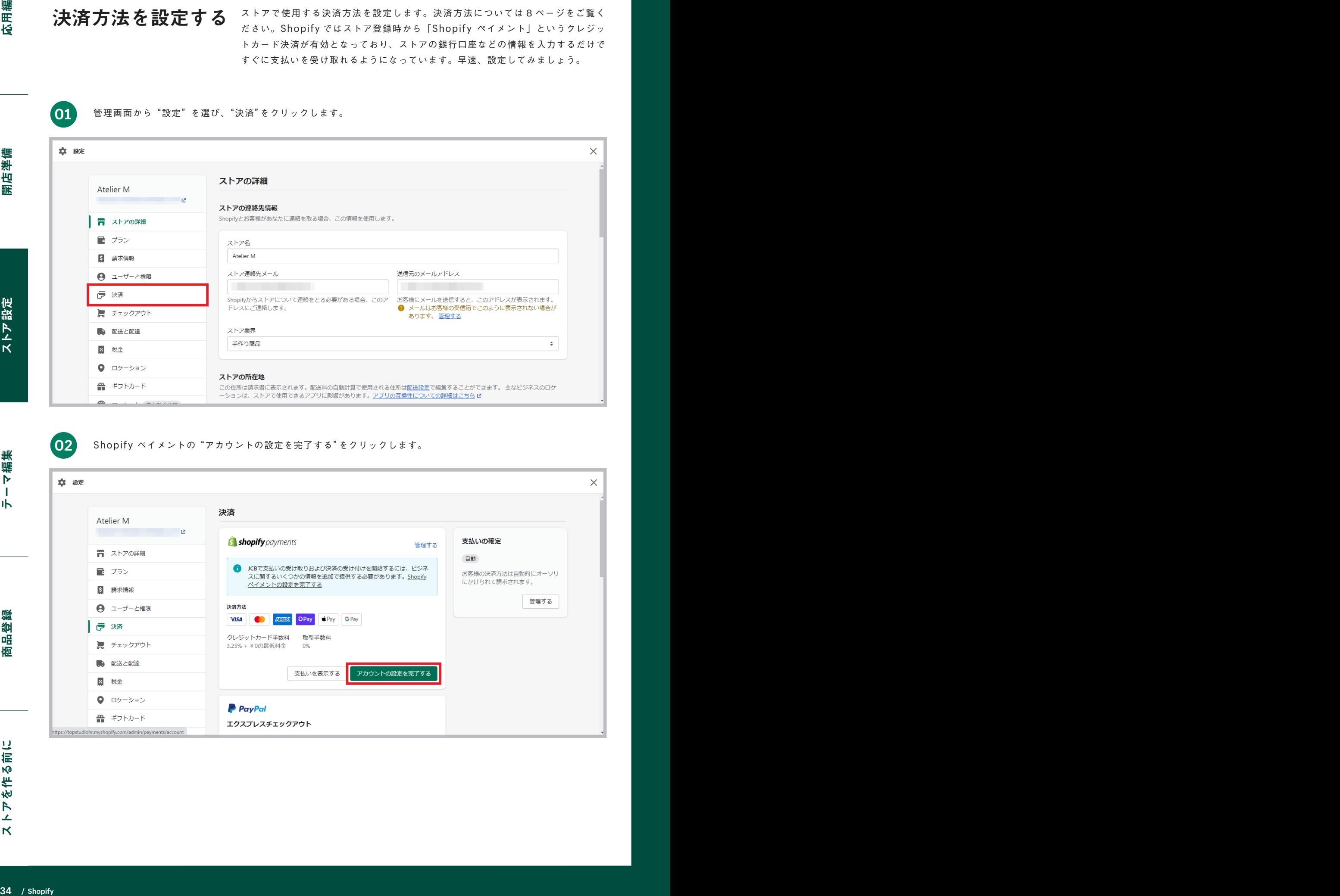

**01**

**02**

**03** ビジネスの詳細、個人情報、商品詳細、明細書の表記、銀行情報を入力して設定を完了します。 立 設定  $\times$ 

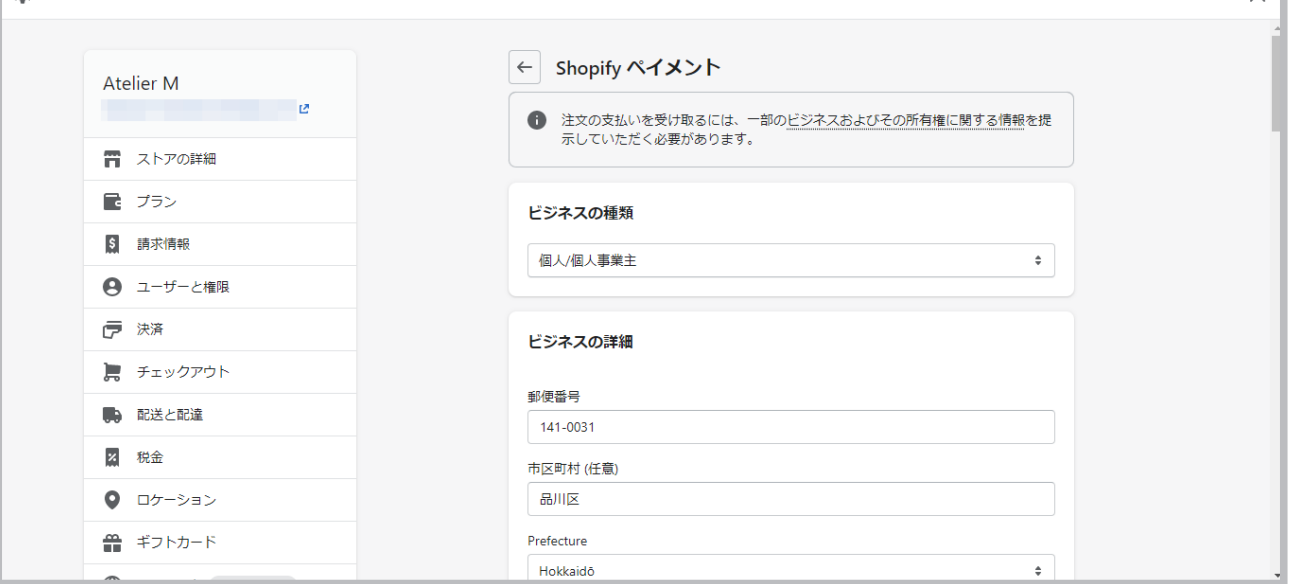

### 注意:

Shopify ペイメントを設定後、売上が一定金額を超えると、追加の本人確認をさせていただきます。必要書類はビジネスの種類によって異 なりますが、免許証(両面)やパスポートなどの顔写真付き身分証明書をご準備ください。

支払いの確定とは Shopify ではお客様が注文の決済をクレジットカードで行った後に、ストア内で各決

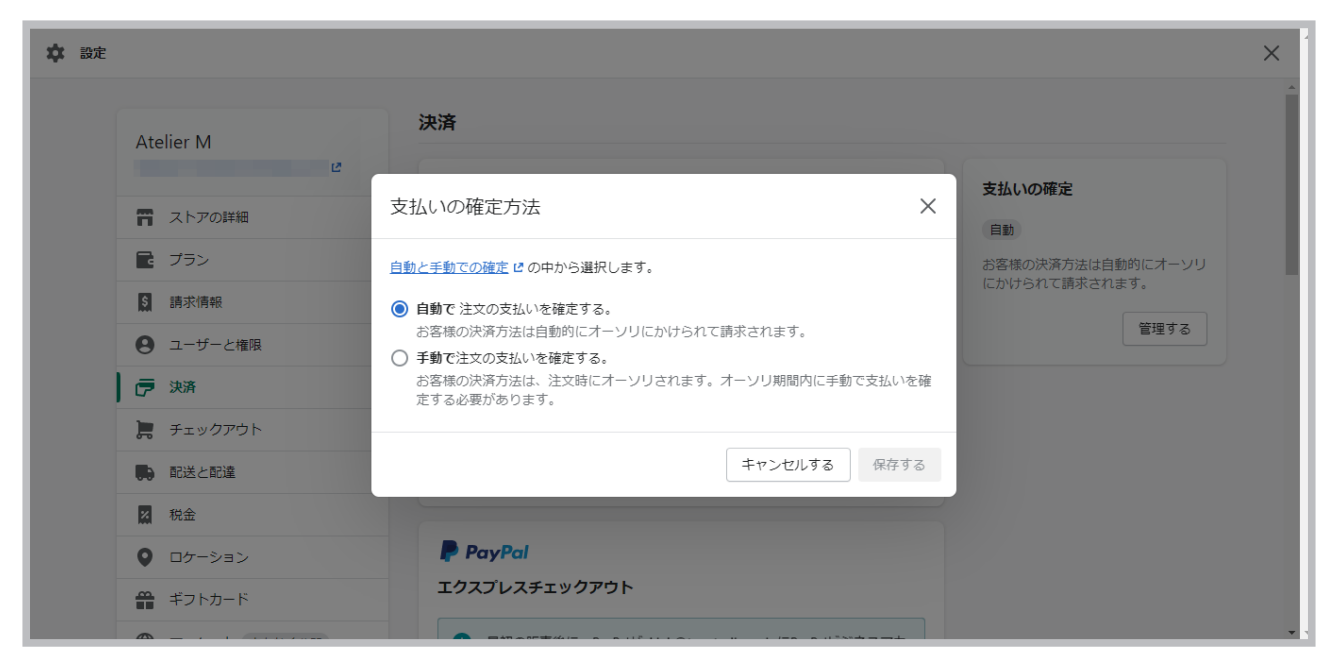

自動で注文の支払いを確定する - お客様がクレジットカードで注文後に Shopify 側で自動でオーソリと請求額の回収を行います。 手動で注文の支払いを確定する - お客様がクレジットカードで注文後にカードのオーソリは行われますが、請求額の回収は手動で行います。

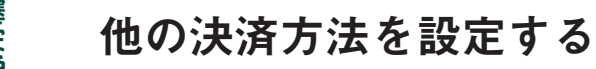

Shopify では手動の決済方法として代引き(代金引換)や銀行振込の 決済方法を簡単に作成することができます。ここでは代引きの設定方 法を確認します。

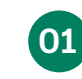

決済設定内の"手動の決済方法"から"Cash on Delivery (COD)"を選択します。

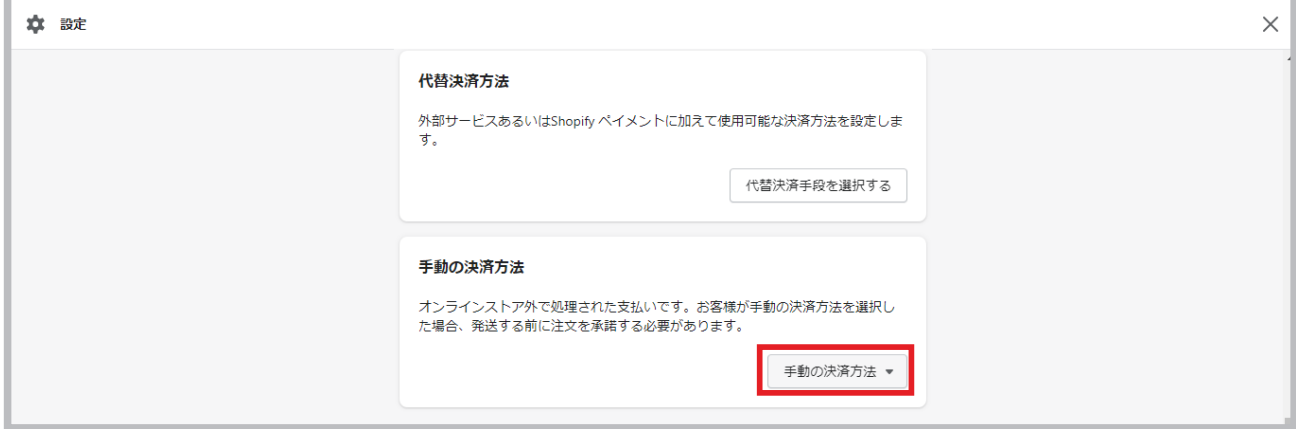

**02**

「詳細」と「支払いの手順」にお客様への説明文を入力します。「詳細」は、お客様の購入手続き画面上に表示され、「支 払いの手順」はお客様の購入完了画面に表示されます。"有効化する"をクリックして設定を完了させます。 ※代金引換などの追加手数料は Shopify 上では加算して表示させることができませんのでご注意ください。

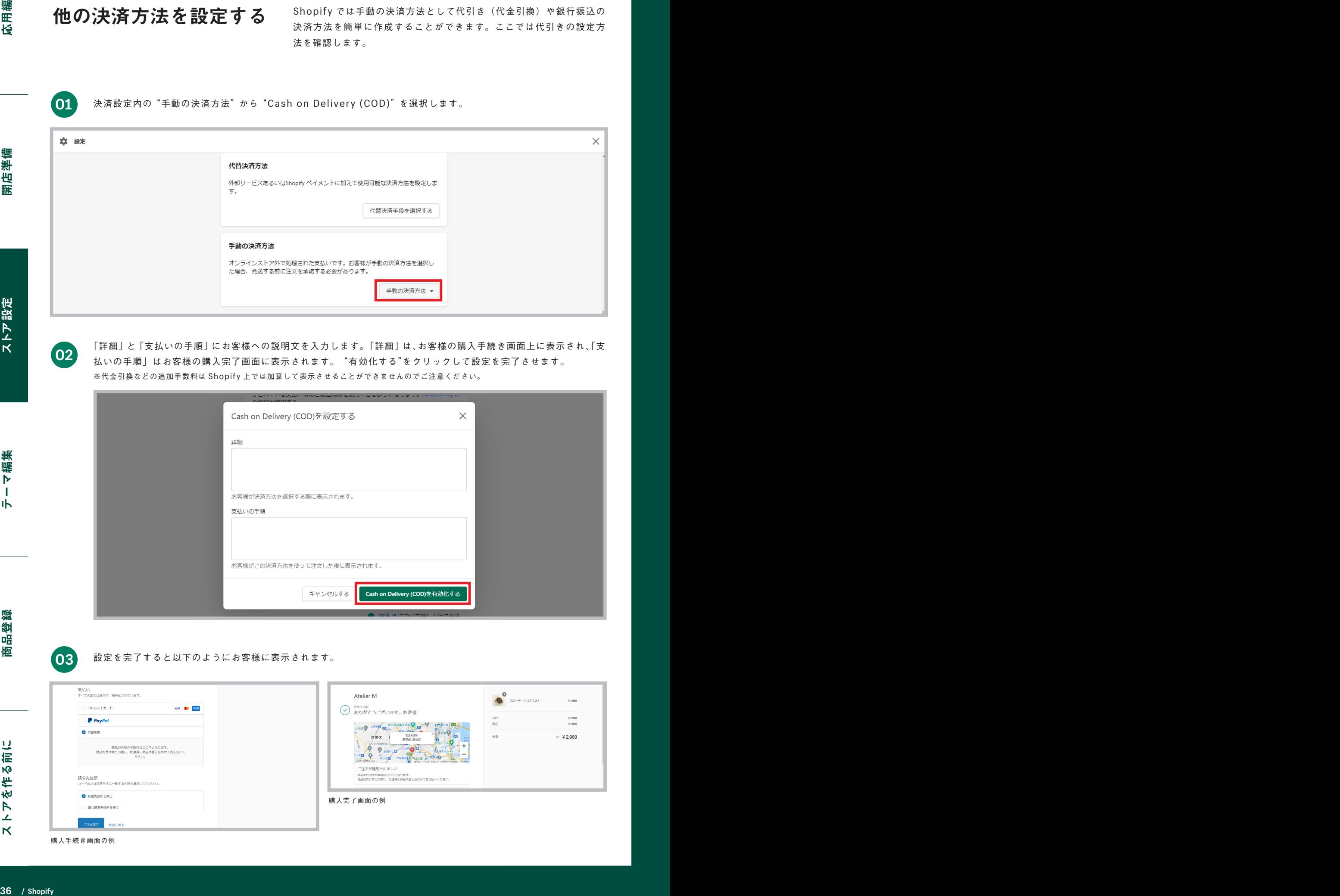

設定を完了すると以下のようにお客様に表示されます。 **03**

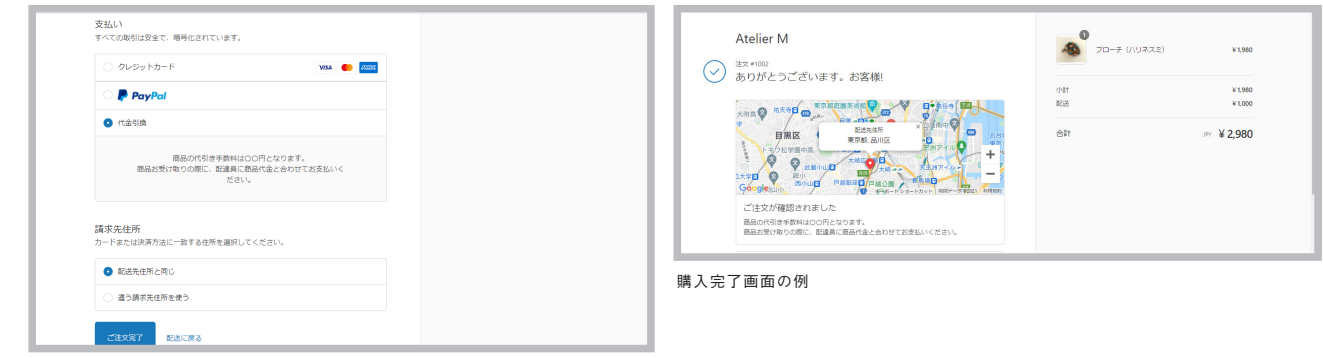

購入手続き画面の例

# ストアに送料を設定する

ストアに送料を設定します。お客様が商品を注文するときに気になるポイ ントのひとつが送料です。Shopify では世界中の国々に向けて異なる送 料を設定することができます。注文の総重量に基づいた送料、もしくは注 文価格に基づいた送料を設定してみましょう。

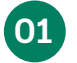

管理画面から "設定" をクリックし、 "配送と配達" を選択します。

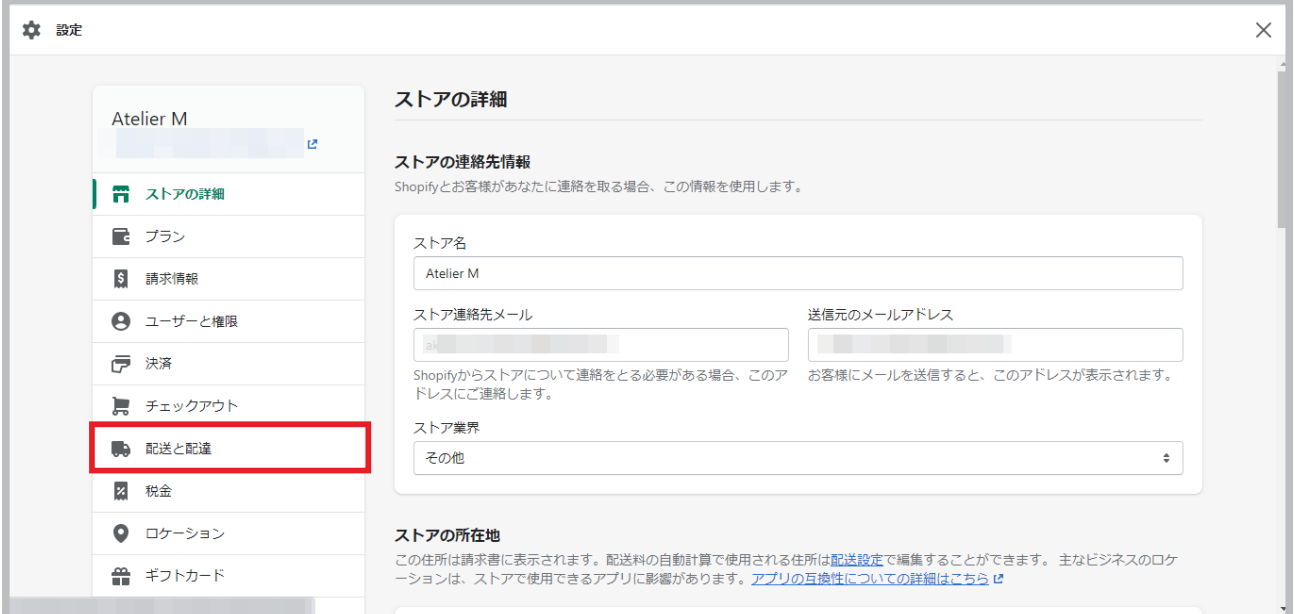

**02**

### "送料を管理する" をクリックします。

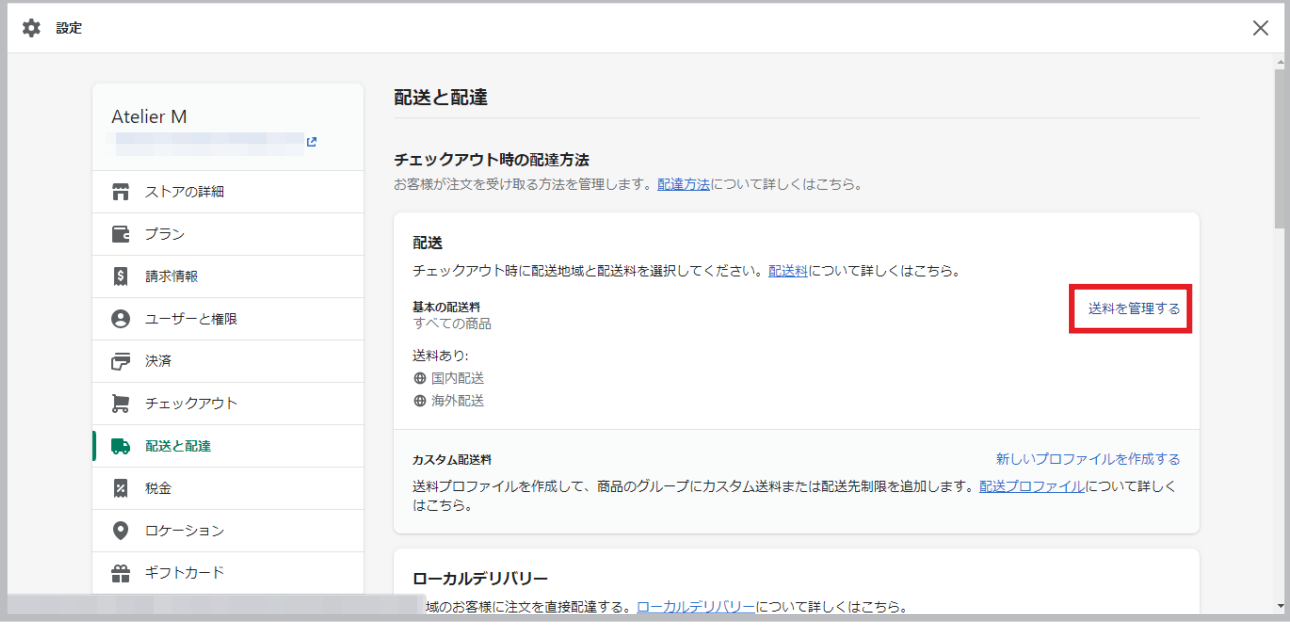

初期設定では 47 都道府県すべてが選択されています。配送エリアの地域分けをする場合は、国内配送横の " … " をクリックし、"ゾーンを編集する"を選択し、必要な都道府県を選択してください(例えば日本の地域ごとに送料 を分けたいときは、異なる地域ごとに"新しい配送エリアを作成する"から該当する都道府県を選択して、送料を作 成します)。 **03**

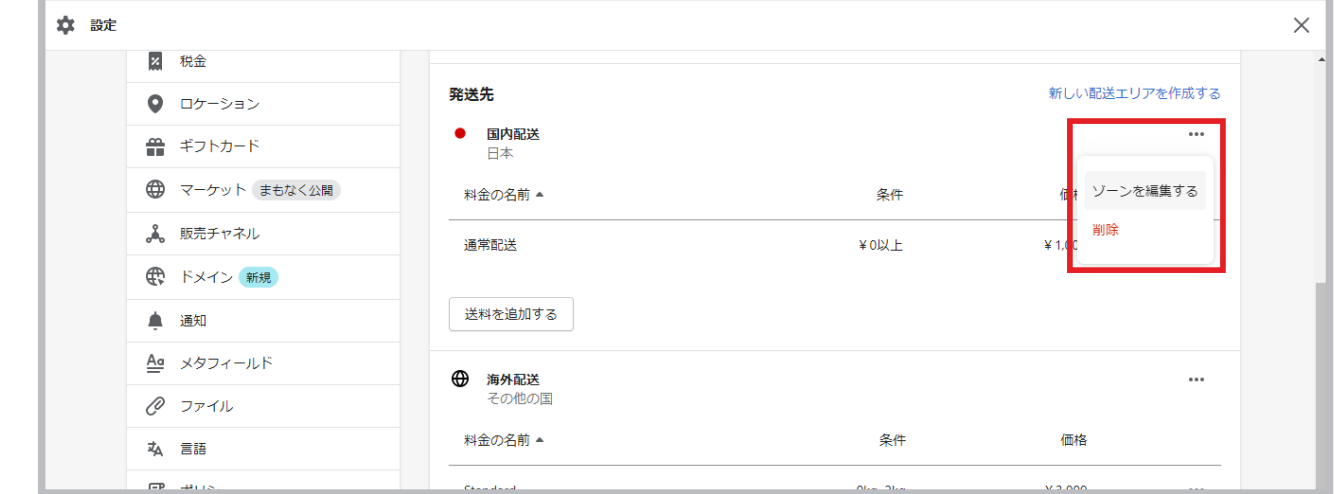

04 続いて送料のルールと料金を設定します。通常配送横の" … " をクリックし、"送料を編集する" を選択してくだ さい。

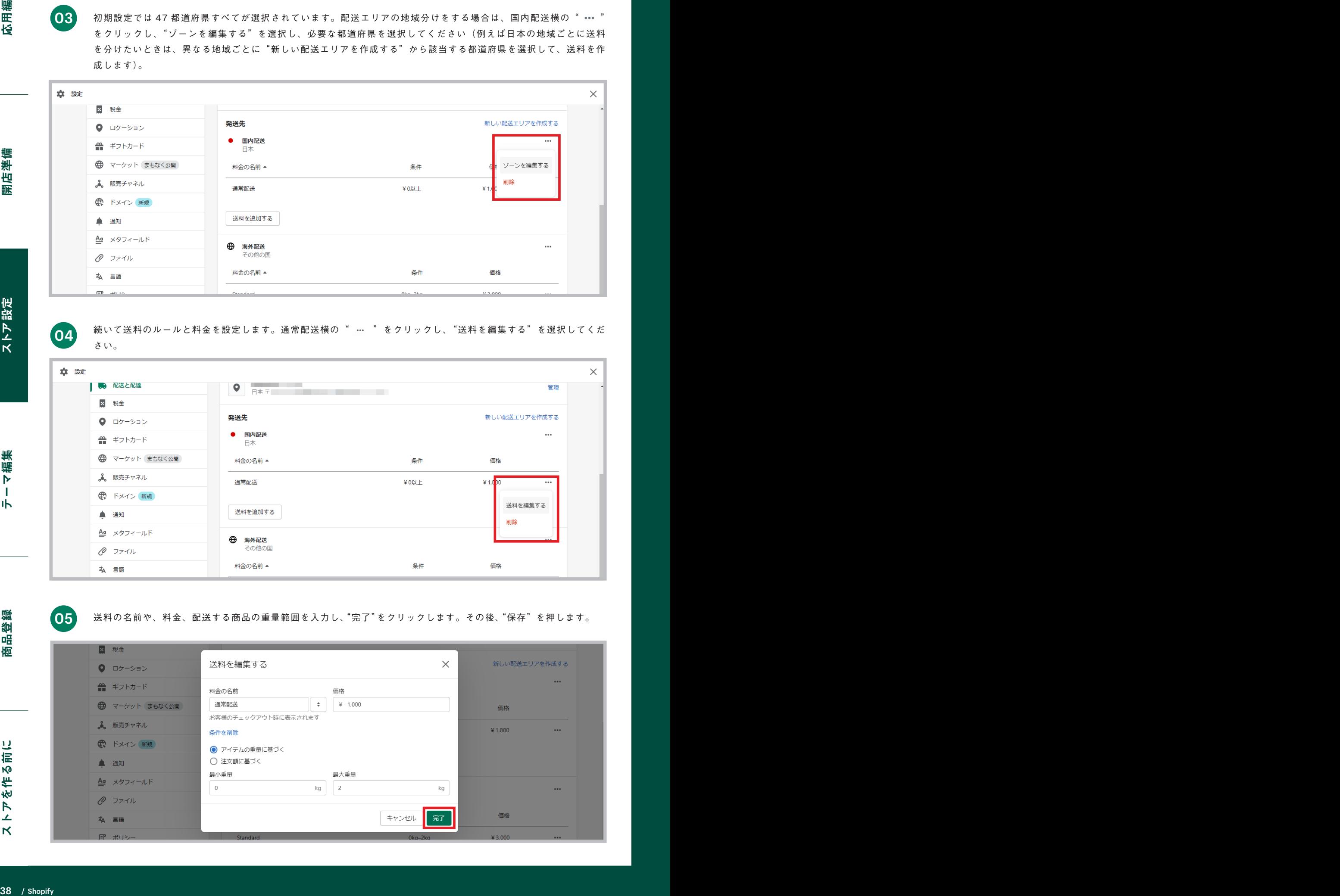

**05** 送料の名前や、料金、配送する商品の重量範囲を入力し、"完了"をクリックします。その後、"保存"を押します。

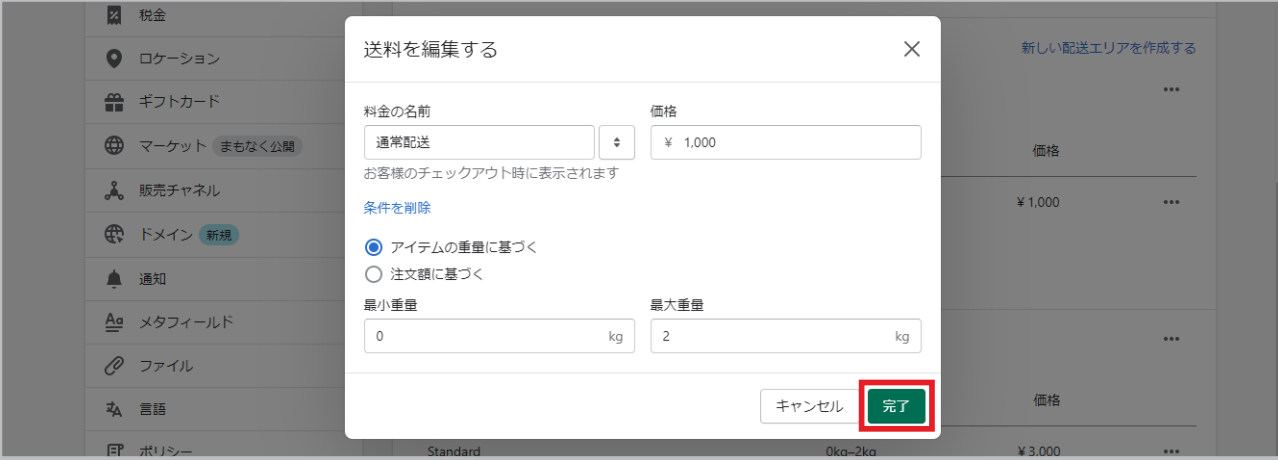

**06**

同じ配送エリアで異なる送料の条件を作成するときは、 "送料を追加する" から設定してください。

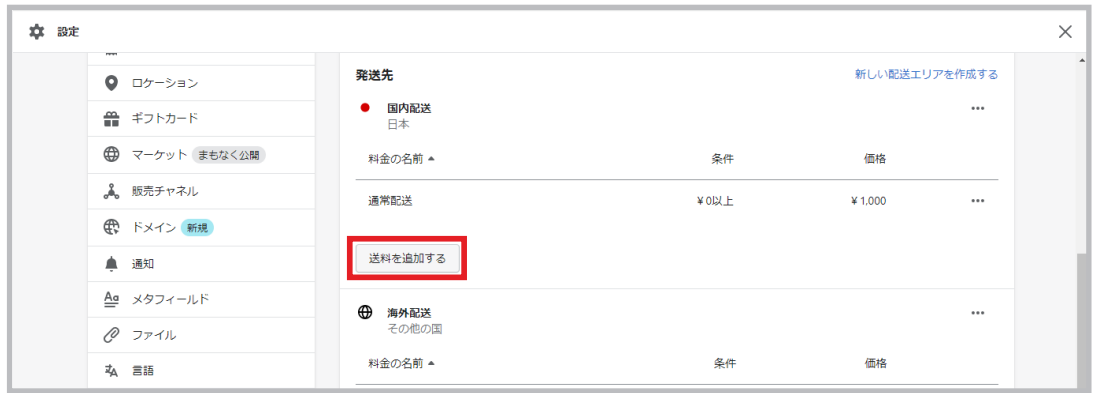

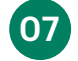

**01**

注文価格に基づいた送料を設定する場合(例:0円~5,000円で送料1,000円)は、"送料を追加する"から"条件を 追加" をクリックし、" 注文額に基づく"を選択して送料を設定してください。

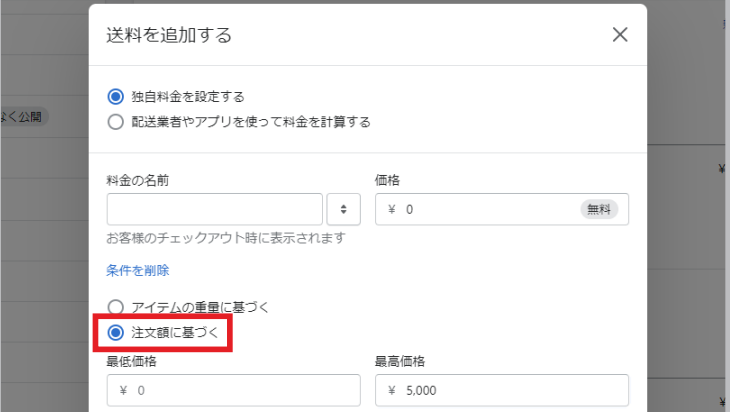

商品別送料を設定する 異なる送料が適用される商品をお持ちの方は、商品ごとに異なる送料ルール

"配送と配達" から" 新しいプロファイルを作成する" を選んでください。

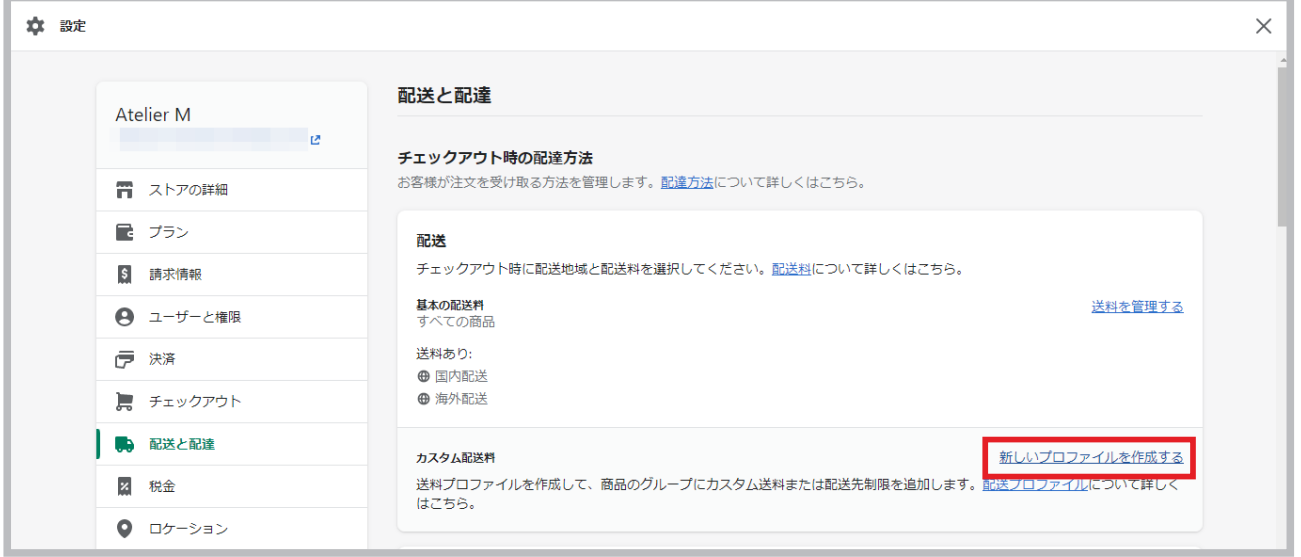

# **02** 名前を決め、該当商品を"商品を追加する" から選びます。

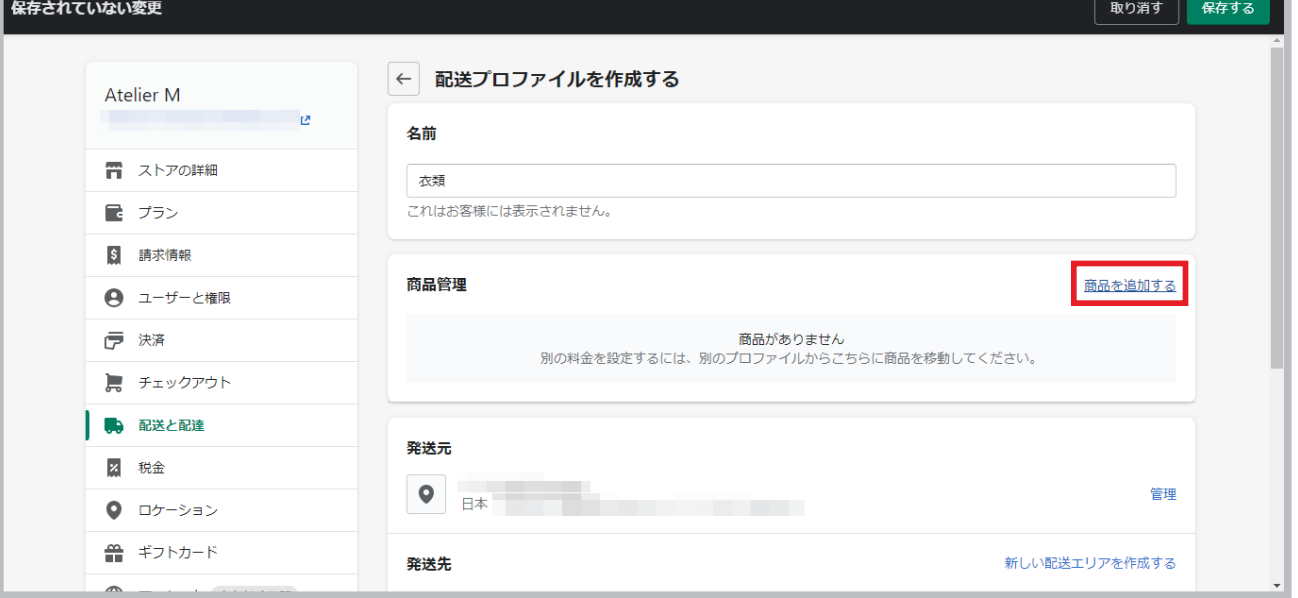

"新しい配送エリアを作成する"から商品を配送する地域を作成し、38 ページで説明した方法で送料を作成してくだ さい。

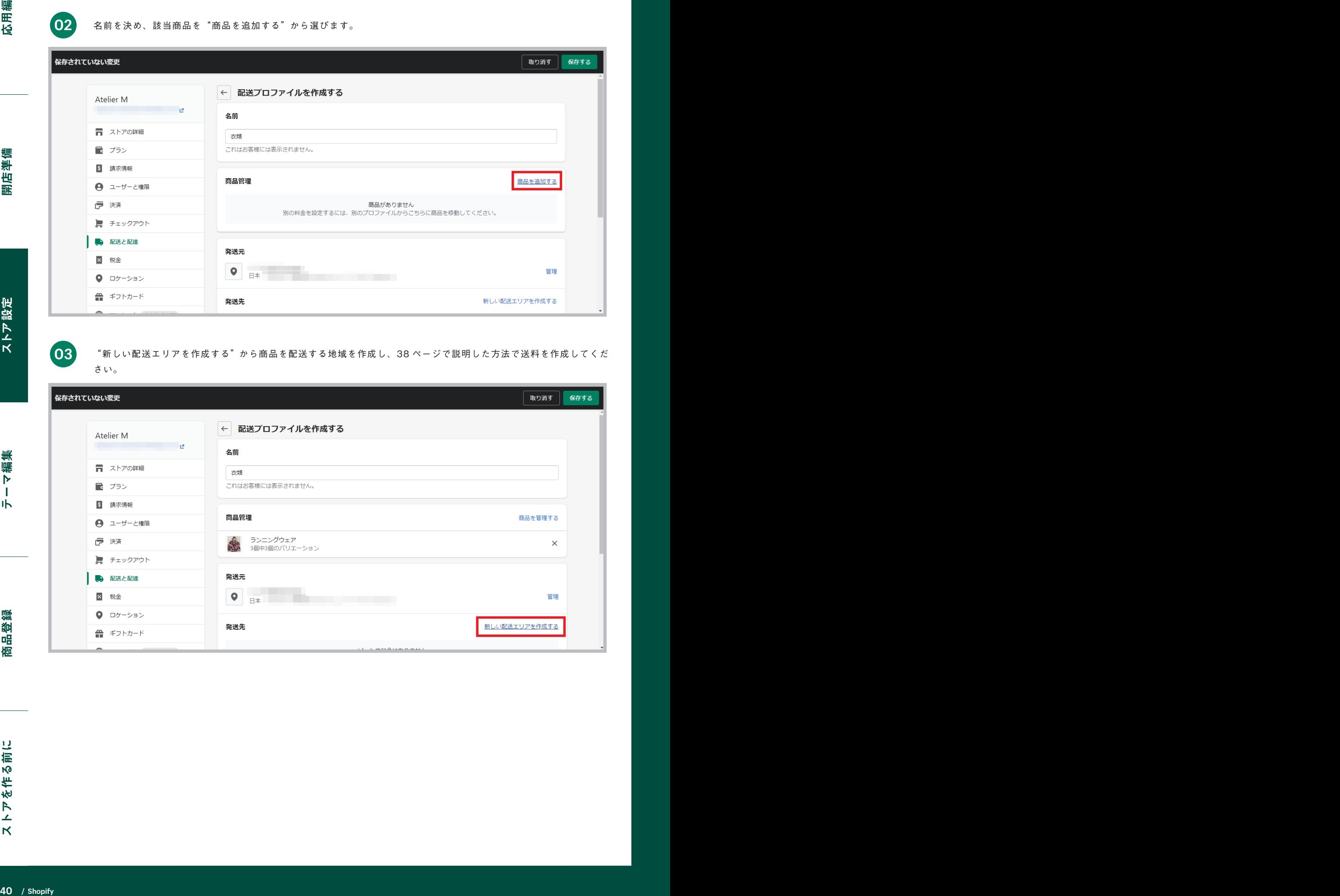

**03**

# 日本で人気のアプリを紹介

Shopify では 7000 以上ものアプリ(拡張機能)によって、ストアを さらにカスタマイズすることができます。すべてのアプリを紹介する のは難しいですが、ここでは日本で人気のあるアプリを紹介します。

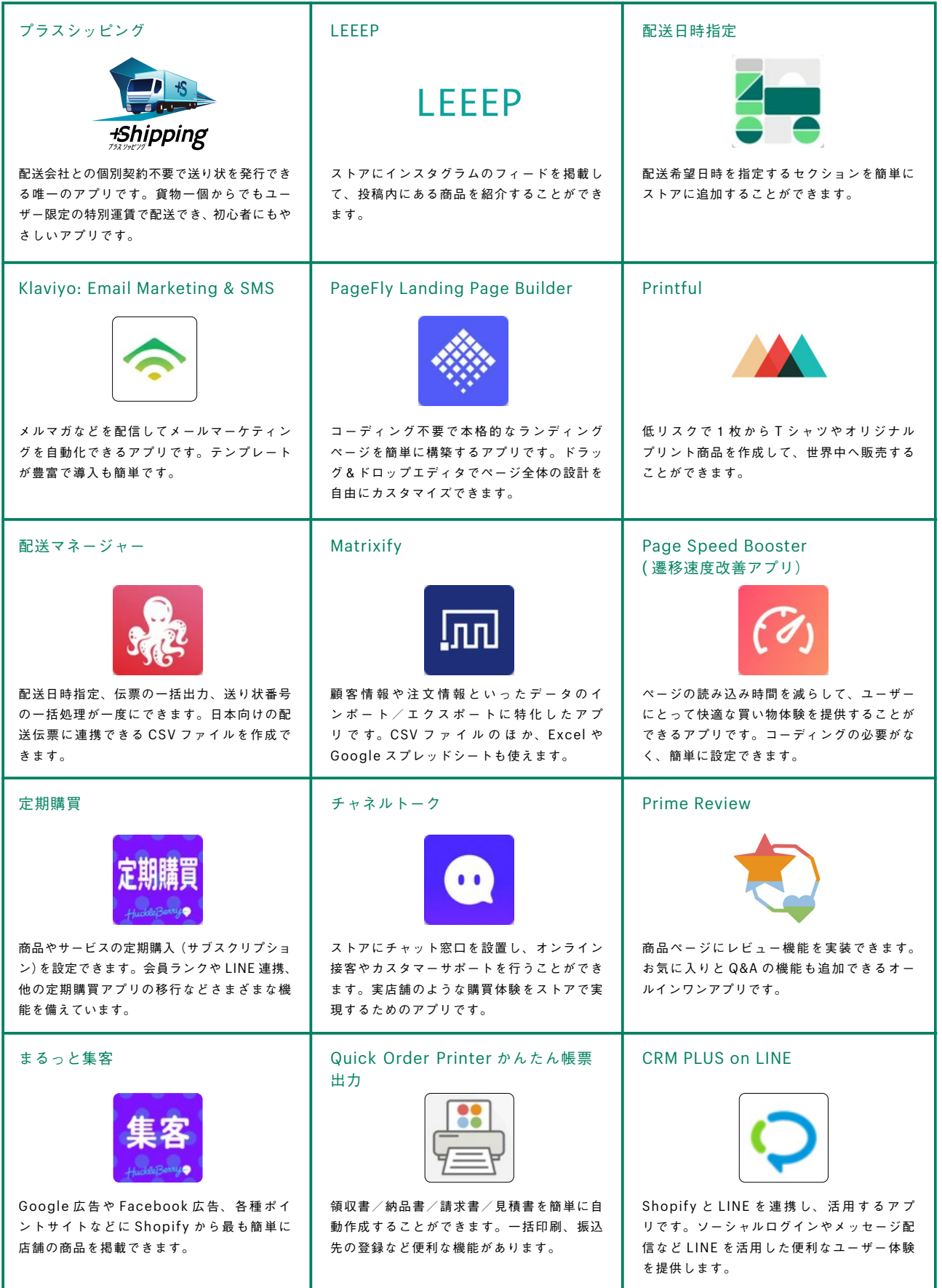

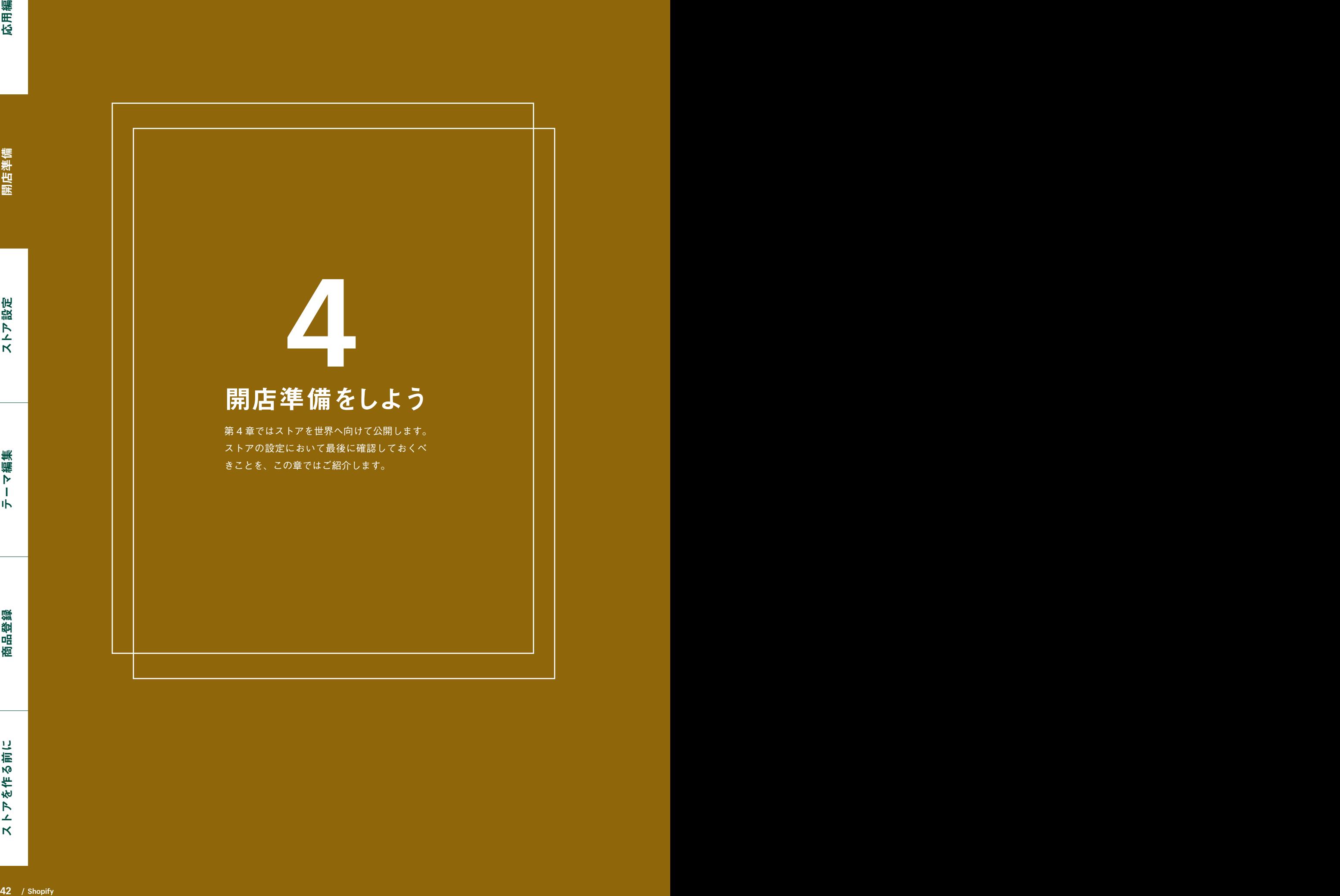

**01**

**02**

プランを契約する Shopify を使って実際に商品を販売するためにはプランを契約する必要があります (4 ページを参照)。プランを契約する際にはクレジットカードの情報入力が必要です が、14 日間の無料体験が終了するまでは、月額利用料金は課金されません。

無料体験中は管理画面に"プランを選択"というボタンが表示されています。 "プランを選択する" をクリックします。

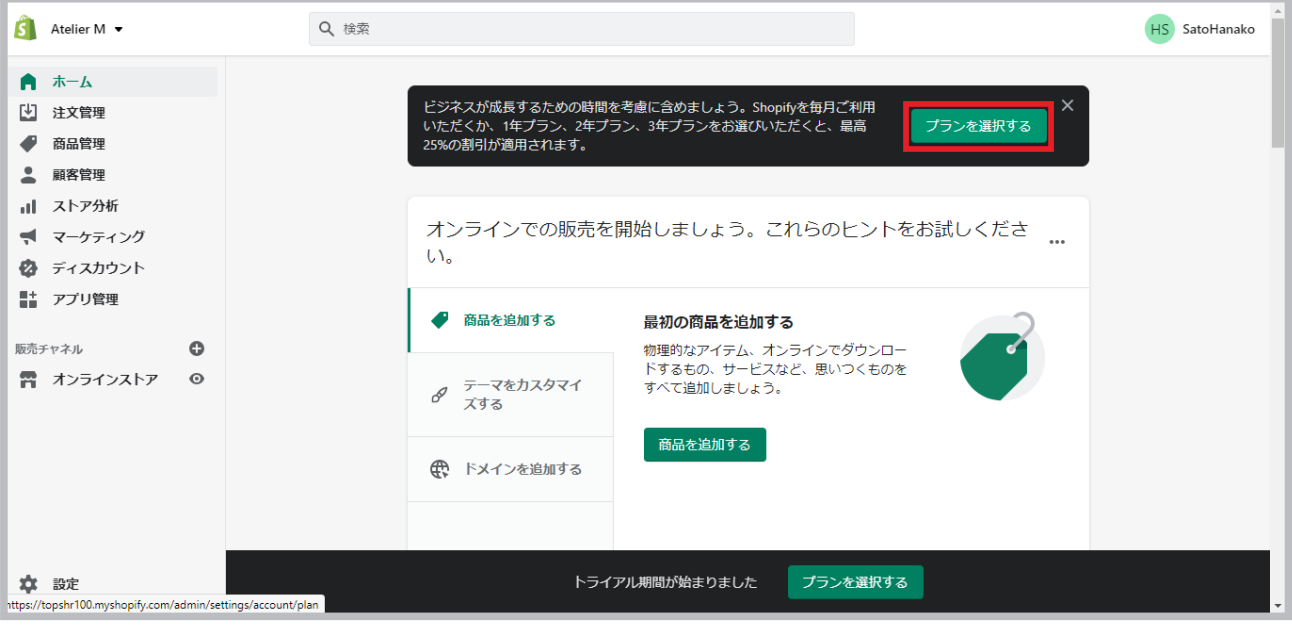

プランを選択し、ご自身の請求情報を入力して、"プランを開始する"をクリックします(14日間の無料体験期間中 は月額利用料は請求されません。プランを契約後でも期間中に解約することで、請求を回避することができます)。 これでいつでも Shopify で商品を販売することができます!

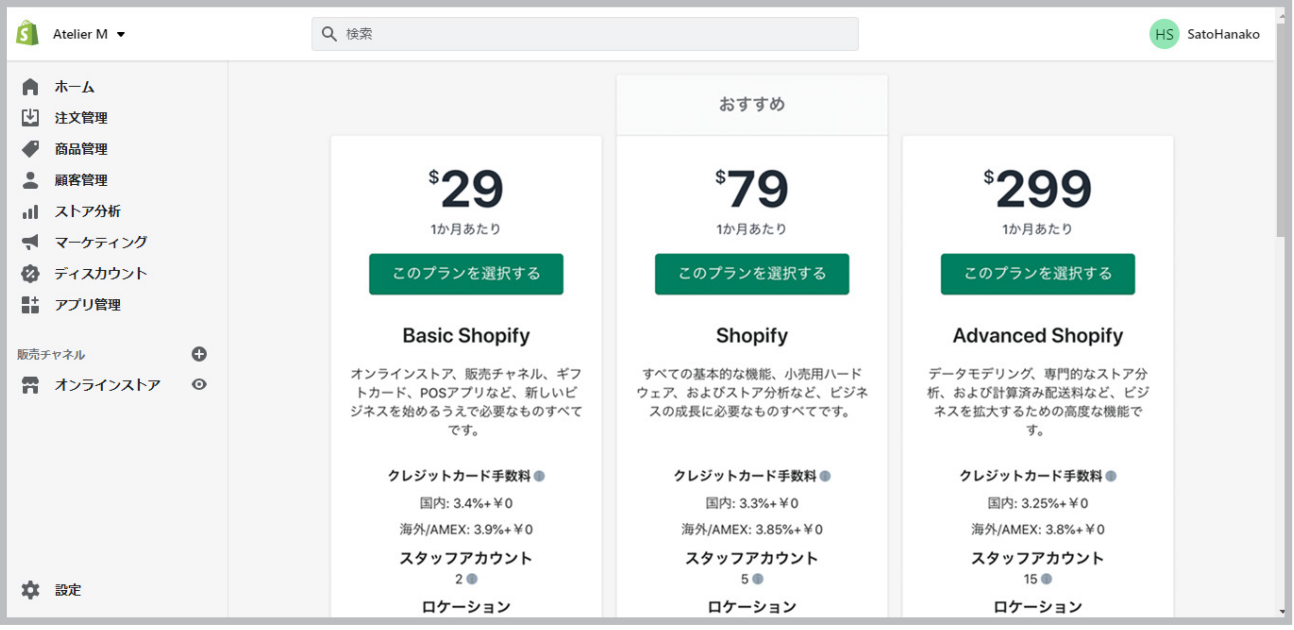

テスト注文を行う ここでは、作成したストアでテスト注文を行います。Shopify ペイメントのテストモー

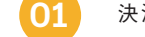

**02**

**03**

**01** 決済から Shopify ペイメントの横の "管理する" を選択します。

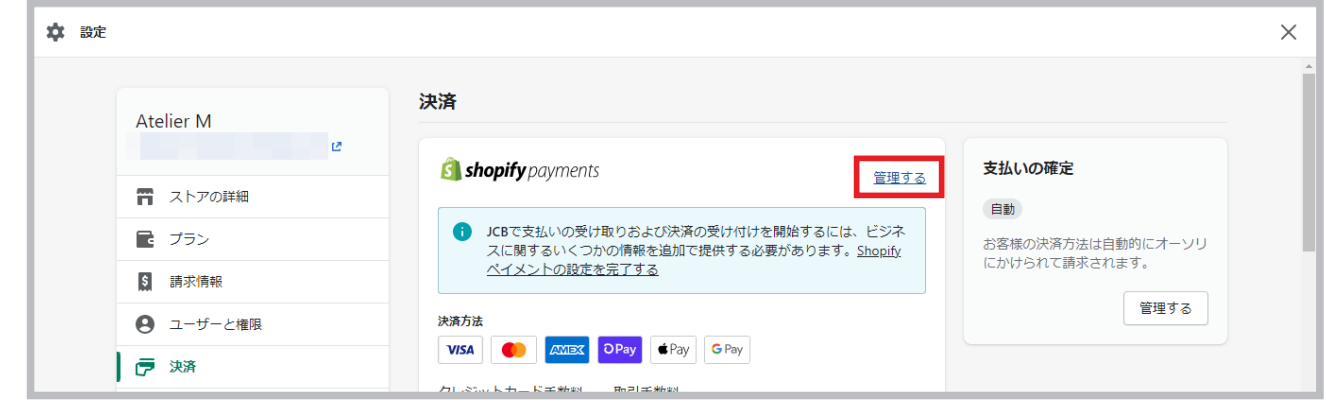

ページ下部の"テストモードを使用する"にチェックを入れ、"保存する"をクリックします。

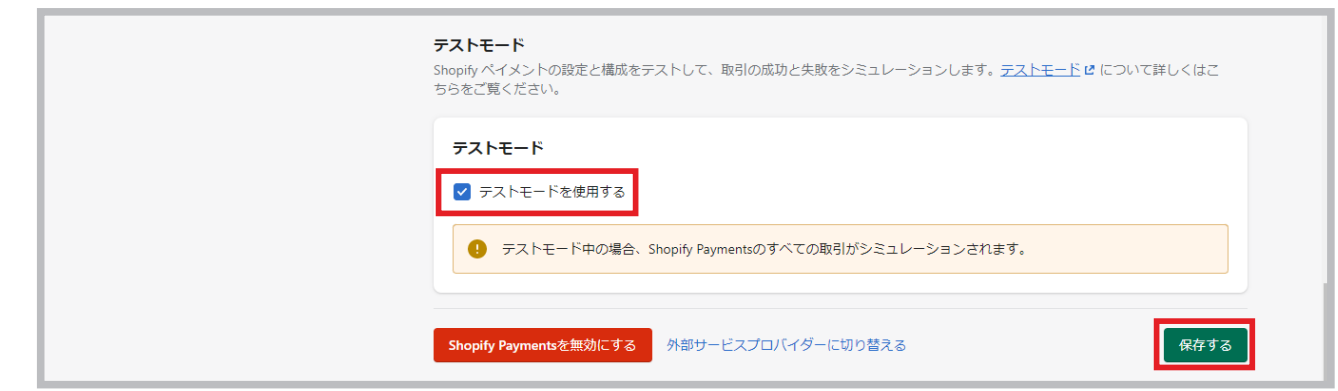

その後、オンラインストアで実際に購入手続きを行って、商品を注文します。支払いでは「カード番号」に"42424242424222" などの数字(カード会社によって異なります。詳しくはヘルプセンターをご覧ください)、「カードの名義人」に単語を 2 つ、有効 期限には未来の年月、セキュリティコードには 3 桁の数字を入力します。その後、購入をすると、テスト注文が完了となります。

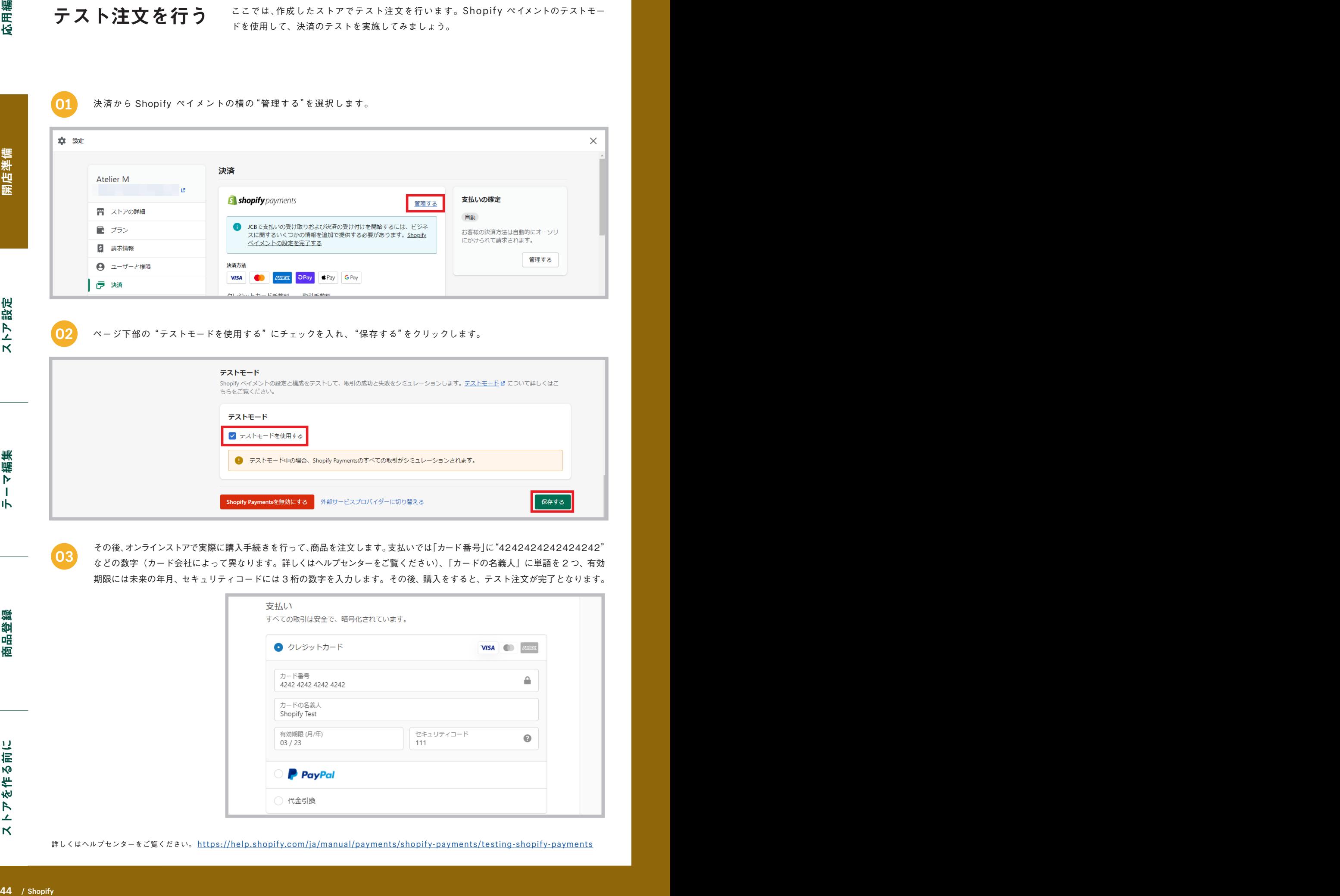

詳しくはヘルプセンターをご覧ください。 [https://help.shopify.com/ja/manual/payments/shopify-payments/testing-shopify-payments]( https://help.shopify.com/ja/manual/payments/shopify-payments/testing-shopify-payments )

注文処理を行う 実際にストアをオープンする前に確認しておきたいことのひとつに注文処理があります。

**01**

**02**

管理画面から "注文管理" をクリックし、該当する注文をクリックします。

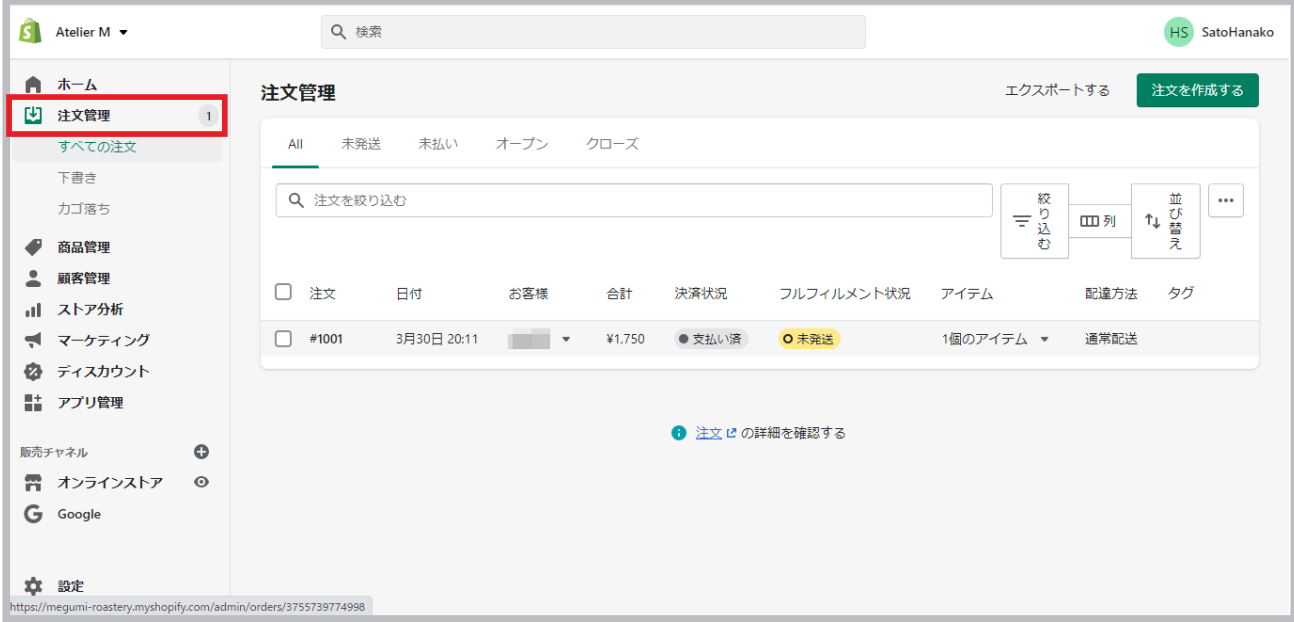

こちらが注文の詳細画面です。注文がすでに「支払い済」となっているのは、35 ページの「決済の受付方法」で「自動」 を選択したので、注文をしたタイミングで決済が確定されるからです。発送の準備が整ったら"アイテムをフルフィ ルメント"をクリックします。

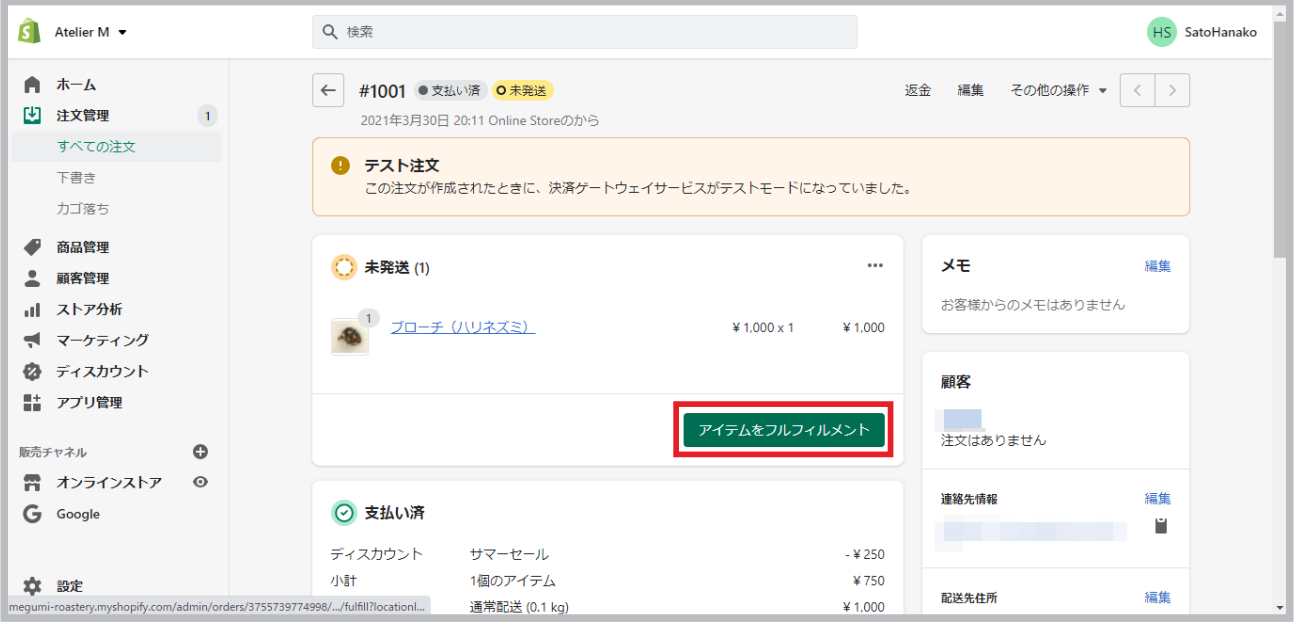

発送する商品を選択して、「追跡番号」と「配送業者」を選択し、 "アイテムをフルフィルメントする" をクリックし てください。この際に、 "配送状況の詳細をお客様に送信する" のチェックボックスにチェックを入れると、お客様 に発送を知らせるメールが届きます。これで発送処理は完了です。

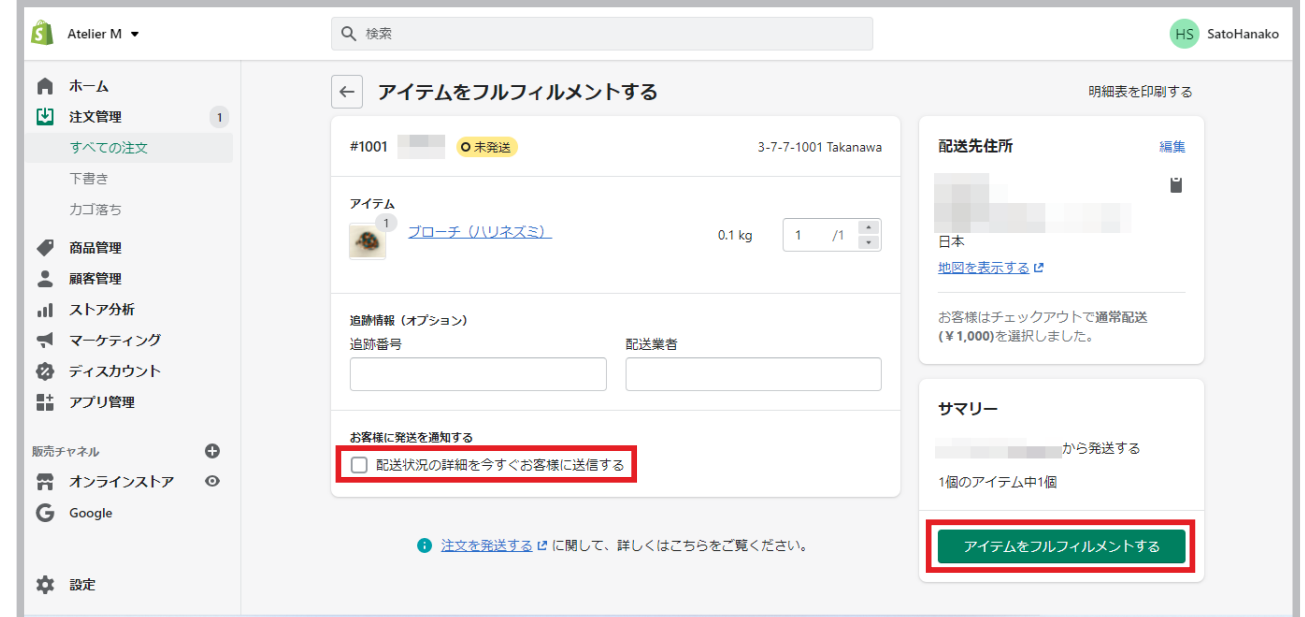

配送情報を変更する 配送情報を誤って登録したときや、発送をキャンセルすることができます。

**01**

注文の詳細画面から" … "をクリックして、"発送をキャンセルする"をクリックしてください。ステータスが未 発送に戻るので、配送情報を追加して発送処理を行ってください。

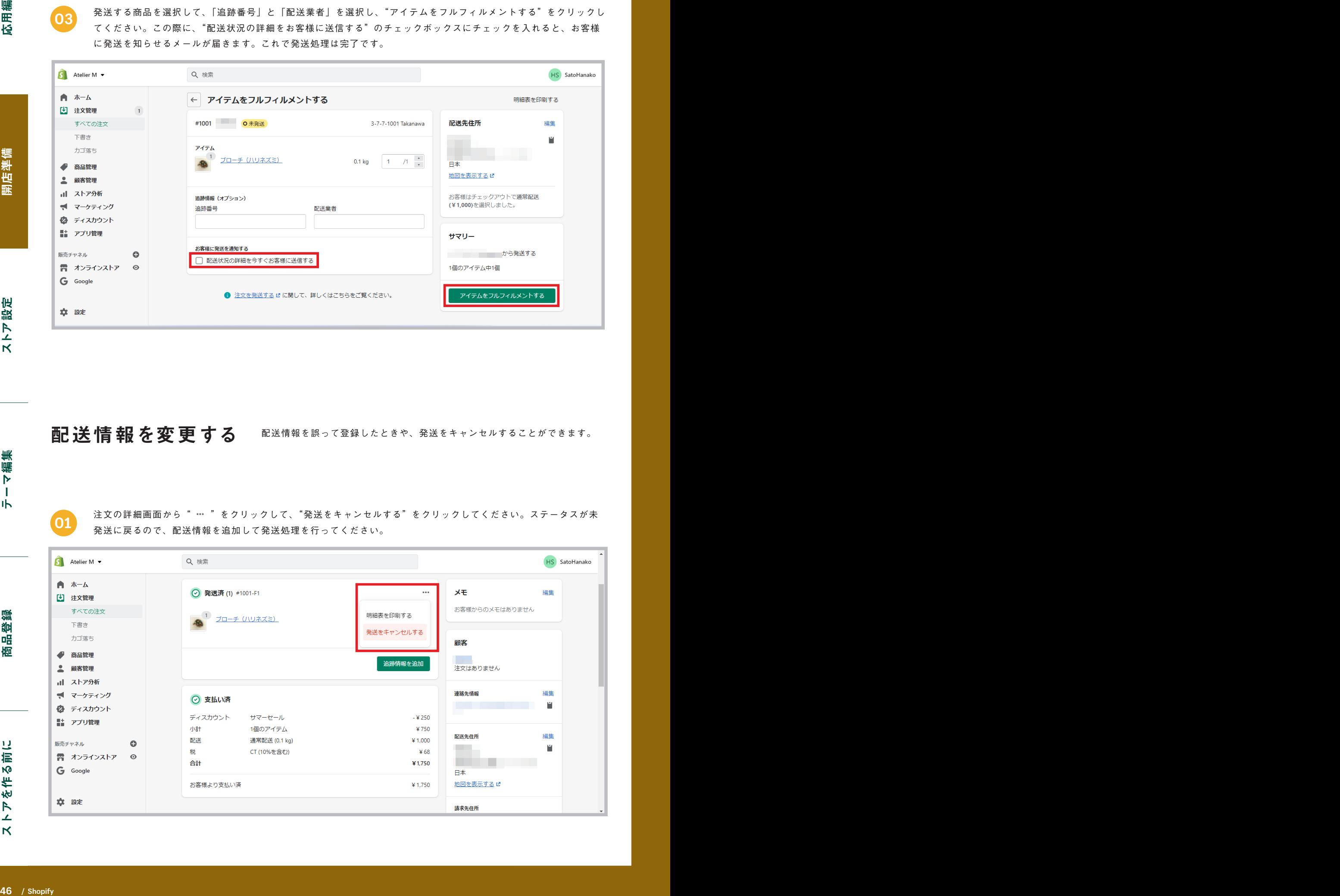

**03**

注文を返金する お客様からの注文に対して返金したい場合は、返金作業を行います。

**01** 該当する注文ページに行き、 "返金" をクリックします。

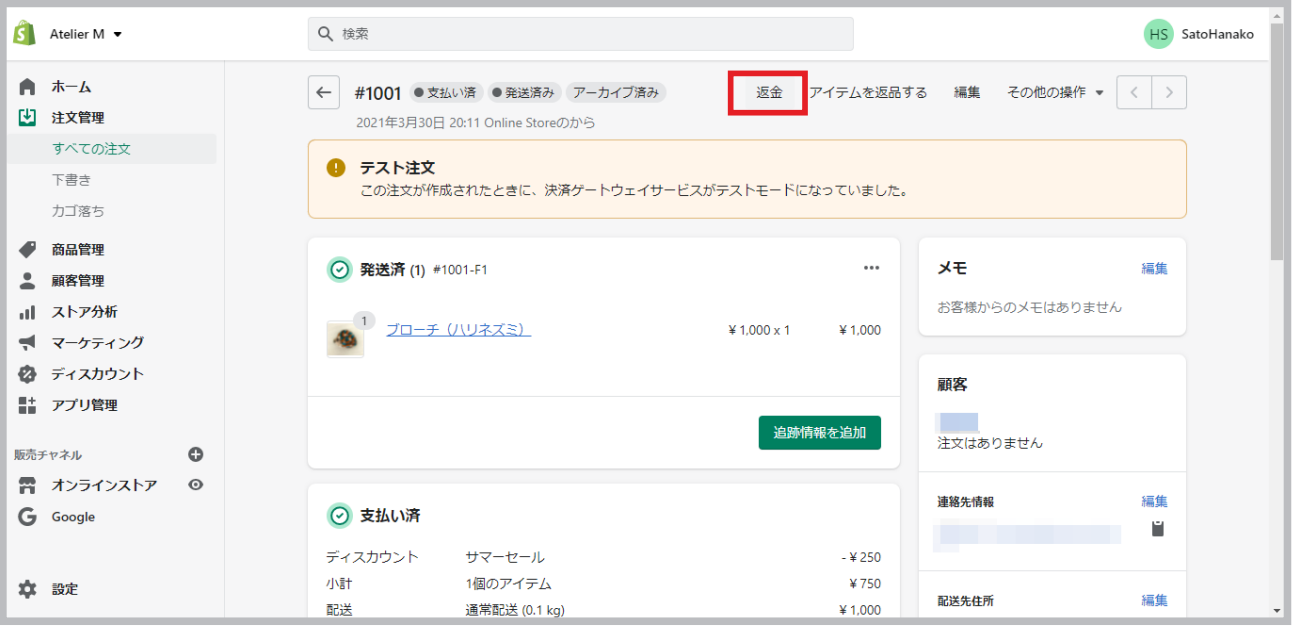

返金する商品の数量を選び、 "返金する" をクリックして返金します。返金後に在庫数を補充することも可能です。 「お客様に通知を送信する」にチェックを入れると、返金後にお客様に通知メールが送られます。 **02**

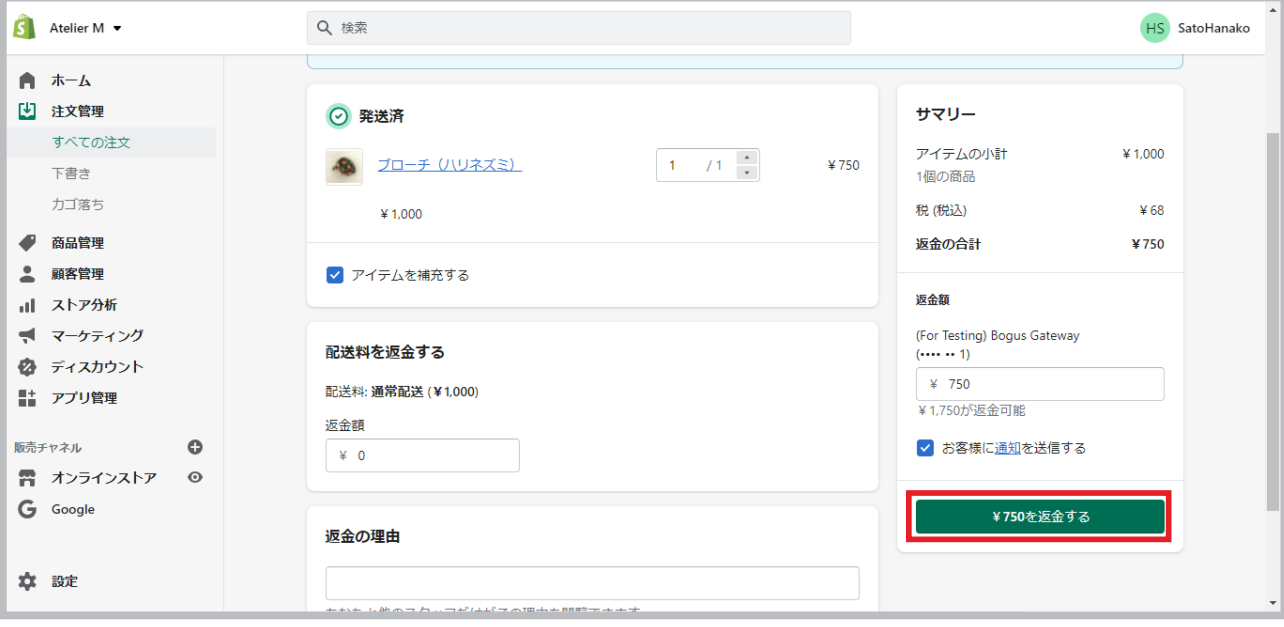

**02**

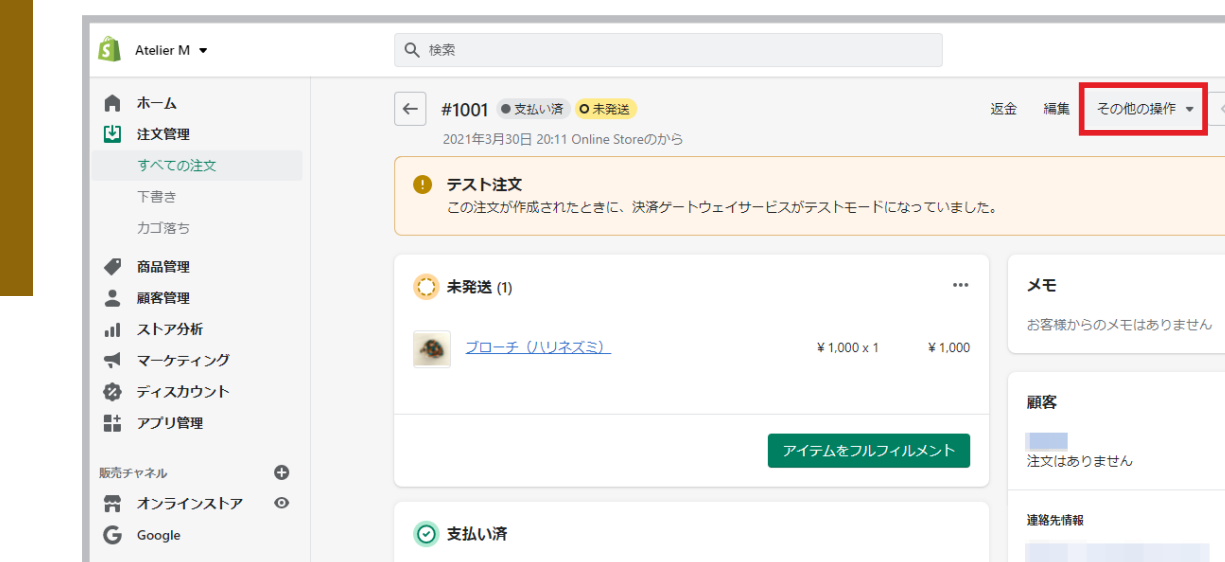

注文をキャンセルする 商品を発送する前にお客様からの注文を取り消したい場合は、注文自体を

ご注意ください。

**01** 発送する前の該当する注文ページに行き、" その他の操作" から" 注文をキャンセルする" を選択します。

キャンセルします。なお、キャンセル操作の取り消しはできませんので、

注文のキャンセル内容を確認し、 "注文をキャンセルする" をクリックして、お客様に返金します。

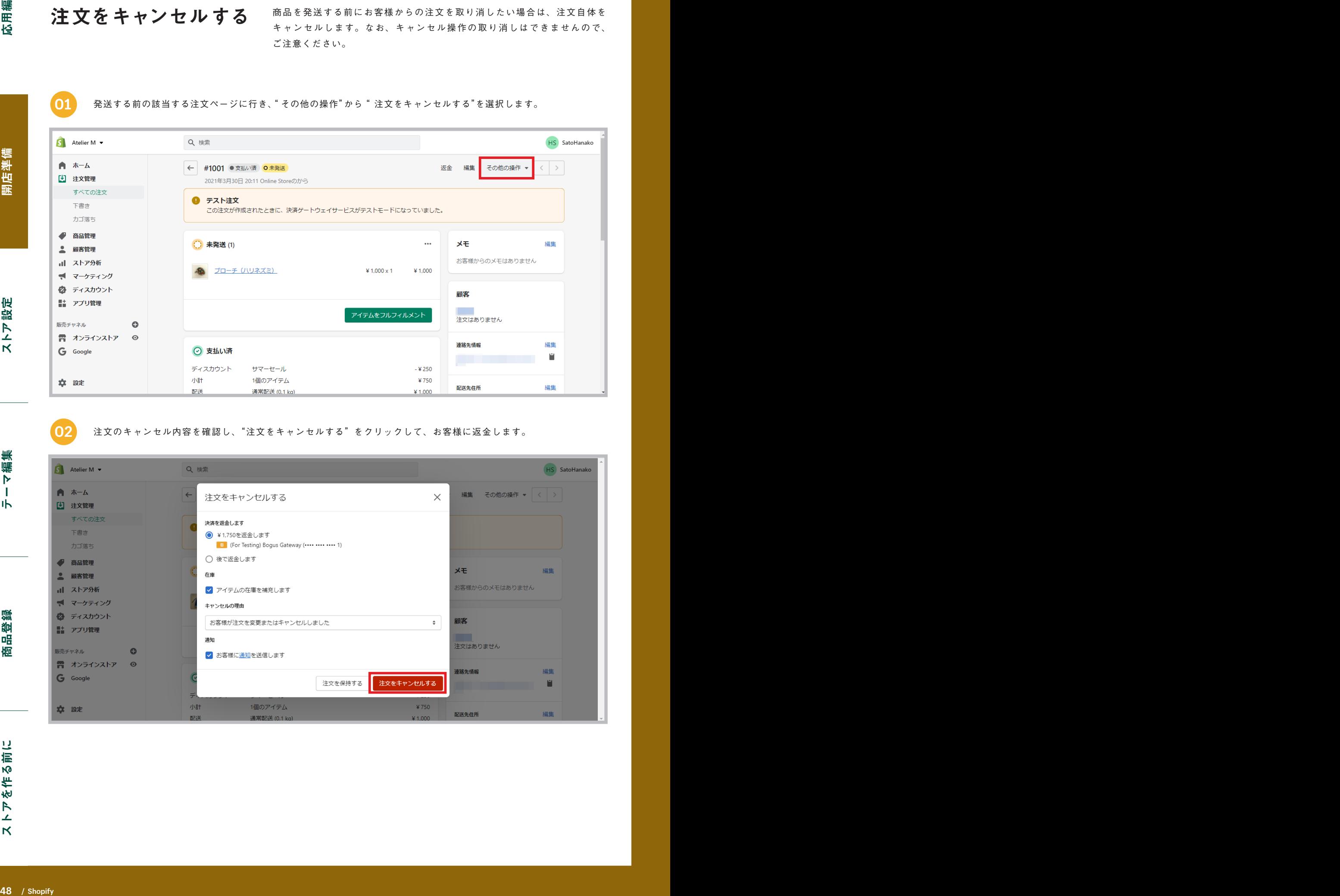

パスワードページを削除する

Shopify で開設したストアでは、準備中の様子が他の人に見られないよ うにパスワードがかかっています。ストアを実際にオープンする前には、 ストアのパスワードを外して、全世界に公開します。なお、パスワード ページの内容を編集したいときには、"オンラインストア"から"カスタ マイズ"を選択いただき、ページ上部のドロップダウンメニューから"パ スワードページ"を選択してください。

**01** "オンラインストア" から "各種設定" を選択します。

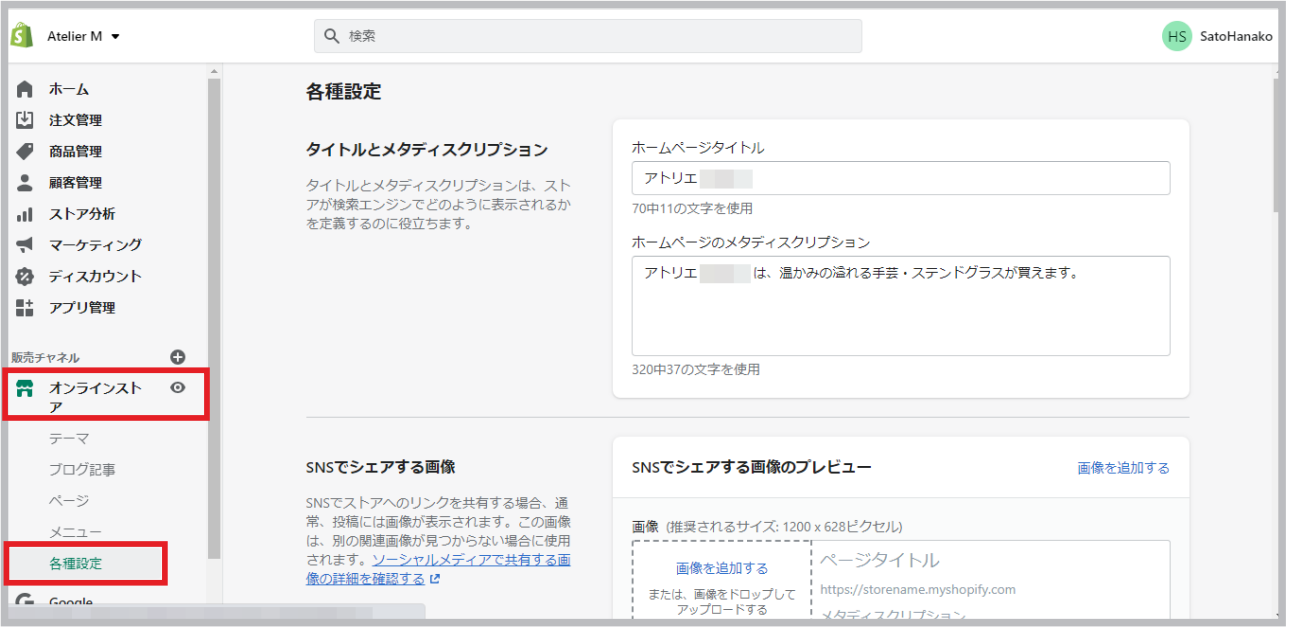

「パスワード保護」から "パスワードを有効にする" のチェックボックスを外し、 "保存する" をクリックして、パス **02** アードを解除します。

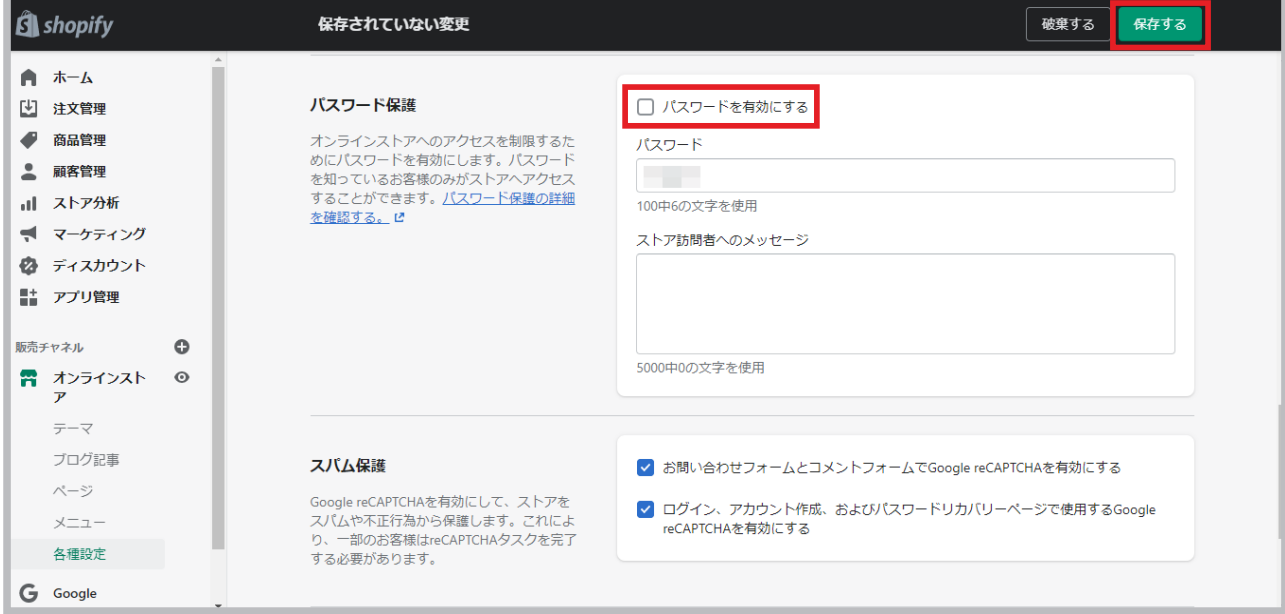

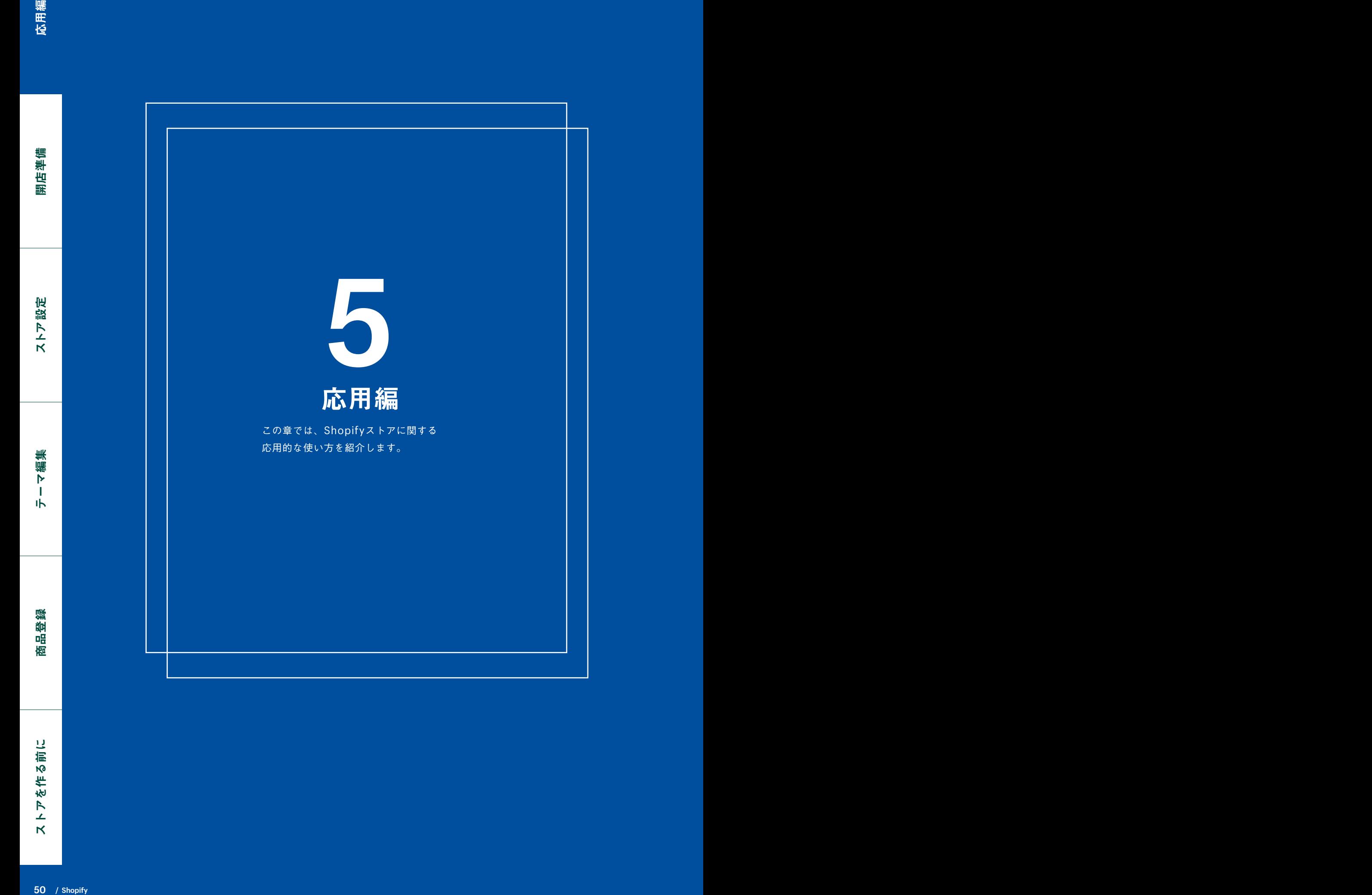

# ストアの SEO対策について

Shopify で作ったネットショップでは、基本的な SEO 対策も設定することがで きます。ここでは、商品ページでできる SEO 対策を紹介します。

**01** 商品編集ページから"ウェブサイトの SEO を編集する"をクリックします。

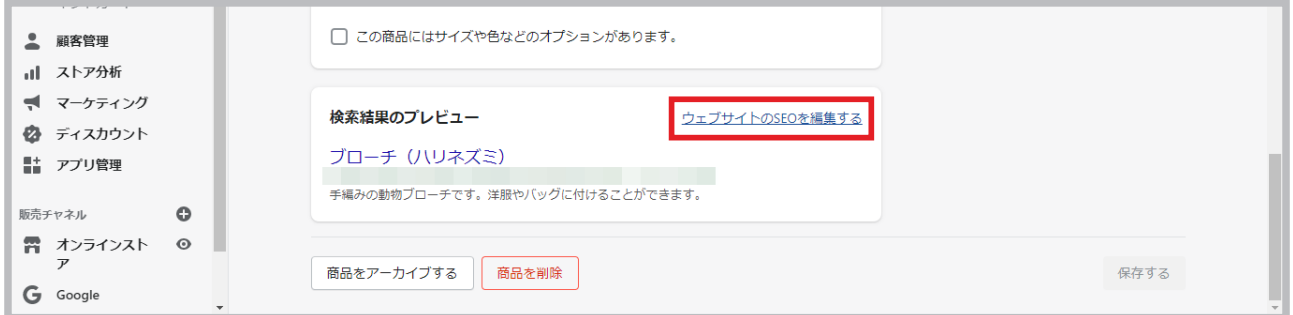

**02** こちらから、商品の「タイトルタグ」、「メタディスクリプション」、「URL」を自由に編集することができます。

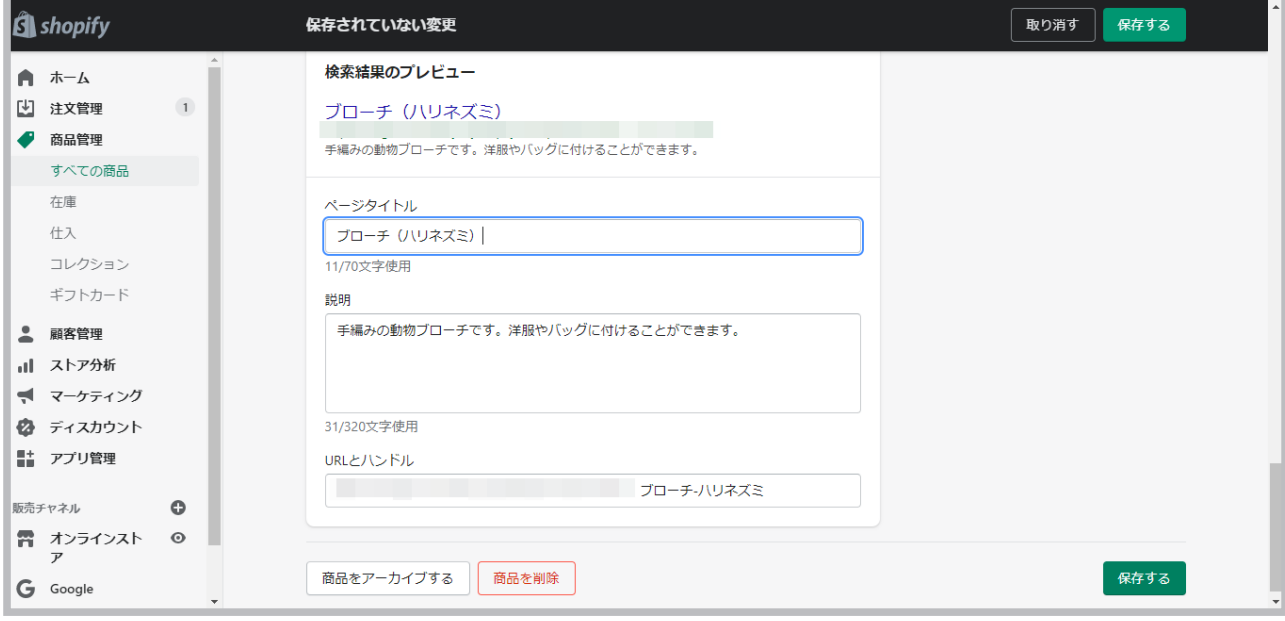

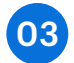

また商品画像をクリックすると、画像編集ツールにアクセスできます。"代替テキストを編集"を選択すると、画像の代 **03** また商品画像をクリックすると、画像編集ツールに<br>替テキスト(alt 属性)を編集することができます。

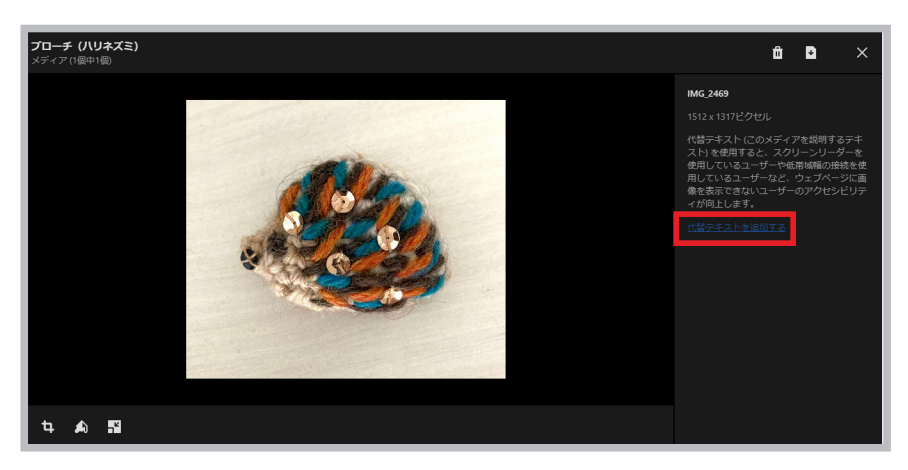

Shopify ではオンラインストア以外にも、Facebook や Instagram、楽天市場や実店舗(POS)などからお客様に 商品を販売することができます。このときには販売チャネル 機能を使って設定します。

**01**

管理画面から「販売チャネル」の "+" をクリックします。

ストアに追加したい販売チャネルを選択します。

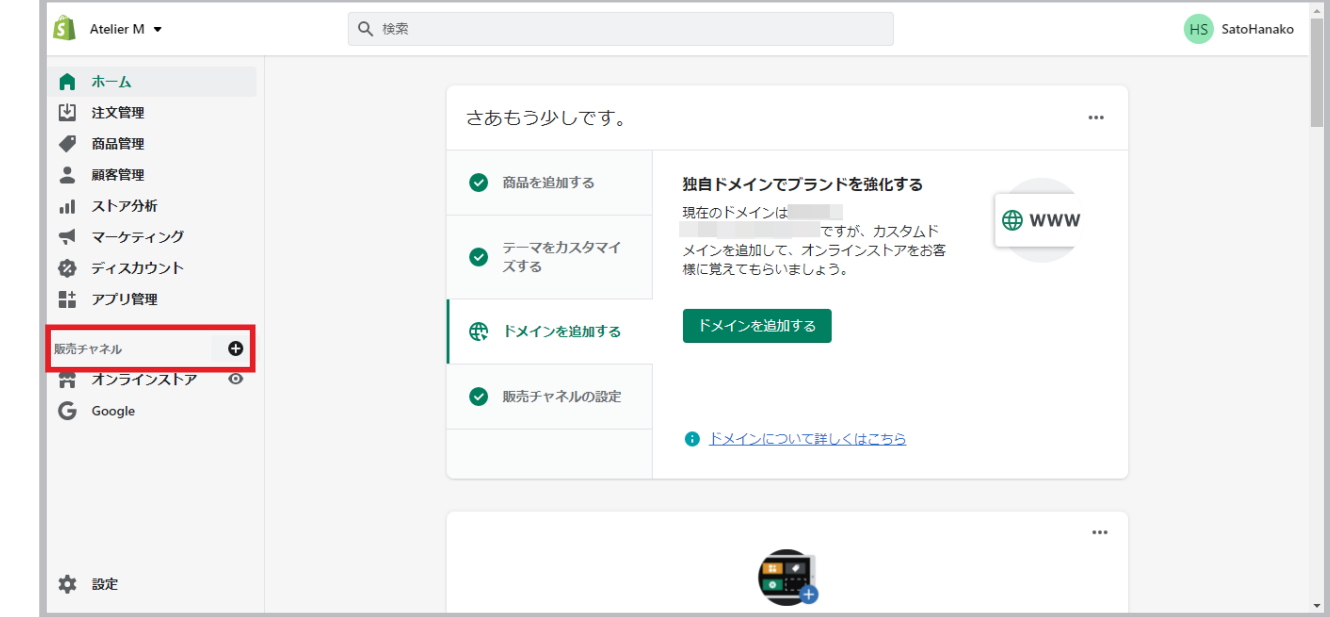

**02**

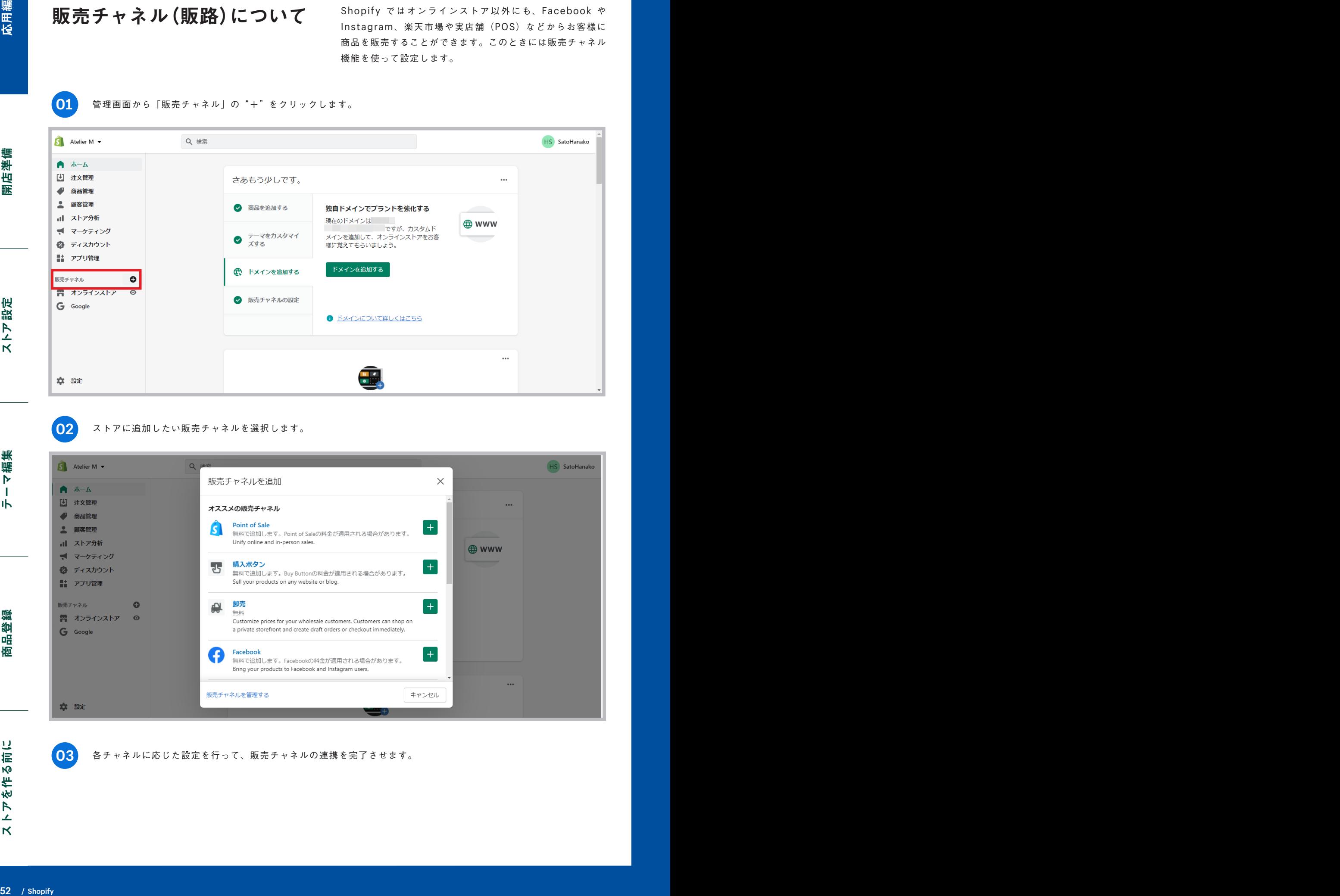

**03**

各チャネルに応じた設定を行って、販売チャネルの連携を完了させます。

ディスカウント を作成する

お客様に限定クーポンや、送料無料のコードなどを発行したいときにはディスカウン ト機能を使います。Shopify では、指定した価格の割引コード、パーセントでの割引、 送料無料のコードなどを作成することができます。

**01**

管理画面から "ディスカウント" をクリックして、 "クーポンコードを作成する" を選択します。

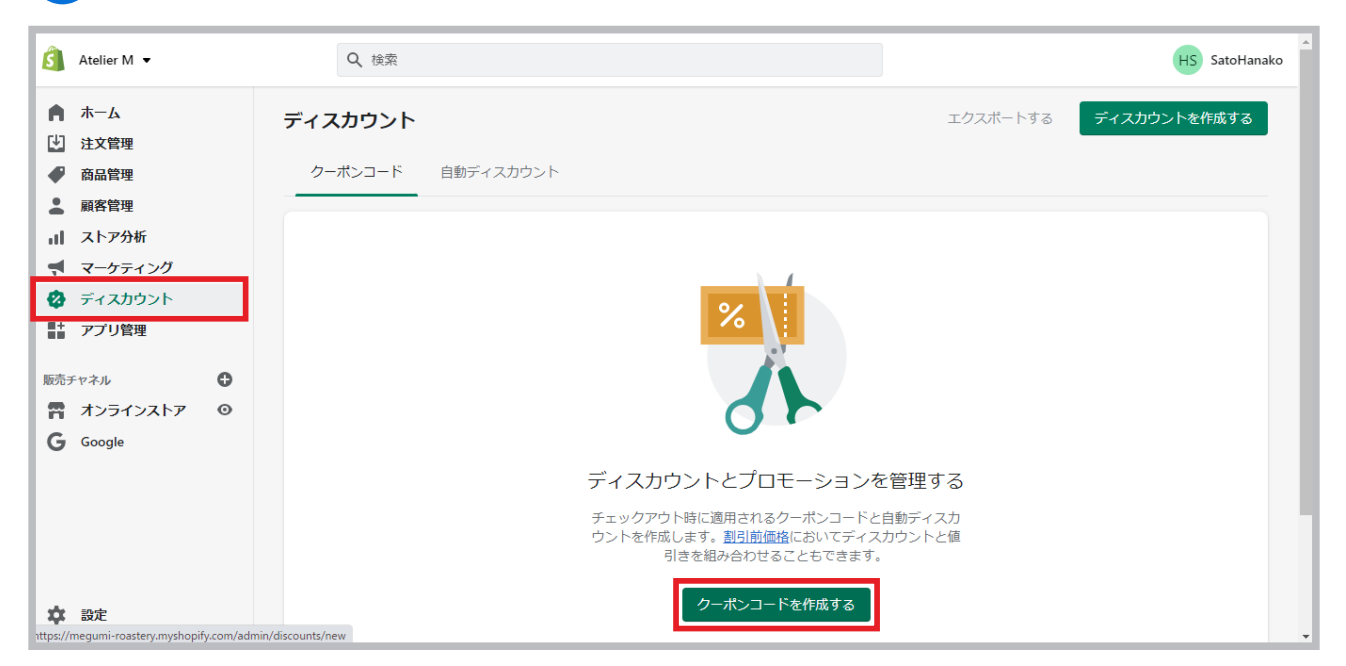

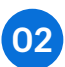

「クーポンコード」欄に使用するコードを入力して、 「タイプ」からどのようなディスカウントを使用するかを決めて、 「ディスカウント価格」に数値を入力します。「適用対象」では、クーポンコードを使用可能な商品の範囲を選択できます。

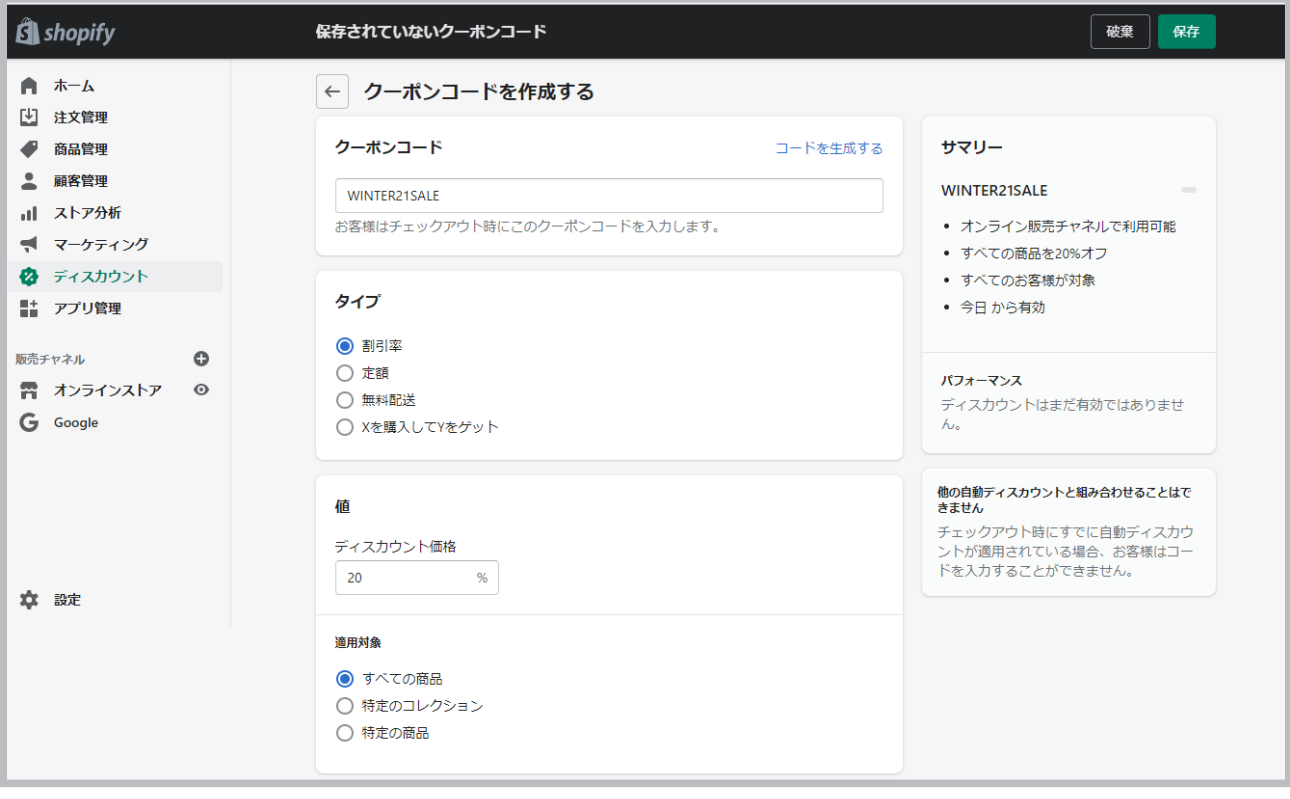

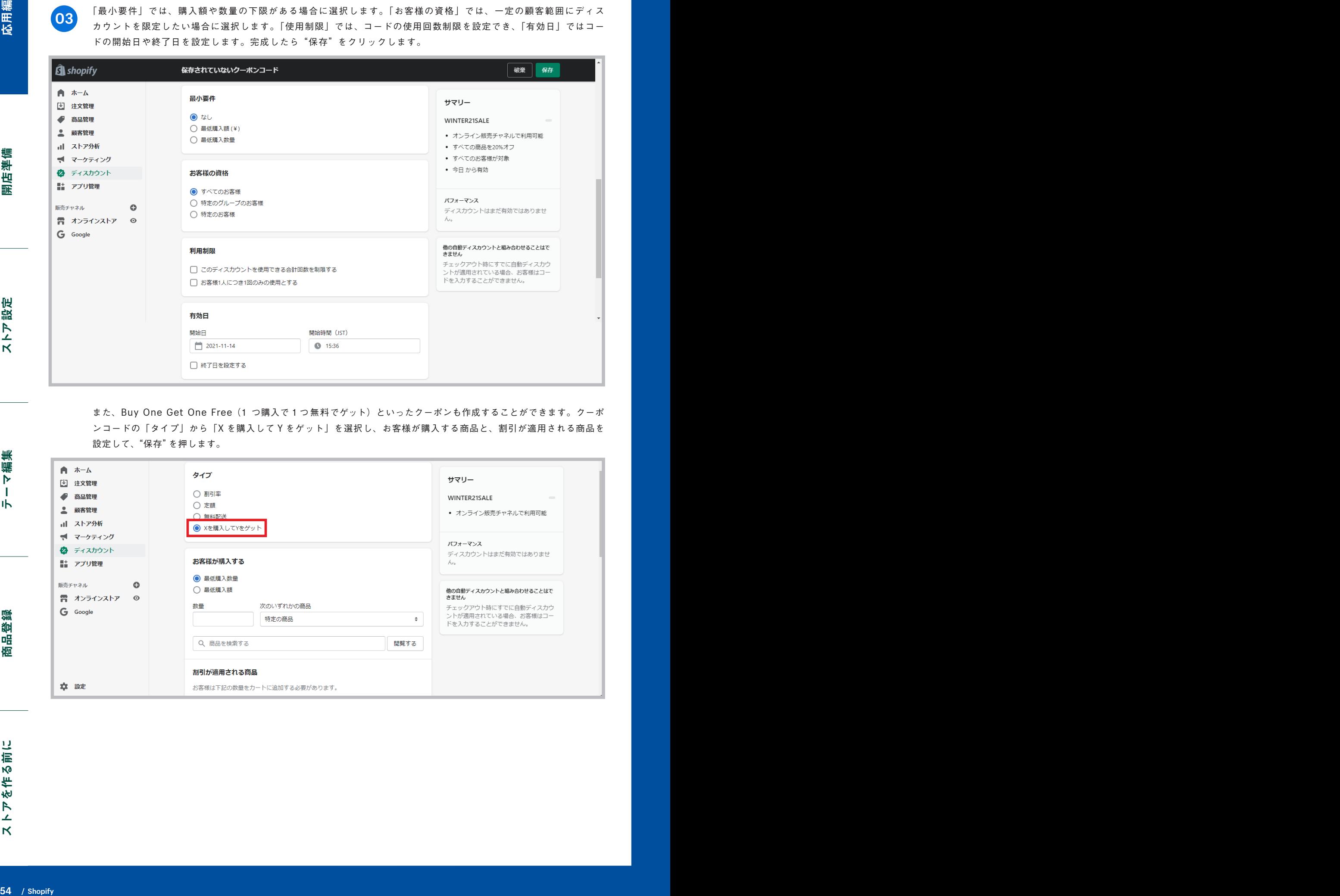

「最小要件」では、購入額や数量の下限がある場合に選択します。「お客様の資格」では、一定の顧客範囲にディス カウントを限定したい場合に選択します。「使用制限」では、コードの使用回数制限を設定でき、「有効日」ではコー

また、Buy One Get One Free (1 つ購入で1つ無料でゲット)といったクーポンも作成することができます。クーポ ンコードの「タイプ」から「X を購入して Y をゲット」を選択し、お客様が購入する商品と、割引が適用される商品を 設定して、"保存"を押します。

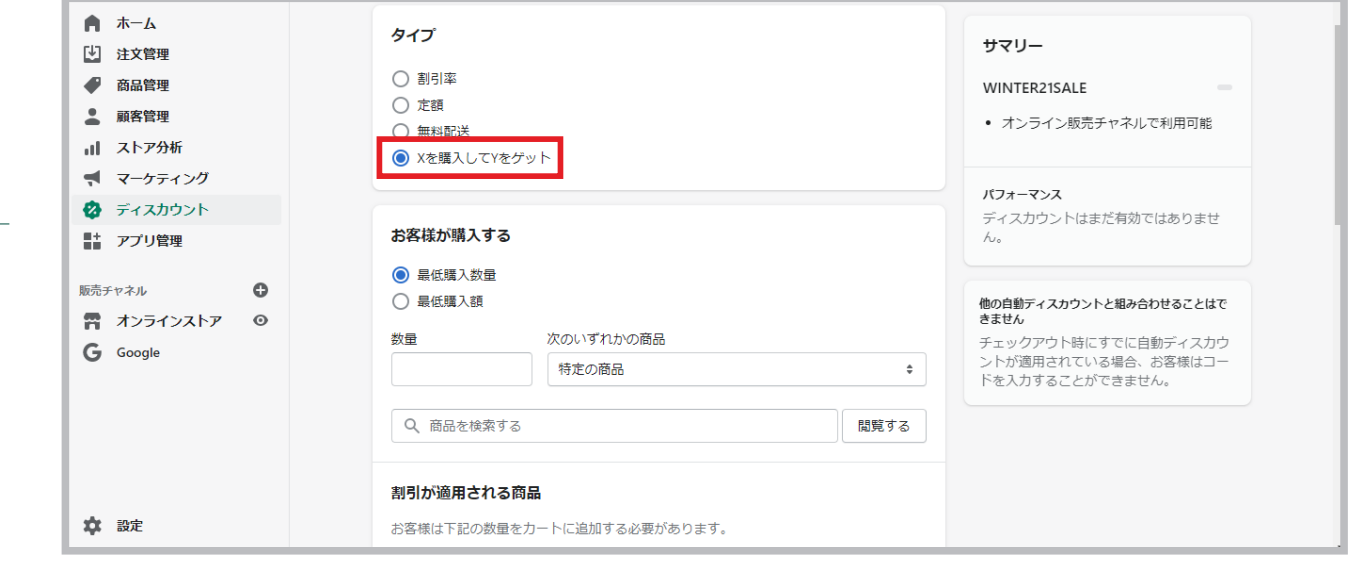

**03**

# ストアにSNSの共有ボタン、 アイコンを追加・編集する

ネットショップに SNS や YouTube などのリンク付きアイコン を追加します。また、SNS の共有ボタンを追加・削除します。

**01** 管理画面の "オンラインストア" から "カスタマイズ" を選択して、 "テーマ設定" をクリックします。

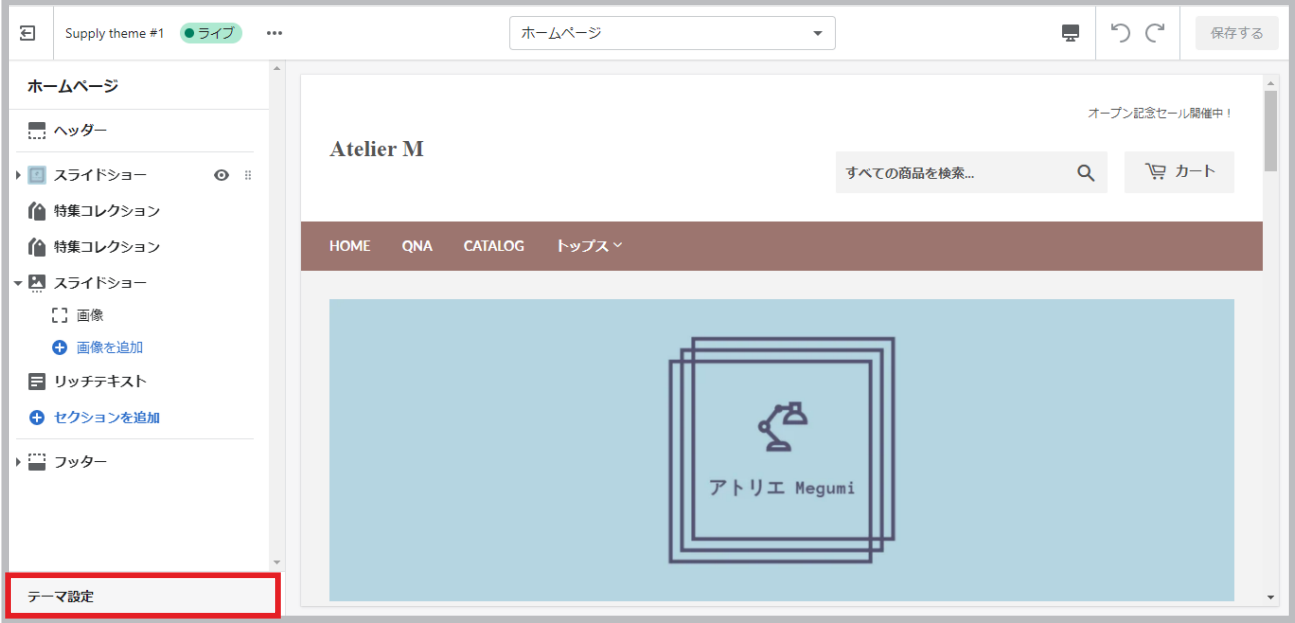

**02**

"SNS"を選択します。「シェアする」では、商品ページでの Facebook、Twitter、Pinterest への共有ボタンを編 集できます(初期設定ではすべてオン)。「アカウント」では、ストアですでにお持ちの SNS などのアカウントを追 加すると、ホームページ下部にリンク付きのアイコンが表示されます(テーマによっては編集できません)。

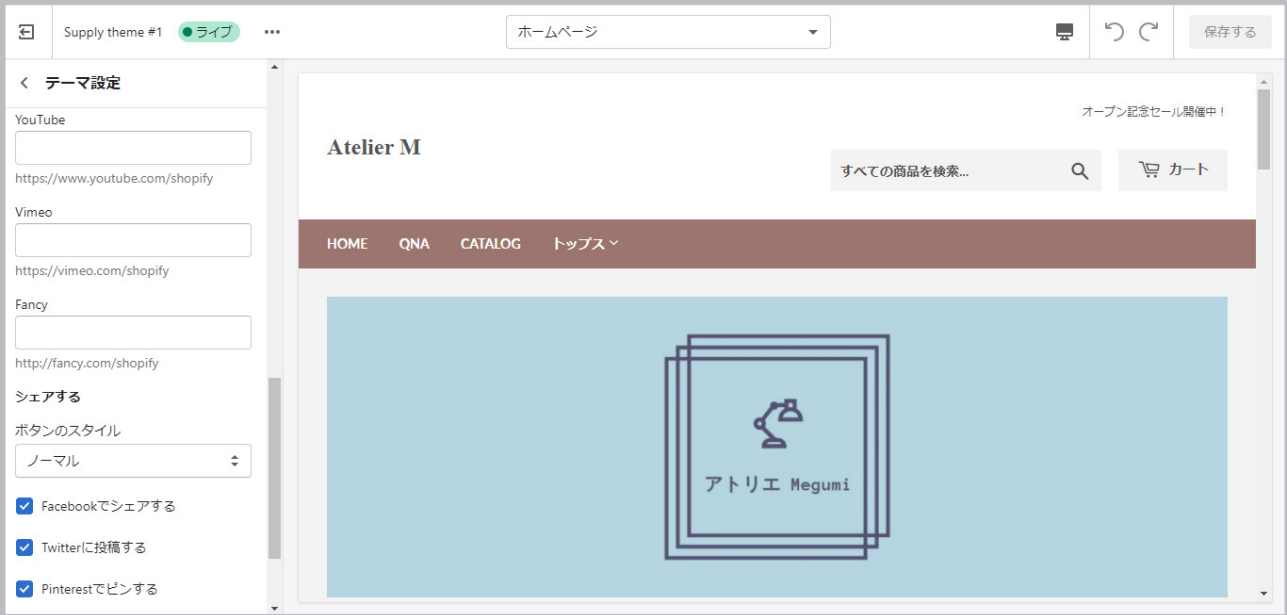

# モバイルアプリについて

Shopify では iOS と Android で使える「Shopify 公式アプリ」があります。パソコンがなくても、発送処理からストアの カスタマイズまで、基本的な機能はすべて使うことができます。いつでもどこからでもビジネスを動かしましょう。

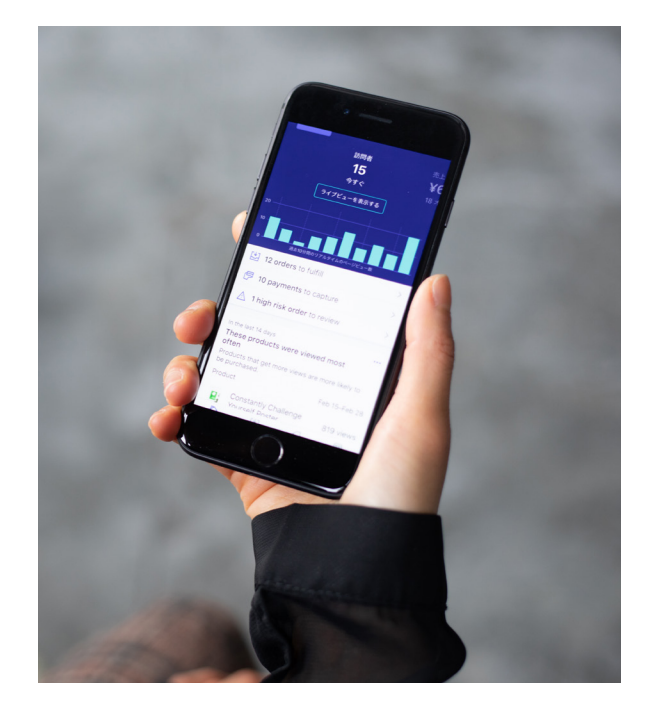

# ダウンロードはこちら

まだお使いでない方は以下の QR コードからダウンロードしてください!

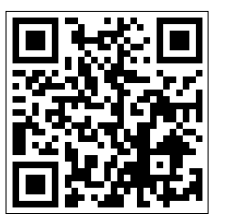

iOS を ご利用中の方はこちら

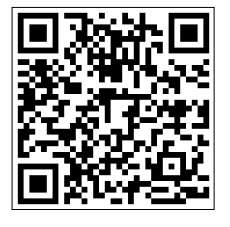

Android を ご利用中の方はこちら

# **POS**について

実店舗をお持ちの方は、Shopify POS をご利用いただくことで、実店舗の在庫や売上データ、顧客データなどをオンライン ストアとリアルタイムで同期させることができます。POS を活用してスムーズの店舗運営を実現しましょう。

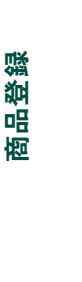

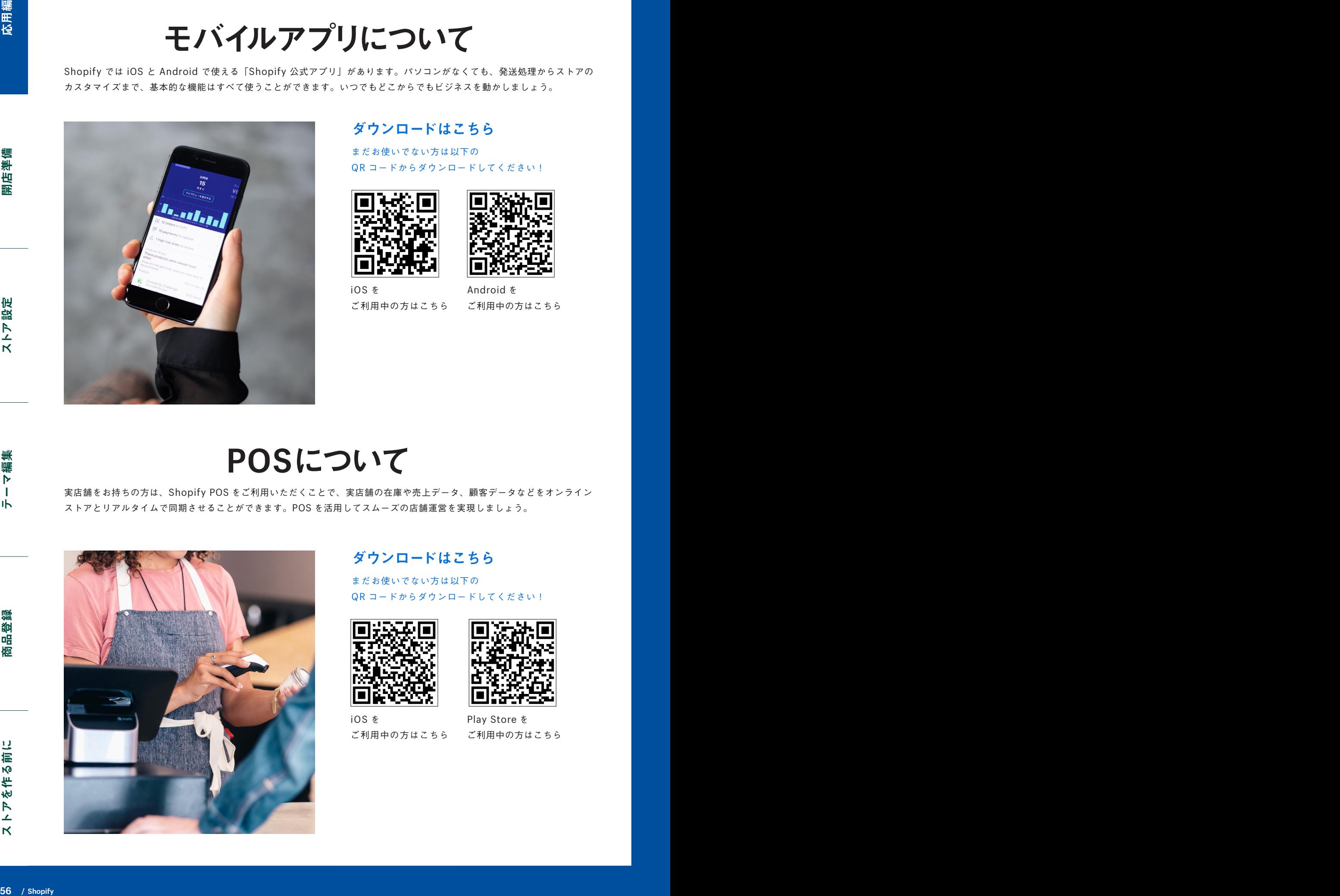

ダウンロードはこちら

まだお使いでない方は以下の QR コードからダウンロードしてください!

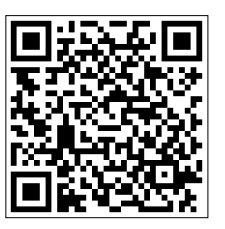

iOS を ご利用中の方はこちら

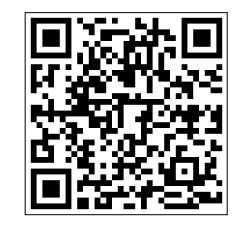

Play Store を ご利用中の方はこちら

# **FAQ**

ここでは Shopify に関するよくある質問を紹介します。

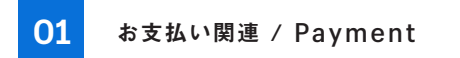

■ Shopify ペイメント支払いサイクル

**Q.** Shopify ペイメントの売上の支払いはいつ行われますか?

**A.** お支払いタイミングはご自身で設定可能です(週次/月次)。

■ 銀行所在地、支払い通貨

**Q.** Shopify ペイメント利用の際、国外の銀行口座への入金は可能ですか?

**A.** Shopify ペイメントの入金口座は、Shopify で登録されたストアの住所と同一国に ある銀行の口座にその国の通貨でお支払いされます。

例えばストアの所在国が日本の場合、アメリカにある銀行口座を登録することはできません。ま たお支払い通貨は日本円のみとなります。

■ Shopify ペイメント手数料

**Q.** Shopify ペイメントを利用した際の各手数料はいくらですか?

**A.** 決済手数料はご利用の月額プランにより異なります。詳細は **4** ページでご確認くださ い。

■ 販売通貨と売上入金

**Q.** ストアでの販売通貨は米ドルですが、日本のストアなので売上の入金は日本円で受け 取ります。手数料などは発生しますか?

**A.** 為替手数料として **2.0%** が発生します。

■ Shopify ペイメント売上保留

**Q.** Shopify ペイメントの入金が保留されています。どうすれば良いでしょうか。

**A.** お手数ですがストアのアカウントオーナーとして登録されているメールアドレスから、**Shopify** のサポートチームまでご連絡ください。

**02** 設定方法 / Setup

■ 商品ごとの送料設定

**Q.** 商品ごとに異なる送料設定はできますか?

**A.** 39 ページの商品別送料を使用することで商品ごとの送料が設定可能です。

■ 配送先 ·請求先住所

**Q.** チェックアウト時に配送先住所と請求先住所を別々に記入することはできますか?

**A.** 可能です。管理画面より "設定" > "チェックアウト" > "デフォルトでは、配送先 住所を請求先住所として使用する" を無効化することで配送先住所と請求先住所を別々に 記入されるように設定ができます。

■ 通知メール設定

**Q.** 自動配信メールなどの通知のテキスト編集はできますか?

**A.** "設定" > "通知" で各通知メールのテンプレートの確認および編集が可能です。

■ カゴ落ちメール

**Q.** カゴ落ちしてしまったオーダーへの対策はできますか。

**A.** "設定" > "チェックアウト" の "カゴ落ち" でカゴ落ち対策のメール送信を有効化してください。 メール本文は "通知" の "カゴ落ち" で編集が可能です。

**03** その他 / Other

■ テーマカスタマイズのリクエスト

**Q.** テーマの詳細カスタマイズを行って頂きたいのですが、可能ですか?

**A.** Shopify が作成した無料テーマであり、小規模のリクエストであればテーマサポートまで リクエストをすることが可能です。なお、デザインタイム(リクエスト できる合計の時間)は 60分です。60分のデザインタイムを使い切った場合、または大規模・高度のカスタマイズの 場合は弊社パートナーまでご相談ください。 **58 / Shoping / Shoping / Shoping / Shoping / Shoping / Shoping / Shoping / Shoping / Shoping / Shoping / Shoping / Shoping / Shoping / Shoping / Shoping / Shoping / Shoping / Shoping / Shoping / Shoping / Shoping / Shopi** 

Shopify 外で作成されたテーマをご利用でしたら、テーマ開発元までお問い合わせください。

■ Shopify の最新情報

**Q.** Shopifyの最新情報はどこで手に入れることができますか?

**A.** Shopify公式ブログまたは ShopifyのSNSアカウント( Facebook、Twitter、Pinterest ) をご確認ください。

**58 / Shopify Shopify / 59**

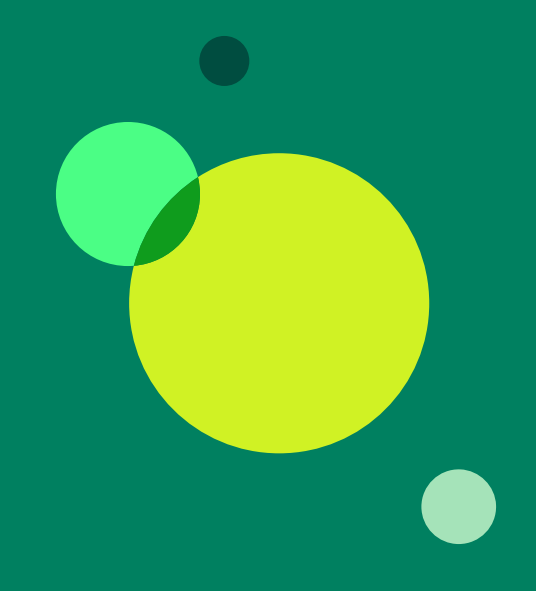